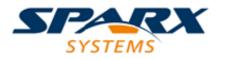

### **ENTERPRISE ARCHITECT**

**User Guide Series** 

# **Visual Execution Analysis**

Author: Sparx Systems & Stephen Maguire Date: 2022-10-03

Version: 16.0

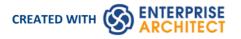

# **Table of Contents**

| Introduction                           | 6  |
|----------------------------------------|----|
| Execution Analysis                     |    |
| Build and Debug                        |    |
| Analyzer Scripts                       |    |
| Managing Analyzer Scripts              | 15 |
| Analyzer Script Editor                 |    |
| Build Scripts                          | 24 |
| Cleanup Script                         | 26 |
| Test Scripts                           | 28 |
| Testpoints Output                      | 30 |
| Debug Script                           | 32 |
| Operating System Specific Requirements | 33 |
| UAC-Enabled Operating Systems          | 34 |
| WINE Debugging                         | 35 |
| Java                                   |    |
| General Setup for Java                 | 38 |
| Advanced Techniques                    | 40 |
| Attach to Virtual Machine              | 41 |
| Internet Browser Java Applets          |    |
| Working with Java Web Servers          | 43 |
| JBOSS Server                           | 45 |
| Apache Tomcat Server                   | 46 |
| Apache Tomcat Windows Service          | 47 |
| .NET                                   | 48 |
| General Setup for .NET                 | 49 |
| Debugging an Unmanaged Application     | 50 |
| Debug COM Interop                      | 51 |
| Debug ASP .NET                         |    |
| The Mono Debugger                      | 53 |
| Debugging Configuration Linux          | 54 |
| Debugging Configuration Windows        | 56 |
| The PHP Debugger                       | 58 |
| PHP Debugger - System Requirements     | 61 |
| PHP Debugger Checklist                 | 62 |
| The GNU Debugger (GDB)                 |    |
| The Android Debugger                   | 66 |
| Java JDWP Debugger                     | 69 |
| Tracepoint Output                      | 71 |
| Workbench Setup                        | 72 |
| Microsoft C++ and Native (C, VB)       | 73 |
| General Setup                          | 74 |
| Debug Symbols                          |    |
| Merge Script                           |    |
| Code Miner Script                      | 78 |
| Services Script                        |    |
| Run Script                             | 01 |
| Deploy Script                          |    |

| Recording Scripts                                               | 84<br>86 |
|-----------------------------------------------------------------|----------|
| The Job Queue Window                                            | 00       |
| Build Application                                               |          |
| Locate Compiler Errors in Code                                  | 91       |
| Debugging                                                       |          |
| Run the Debugger                                                |          |
| Breakpoint and Marker Management                                |          |
| Setting Code Breakpoints                                        | 99       |
| Trace Statements                                                | 100      |
| Break When a Variable Changes Value                             | 102      |
| Trace When Variable Changes Value                               | 105      |
| Detecting Memory Address Operations                             | 106      |
| Breakpoint Properties                                           | 108      |
| Failure to Bind Breakpoint                                      | 110      |
| Debug a Running Application                                     | 111      |
| View the Local Variables                                        | 112      |
| View Content Of Long Strings                                    | 115      |
| View Debug Variables in Code Editors                            | 117      |
| Variable Snapshots                                              | 118      |
| Actionpoints                                                    |          |
| View Variables in Other Scopes                                  | 124      |
| View Elements of Array                                          | 125      |
| View the Call Stack                                             |          |
| Create Sequence Diagram of Call Stack                           | 128      |
| Inspect Process Memory                                          | 130      |
| Show Loaded Modules                                             | 131      |
| Process First Chance Exceptions                                 |          |
| Just-in-time Debugger                                           | 133      |
| Services                                                        | 10/      |
| Analyzer Services Window                                        | 138      |
| Recording                                                       | 140      |
| How it Works                                                    | 1//      |
| The Recording History                                           | 146      |
| Diagram Features                                                | 148      |
| Setup for Recording                                             | 149      |
| Control Stack Depth                                             | 150      |
| Place Recording Markers                                         | 151      |
| Set Record Markers                                              | 152      |
| Marker Types                                                    | 153      |
| The Breakpoints and Markers Window                              |          |
| Working with Marker Sets                                        | 156      |
| Control the Recording Session                                   | 158      |
| Recorder Toolbar                                                |          |
| Working With Recording History                                  |          |
| Start Recording                                                 | 163      |
|                                                                 |          |
| Step Through Function Calls                                     | 165      |
| Nested Recording Markers<br>Generating Sequence Diagrams        | 105      |
|                                                                 |          |
| Reporting State Transitions                                     | 100      |
| Reporting a StateMachine<br>Recording and Mapping State Changes |          |

| State Analyzer                          | 172 |
|-----------------------------------------|-----|
| Synchronization                         | 179 |
| Visualize Run State                     | 181 |
| Object Workbench                        | 182 |
| Using the Workbench                     | 183 |
| Creating Objects                        | 184 |
| Invoking Methods                        | 186 |
| Setting Properties                      | 188 |
| Debugging and the Workbench             | 189 |
| Recording and the Workbench             | 190 |
| Deleting Objects                        | 192 |
| Closing the Workbench                   | 193 |
| Profiling                               | 194 |
| System Requirements                     | 201 |
| Getting Started                         | 202 |
| Call Graph                              | 204 |
| Stack Profile                           | 207 |
| Memory Profile                          | 209 |
| Memory Leaks                            | 211 |
| Setting Options                         |     |
| Start & Stop the Profiler               | 216 |
| Function Line Reports                   | 218 |
| Generate, Save and Load Profile Reports | 221 |
| Save Report in Model Library            | 226 |
| Testpoints                              | 772 |
| Test Domain Diagram                     |     |
| Test Cut                                | 233 |
| Test Set                                | 234 |
| Test Suite                              | 235 |
| The Testpoints Window                   | 236 |
| Testpoints Toolbar                      |     |
| Testpoint Editor                        | 240 |
| Testpoint Constraints                   | 242 |
| Unit Testing                            | 245 |
| Set Up Unit Testing                     | 246 |
| Run Unit Tests                          | 248 |
| Record Test Results                     | 249 |
| Samples                                 | 250 |

# Introduction

Enterprise Architect, in addition to its extensive features as a fully fledged Integrated Development Environment, provides tools for visualizing and analyzing software execution that have a profound effect on the way that code is managed, maintained and documented. Much of this capability is unique to Enterprise Architect, which uses its rich visualization and modeling facilities to bring programming code to life, effectively allowing the code to be put under the microscope.

Code hot spots and faults can be analyzed, errors and opportunities for speed improvements can be identified quickly, and resolutions to errors found. These features can be used while building and testing software products, but are also profoundly useful for documenting existing or legacy systems. Commonly there is no documentation for these systems and it is prohibitively expensive or even intractable to get the code documented by conventional means. Enterprise Architect can create sophisticated, elegant and valuable models and documents that completely describe the code base, including expressive Sequence diagrams and static models. This type of documentation is a number of generations more advanced than the simplistic and often opaque documentation generation tools such as JavaDoc.

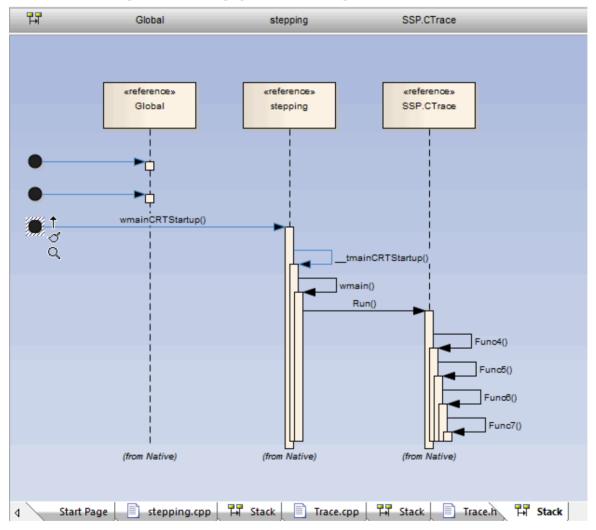

# **Execution Analysis**

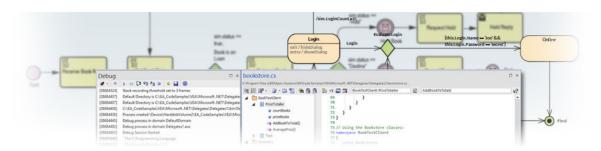

The Visual Execution Analyzer (VEA) is made up of an advanced and comprehensive suite of tools that allow you to build, debug, record, profile, simulate and otherwise construct and verify your software development while keeping the code tightly integrated with your model. Enterprise Architect has rich support for a wide range of popular compilers and platforms, in particular the Java, .Net and Microsoft Windows C++ environments. Software development becomes a highly streamlined visual experience, quite unlike working in traditional environments.

Enterprise Architect is itself modeled, built, compiled, debugged, tested, managed, profiled and otherwise constructed totally within the Visual Execution Analyzer built into Enterprise Architect. While the VEA can be used to complement other tool suites, it also shines when used as the primary development IDE in close coupling with the model and project management capabilities provided by Enterprise Architect.

#### Access

| Ribbon             | Develop > Source Code > Execution Analyzer > Edit Analyzer Scripts<br>Execute > Tools > Analyzer |  |
|--------------------|--------------------------------------------------------------------------------------------------|--|
| Keyboard Shortcuts | Shift+F12                                                                                        |  |

### **Execution Analyzer Features**

| Feature         | Description                                                                                                    |
|-----------------|----------------------------------------------------------------------------------------------------|
| Build and Debug | Using Analyzer Scripts linked to Model Packages, it is possible to tightly integrate<br>the code/build/debug cycle into Enterprise Architect. For Java, .Net and Microsoft<br>C++ in particular, it is simple to link to project code bases and take over the<br>building and debugging within Enterprise Architect's Model Driven Development<br>Environment. In addition to standard debugging features, the strong coupling with<br>the model and the use of advanced debugging features such as Action Points makes<br>Enterprise Architect the ideal platform from which to both design and construct<br>your software application. |
| Simulation      | Bring your behavioral models to life with instant, real-time behavioral model execution. Coupled with tools to manage triggers, events, guards, effects, breakpoints and simulation variables, plus the ability to visually track execution at run-time, the Simulator is an effective means of 'watching the wheels turn' by visualizing execution of your behavioral models.                                                                                                    |
| Profiling       | Lift the hood on software performance and see what is actually going on. Quickly gain a clear picture of why certain tasks behave poorly or worse than expected.                                                                                                    |

|                                      | Whether its Microsoft .NET, native C++ or Java, use profiles to effectively judge changes in performance over your software lifecycle.                                                                                                    |
|--------------------------------------|----------------------------------------------------------------------------------------------------|
| Recording Execution                  | Record the execution of code without the need for instrumentation. Control the amount of detail through filters and stack depth. Generate beautiful Sequence diagrams and diagrams that illustrate Class collaboration. Use recording to create Test Domain diagrams that can be used with the VEA Testpoints feature. |
| Testing                              | Create and manage test scripts for model elements. Explore the Testing interface, supporting unit, integration, scenario, system, inspection and acceptance tests. Employ programming by contract methodology with the Testpoints facility.                                                                            |
| Object Workbench                     | Workbench Class behavior on the fly, by instantiating them in the Object<br>Workbench and then invoking their operations. You can even pass objects on the<br>workbench as parameters to other workbench objects.                                                                                                    |
| Visual Execution Analyzer<br>Samples | Try our sample patterns to set up and explore the rich set of features in the Visual Execution Analyzer.                                                                                                    |

### **Benefits of the Execution Analyzer**

The Execution Analyzer provides an integrated development and testing environment for multiple platforms, including Microsoft .NET, Java, Native C++, Mono and Android. It includes a feature-rich debugger, execution recording and profiling, and Testpoint management.

It helps you to generate Sequence, Test Domain Class and Collaborative Class diagrams from a single recording. This is a great way to understand and document your application.

- Visualize program execution
- Optimize existing system resources and understand resource allocation
- Verify that the system is following the rules as designed
- Produce high quality documentation that more accurately reflects system behavior
- Understand how and why systems work
- Train new employees in the structure and function of a system
- Provide a comprehensive understanding of how existing code works
- Identify costly or unnecessary function calls
- Illustrate interactions, data structures and important relationships within a system
- Trace problems to a specific line of code, system interaction or event
- Establish the sequence of events that occur immediately prior to system failure
- Simulate the execution of behavior models including StateMachines, Activities and Interactions

### Operations

| Operation                                    | Description                                                                                                    |
|----------------------------------------------|----------------------------------------------------------------------------------------------------|
| Simulate Behavior                            | <ul> <li>Simulate UML behavior models to verify their logical and design correctness, for:</li> <li>Activities</li> <li>Interactions and Sequences</li> <li>StateMachines</li> </ul>                                                                                                    |
| Record Execution                             | <ul> <li>Record executing programs and represent the behavior as a UML Sequence diagram; recording is supported for:</li> <li>Microsoft Windows Native C, C++, Visual Basic</li> <li>Microsoft .NET Family (C#, J#, VB)</li> <li>Java</li> <li>Mono</li> <li>Android</li> <li>PHP</li> </ul>                                                                                                    |
| Profile Behavior                             | <ul> <li>Quickly view / report on behaviors of running applications. Profiling is supported for these platforms:</li> <li>Microsoft Native C, C++, Visual Basic</li> <li>Microsoft .NET Family (C#, J#, VB) (including any unmanaged / managed code mix)</li> <li>Java</li> <li>Mono</li> </ul>                                                                                                    |
| Test Use Cases with the<br>Testpoints System | Testpoints Management provides a facility to define the constraints on a Class<br>model as contracts. The contracts provide the assets on which to create Test<br>domains. A single Testpoint domain can then be used to test and report the behavior<br>of multiple applications. You can also use the Execution Analyzer to record a Use<br>Case and generate a Test Domain diagram with very little effort. Any existing<br>Testpoints are automatically linked to the generated domain or the Test Domain<br>diagram can be used as the context for new contract compositions. How an<br>application behaves for a given Test domain can be seen immediately in real time!<br>Results are displayed in the Testpoint report window every time a contract is passed<br>or failed. The decoupling of test measurement from the code-base has a number of<br>benefits, one of which is aiding the reconciliation of multiple systems with a<br>common Test domain, rather than one another. |
|                                              | <ul> <li>The Testpoint system supports these contracts:</li> <li>Class invariants</li> <li>Method pre-conditions</li> <li>Method post-conditions</li> <li>Line conditions</li> </ul>                                                                                                    |
| Open Console Window                          | The Console window is a command line interpreter through which you can quickly create a terminal window to enable a script engine and enter commands to act on the script (JScript, JavaScript and VBScript).                                                                                                    |
| Object Workbench                             | Create and work with objects created within the Enterprise Architect modeling environment using a dynamic Object Workbench.                                                                                                    |

|                           | Create objects from Class model                                                                                                    |
|---------------------------|----------------------------------------------------------------------------------------------------|
|                           | • Invoke methods and view results                                                                                                    |
|                           | Workbench Class collaboration                                                                                                    |
|                           | • Pass objects as parameters to other objects                                                                                                    |
|                           | Full debugging features including recording                                                                                                    |
| Run xUnit Tests           | Run nUnit and jUnit tests for Java and Microsoft .NET<br>Record and document results.                                                                          |
| Import Code from Analysis | Execution Recording and Profiling both acquire a collection of relevant code files, which you can reverse-engineer to the current model in a single operation. |

# **Build and Debug**

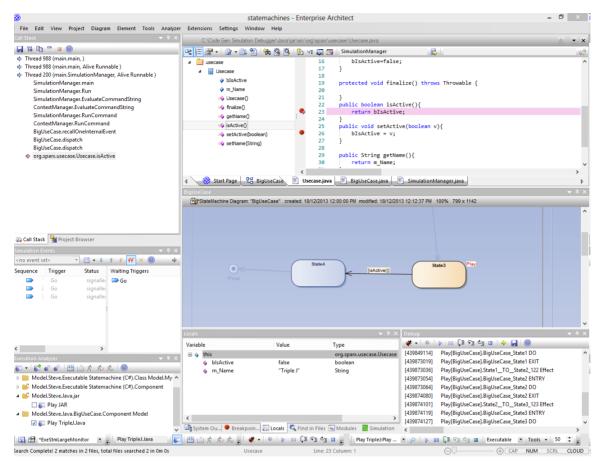

Enterprise Architect builds on top of its already exceptional code generation, diagramming and design capabilities with a complete suite of tools to build, debug, visualize, record, test, profile and otherwise construct and verify software applications. The toolset is intimately connected to the modeling and design capabilities and provides a unique and practical means of constructing software from a model and keeping model and code synchronized.

Enterprise Architect helps you define 'Analyzer Scripts' linked to Model Packages that describe how an application will be compiled, which debugger to use and other related information such as simulation commands. The Analyzer Script is the core configuration item that links your code to the build, debug, test, profiling and deployment capabilities within Enterprise Architect.

As a measure of how competent the toolset is, it should be noted that Enterprise Architect is in fact built, debugged, profiled, tested and otherwise constructed fully within the Enterprise Architect development environment. Many of the advanced debugging tools such as Action Points have been developed to solve problems inherent in the construction of large and complex software applications (such as Enterprise Architect) and are routinely used on a daily basis by the Sparx Systems development team.

It is recommended that new users take the time to fully understand the use of the Analyzer Scripts and how they tie the model to the code, to the compilers and to other tools necessary for building software.

### Integrating Model and Code

Model Driven Engineering is a modern approach to software development and promises greater productivity and higher quality code, resulting in systems getting to market faster and with fewer faults. What makes this approach compelling is the ability for the architecture and the design of a system to be described and maintained in a model, and then generated to programming code and schemas that can be synchronized with and visualized within the model.

Enterprise Architect's Model Driven Development Environment (MDDE) supports this approach and provides a set of flexible tools to increase productivity and reduce errors. These include the ability to define the architecture and design in

models, generate code from these models, synchronize the code with the models and maintain the code in sophisticated code editors. Source code or binaries can also be imported, and users can record and document pre-existing or recently developed code. The Analyzer Script tool helps you to describe how to build, debug, test and deploy an application.

| Facility                                              | Description                                                                                                    |  |  |
|-------------------------------------------------------|----------------------------------------------------------------------------------------------------|--|--|
| Model Driven<br>Development                           | Model Driven Development provides a more robust, accessible and faster development cycle than traditional coding-driven cycles.                                                                                                    |  |  |
|                                                       | A well constructed model, intimately linked with source code build, run, debug, test<br>and deploy capabilities provides a rich, easily navigated and easily understood<br>target architecture. Traceability, linkage to Use Cases, Components and other<br>model artifacts, plus the ability to readily record and document pre-existing or<br>recently developed code, make Enterprise Architect's development environment<br>uniquely effective.                                                                                                    |  |  |
|                                                       | Enterprise Architect incorporates industry standard intelligent editing, debuggers and modeling languages.                                                                                                    |  |  |
| The Model Driven<br>Development Environment<br>(MDDE) | <ul> <li>The MDDE provides tools to design, visualize, build and debug an application:</li> <li>UML technologies and tools to model software</li> <li>Code generation tools to generate/reverse engineer source code</li> <li>Tools to import source code and binaries</li> <li>Code editors that support different programming languages</li> <li>Intelli-sense to aid coding</li> <li>Analyzer scripts that enable a user to describe how to build, debug, test and deploy the application</li> <li>Integration with compilers such as Java, .Net, Microsoft C++</li> <li>Debugging capabilities for Java, .NET, Microsoft C++ and others</li> <li>Advanced visualization, recording, inspection, testing and profiling capabilities pApp = new CBCGPAppointmentDemo</li> </ul> |  |  |
|                                                       | Q<br>▲ 2 of 2 	CBCGPAppointmentDemo::CBCGPAppointmentDemo(COleDateTime& dtStart,<br>COleDateTime& dtFinish, CString& strText, COLORREF clrBackground, COLORREF<br>clrForeground, COLORREF clrDuration)<br>RGB (165, 222, 99),<br>CLR_DEFAULT,<br>RGB (128, 0, 128)<br>);                                                                                                    |  |  |

# **Analyzer Scripts**

Analyzer Scripts are used by the Execution Analyzer. You do not need to worry about creating these. They are not the same type of script as JavaScript or PHP, but are managed using a familiar user interface - a tree view - and you can quickly locate the feature to change. Analyzer Scripts can be shared by users of a community model and are easily imported and exported as XML files.

| » Tomcat          |                                     | ▼ x                                                       |
|-------------------|-------------------------------------|-----------------------------------------------------------|
|                   | Build                               | Execute Command as: Batch File                            |
| Build             |                                     |                                                           |
| Clean             |                                     | ".;%CLASSPATH%;%APACHE_HOME%\lib\servlet-api.jar" -d cl 🔺 |
| 🖻 Test            | IF ERRORLEVEL 1 GOTO BUIL           | D_END                                                     |
| Test              | cd                                  |                                                           |
| Testpoints        | jar cvf servlet.war *               |                                                           |
| 🖻 Debug           | :BUILD_END                          |                                                           |
| ···· Platform     |                                     |                                                           |
| ··· Runtime Host  |                                     |                                                           |
| Tracepoints       |                                     |                                                           |
| Workbench         |                                     |                                                           |
| 🖻 Source Contro   |                                     |                                                           |
| Merge             |                                     |                                                           |
| Changes           |                                     |                                                           |
| History           |                                     |                                                           |
| Commit            |                                     |                                                           |
| ···· Working Copy |                                     |                                                           |
| Repository        |                                     | •                                                         |
| 🖻 Code Miner      |                                     |                                                           |
| Service           | Default Directory: %VEA%\Java\Tomca | t\HelloServlet\WEB-INF                                    |
| Libraries         | Dance Output                        |                                                           |
| Private Options   | Parse Output: Java SDK -            |                                                           |
| Services          | Remote host:                        | eg: mypc01:7777                                           |
| Run               |                                     |                                                           |
| Deploy            | Deploy after build                  |                                                           |
| Recording         |                                     |                                                           |
| Simulation        |                                     |                                                           |
| Run JavaScript    |                                     |                                                           |
|                   |                                     |                                                           |
|                   |                                     | 2                                                         |
| Close Reset Sa    | ive                                 |                                                           |

A single project can have multiple configurations and these can be found grouped together in the Analyzer window.

| Execution Analyzer 🝷 🁎                                                                              |
|----------------------------------------------------------------------------------------------------|
| ☞ - 撃 - ₽ ₽ 🎬 🚵 オ ポ/ 売 🐵                                                                            |
| Example Model.Analysis and Business Modeling.DMN Examples.Package1                                  |
| 📝 🌆 DMN.Affordability calculation.Java                                                              |
| 🔲 🌆 DMN.Application risk score model.Java                                                           |
| 🔲 🌆 DMN.Bureau call type table.Java                                                                 |
| 🔲 🌆 DMN.Credit contingency factor table.Java                                                        |
| 🗖 🌆 DMN.Eligibility rules.Java                                                                      |
| 🔲 🌆 DMN.Installment calculation.Java                                                                |
| 🔲 🌆 DMN.Post-bureau risk category table.Java                                                        |
| 🔲 🌆 DMN.Pre-bureau risk category table.Java                                                         |
| 🔲 🌆 DMN.Routing rules.Java                                                                          |
| 🔺 🦷 Example Model.Model Simulation.Executable State Machine.Entering A State                        |
| 🔲 🌆 Simulation.StateMachine.Artifact1.C++.Microsoft Native                                          |
| 🔲 🌆 Simulation.StateMachine.EnteringAStateSimulation.JavaScript.Scripting                           |
| Example Model.Model Simulation.Executable State Machine.Entry and Exit Points (Connect              |
| Example Model.Model Simulation.Executable State Machine.Example: CD Player                          |
| Example Model.Model Simulation.Executable State Machine.Example: Regular Expression Page 100 (2010) |
| Example Model.Model Simulation.Executable State Machine.ForkNJoin                                   |
| Example Model.Model Simulation.Executable State Machine.History Pseudostate                         |

Each Analyzer Script is defined for a Package, so projects can co-exist quite happily. In many organizations, the procedures to manage systems are distributed, and vary from individual to individual and group to group. Analyzer Scripts in an Enterprise Architect model can provide some peace of mind to these organizations, by trusting a single, shared and accountable procedure for building and deploying any variety of configurations. All aspects of a script are optional. You can, for instance, debug without one; however, with a few lines they can enable these useful features:

- Building
- Testing
- Debugging
- Recording
- Execution
- Deployment
- Simulation

### **Remote Script Execution**

Various Analyzer Script sections such as Build and Run, provide a 'Remote Host' field. This field is used to describe the computer on which the script should run. In order to use this feature, the Sparx Satellite service must be running on the machine. The format of this field is *hostname:port*, where *hostname* is the IP address or network name of a Windows or Linux machine and *port* is the Port number that the Satellite service is listening on. The primary goal of this feature is to allow a user of Enterprise Architect running on Linux to execute commands native to Linux.

# **Managing Analyzer Scripts**

The Execution Analyzer window enables you to manage all Analyzer scripts in the model. You can use the window toolbar buttons or script context menu options to control script tasks. Scripts are listed by Package; the list only shows Packages that have Analyzer scripts defined against them. Each user can set their own active script, independent of other users of the same model; one user activating a script does not impact the currently active scripts for other users or affect the scripts available to them. The active script governs the behavior of the Execution Analyzer; when choosing the build command from a menu, for example, or clicking the Debug button on a toolbar.

There can be a lot of Packages with scripts listed in the window. To help you locate and isolate a particular Package, use the 'Filter Packages' context menu options, described in the *Context Menu Options* table in this topic.

Note that when a script is highlighted in the Execution Analyzer window, the window context menu options and Execution Analyzer window toolbar buttons will operate on the highlighted script. However, Execution Analyzer options on any ribbon or floating toolbar, or in the Debugger (which are not on the window) will always use the default Analyzer script - the one that has the selected checkbox beside the script name.

#### Access

| Ribbon             | Develop > Source Code > Execution Analyzer > Edit Analyzer Scripts<br>Execute > Tools > Analyzer |
|--------------------|--------------------------------------------------------------------------------------------------|
| Keyboard Shortcuts | Shift+F12                                                                                        |

### **Toolbar Options**

| Toolbar Button | Action                                                                                                    |
|----------------|----------------------------------------------------------------------------------------------------|
| <b>*</b>       | Quick access to the Analyzer core windows such as Call Stack or Local Variables, plus the power features:                                                              |
|                | Profiling                                                                                                    |
|                | Recording                                                                                                    |
|                | Testpoints                                                                                                    |
|                | Simulation                                                                                                    |
| <b>*</b>       | Create and edit a new Analyzer Script for the selected Package, under either Linux or Windows <sup>TM</sup> .                                                          |
|                | Export Scripts.                                                                                                    |
|                | Export one or more Analyzer Scripts to an XML file, which can be used to import the scripts into another model.                                                        |
|                | The 'Execution Analyzer: Export' dialog displays from which you select the script<br>or scripts to export, followed by a prompt for the target file name and location. |
| **             | Import Scripts.                                                                                                    |
|                | Import one or more Analyzer Scripts into the current model from a previously exported XML file.                                                                        |
|                | The 'Find Package' dialog displays, on which you select the Package into which to                                                                                      |

|          | import the scripts, followed by a prompt for the source filename and location. |
|----------|--------------------------------------------------------------------------------|
|          | Execute the 'Build' command of the active script.                              |
|          | Cancel the 'Build' command currently in progress.                              |
| Ŕ        | Execute the 'Run' command of the active script.                                |
| ×1       | Execute the 'Test' command of the active script.                               |
| <i>ħ</i> | Execute the 'Deploy' command of the active script.                             |

## **Context Menu Options**

Right-click on the required script or Package to display the context menus.

| Option                    | Action                                                                                                    |  |  |  |
|---------------------------|----------------------------------------------------------------------------------------------------|--|--|--|
| Add New Script            | Add a new script to the selected Package.                                                                                                    |  |  |  |
| -                         | The Execution Analyzer window displays, showing the 'Build' page.                                                                                                    |  |  |  |
| Paste Script              | Paste a copied script from the Enterprise Architect clipboard into the selected Package.                                                                                                    |  |  |  |
|                           | You can paste the copied script several times; each copy has the suffix 'Copy'.                                                                                                    |  |  |  |
|                           | To rename the copied script, press F2 and overtype the script name.                                                                                                    |  |  |  |
| Export Scripts            | Export scripts from the selected Package.                                                                                                    |  |  |  |
|                           | The 'Execution Analyzer: Export' dialog displays, from which you select the script or scripts to export, followed by a prompt for the target filename and location.                                                                                                    |  |  |  |
| Import Scripts            | Import scripts from a .XML file into the selected Package.                                                                                                    |  |  |  |
|                           | A prompt displays for the source filename and location.                                                                                                    |  |  |  |
| Filter Packages           | Displays a submenu of options to:                                                                                                    |  |  |  |
|                           | • Enter the Package path against which to filter the list of Packages - when you select the 'Filter Packages' option, a prompt displays to accept the currently-selected Package path, or you can remove the <i>end</i> elements of the path to specify a larger set of Packages; when you click on the OK button the first Package in the list is expanded to list the scripts it contains |  |  |  |
|                           | • Switch between showing the full list of Packages and hiding the full list of Packages to expose only the currently-selected Package                                                                                                    |  |  |  |
|                           | • Remove the currently-active filter to show the full list of Packages                                                                                                    |  |  |  |
| Select In Project Browser | Highlight the selected Package in the Browser window.                                                                                                    |  |  |  |
| -                         | Display the Browser window, which is now expanded to show the highlighted Package.                                                                                                    |  |  |  |
| Build                     | Execute the 'Build' command of the selected script.                                                                                                    |  |  |  |

| Clean                          | Execute the 'Clean' command of the selected script.                                                                                                    |  |  |  |  |  |
|--------------------------------|----------------------------------------------------------------------------------------------------|--|--|--|--|--|
| Rebuild                        | Execute the 'Clean' and 'Build' commands of the selected script.                                                                                       |  |  |  |  |  |
| Debug                          | Execute the 'Debug' command of the selected script.                                                                                                    |  |  |  |  |  |
| Run                            | Execute the 'Run' command of the selected script.                                                                                                    |  |  |  |  |  |
| Test                           | Execute the 'Test' command of the selected script.                                                                                                    |  |  |  |  |  |
| Deploy                         | Execute the 'Deploy' command of the selected script.                                                                                                   |  |  |  |  |  |
| Merge                          | Execute the 'Merge' source control command of the selected script.                                                                                     |  |  |  |  |  |
| Changes                        | Execute the 'Changes' source control command of the selected script.                                                                                   |  |  |  |  |  |
| History                        | Execute the 'History' source control command of the selected script.                                                                                   |  |  |  |  |  |
| Commit                         | Execute the 'Commit' source control command of the selected script.                                                                                    |  |  |  |  |  |
| Working Copy                   | Execute the 'Working Copy' source control command of the selected script.                                                                              |  |  |  |  |  |
| Repository                     | Execute the 'Repository' source control command of the selected script.                                                                                |  |  |  |  |  |
| Run JavaScript                 | Execute the 'Run JavaScript' command of the selected script. When this option is selected, a job is created in the Job Queue window.                   |  |  |  |  |  |
| Start Simulation               | Start the simulation referenced by the 'Analyzer Script Simulation' page.         Start to simulation of the selected Executelly Statement in Artifact |  |  |  |  |  |
| Run Executable<br>Statemachine | Start a simulation of the selected Executable Statemachine Artifact.                                                                                   |  |  |  |  |  |
| Edit                           | Open the selected script in the 'Analyzer Scripts Editor'.                                                                                             |  |  |  |  |  |
|                                | Copy the selected script to the Enterprise Architect clipboard.                                                                                        |  |  |  |  |  |

| Paste           | Paste the most-recently copied script to the same Package as the selected script.You can paste the copied script several times; each copy has the suffix 'Copy'.To rename the copied script, press F2 and overtype the script name.   |
|-----------------|----------------------------------------------------------------------------------------------------|
| Delete          | Delete the selected script; there is no prompt for confirmation.<br>To delete a Package from the Execution Analyzer window, delete the scripts from<br>the Package. When the last script is deleted, the Package is no longer listed. |
| Package Default | Set the selected script as the default script for the Package.<br>The icon to the left of the script changes color; any previous Package default reverts<br>to normal.                                                                |

# **Analyzer Script Editor**

The Analyzer Script Editor has a straightforward user interface, with a tree view of the scripts on the left enabling easy navigation of the script groups, and a content view on the right in which you define and configure the scripts.

| >> Tomcat                                                                                                    |                                       |                                   |                   |                                | <b>▼</b> × |
|----------------------------------------------------------------------------------------------------|---------------------------------------|-----------------------------------|-------------------|--------------------------------|------------|
| ⊡ · Build                                                                                                    | Build                                 |                                   |                   | Execute Command as: Batch File | -          |
| Clean     Test     Test     Test     Platform     Runtime Host     Workbench     Source Contro     Merge      | IF ERRORLE                            | VEL 1 GOTO BUILD_E<br>rvlet.war * |                   | _HOME%\lib\servlet-api.jar"    | -d cl      |
|                                                                                                    | •                                     |                                   |                   |                                | Þ          |
| Service                                                                                                    | Default Directory:                    | %VEA%\Java\Tomcat\Hel             | loServlet\WEB-INF |                                |            |
| Libraries     Private Option:     Services     Run     Deploy     Recording     Simulation     Run JavaScript | <u>P</u> arse Output:<br>Remote host: | Java SDK 🔹                        | eg: mypc01:7777   | Ν.                             |            |
| Close Reset Sa                                                                                                | ve                                    |                                   |                   | 2                              |            |

#### Access

From the 'Execution Analyzer' window, either:

- Double-click on a script to edit it or
- Right-click on a script and select the 'Edit' option

| Ribbon             | Develop > Source Code > Execution Analyzer > Edit Analyzer Scripts<br>Execute > Tools > Analyzer |
|--------------------|--------------------------------------------------------------------------------------------------|
| Keyboard Shortcuts | Shift+F12                                                                                        |

#### **Execution Analyzer Scripts**

| Task - Page   | Action                                                                                                    |
|---------------|----------------------------------------------------------------------------------------------------|
| Build - Build | Enter the script or command to build the application. This can be an Apache Ant or<br>Visual Studio command, but can also be tailored depending on your development<br>environment. Note: Remember to select a parser to get directly to the source code<br>in the event of any errors. The parser field is on the same page and offers support<br>for many languages. |
| Build - Clean | Enter the script or command to clean the previous build. This is the command line                                                                                                    |

|                                  | you would normally issue to build your system. This can be an Apache Ant or<br>Visual Studio command depending on your development environment.                                                                                                    |  |  |  |  |  |
|----------------------------------|----------------------------------------------------------------------------------------------------|--|--|--|--|--|
| Test - Test                      | Enter the script or command to test the application. This is typically where an nUnit or jUnit invocation might be configured, but it just as easily could be any procedure or program.                                                                                                    |  |  |  |  |  |
| Test - Testpoints                | Specify where the output from a Testpoint run is sent.                                                                                                    |  |  |  |  |  |
| Debug - Platform                 | Specify the debugging platform, the application to be debugged, and the mode of debugging (attach to process or run).                                                                                                    |  |  |  |  |  |
| Debug - Tracepoints              | Specify where the output from Tracepoints encountered during a debug session are sent.                                                                                                    |  |  |  |  |  |
| Debug - Workbench                | For .NET projects, the assembly to load. Not required for Java.                                                                                                    |  |  |  |  |  |
| Debug - Runtime Host             | Allows Enterprise Architect to launch the program to be debugged using a command line. This is typically used for Mono or Java programs that use a socket transport for debugging. This command is executed prior to the Debugger being run. The Port number specified in this command should be the same value passed to the 'Port' option in the Debug page. When the Debugger starts, it will attempt to connect to the runtime on this Port. If successful, it then binds any breakpoints and resumes the program, which it assumes to be suspended. Java and Mono both have command line options on the debugging transport to initially suspend the process till the Debugger connects. |  |  |  |  |  |
| Source Control - Merge           | This is the script that executes when the 'Merge' option is chosen from the context menu of an Analyzer Script. It provides a place to run a program or shell script to examine the differences between source files.                                                                                                    |  |  |  |  |  |
| Source Control - Changes         | This is the script that executes when the 'Changes' option is chosen from the context menu of an Analyzer Script. It provides a place to run a source control program such as 'svn' that might list current changes to a source control repository.                                                                                                    |  |  |  |  |  |
| Source Control - History         | This is the script that executes when the 'History' option is chosen from the context<br>menu of an Analyzer Script. It provides a place to run a source control program<br>such as 'svn' that might list a history of changes to a source control repository.                                                                                                    |  |  |  |  |  |
| Source Control - Commit          | This is the script that executes when the 'Commit' option is chosen from the context<br>menu of an Analyzer Script. It provides a place to run a source control program<br>such as 'svn' that might commit changes to a source control Working Copy.                                                                                                    |  |  |  |  |  |
| Source Control - Working<br>Copy | This is the script that executes when the 'Working Copy' option is chosen from the context menu of an Analyzer Script. It provides a place to run a source control program such as 'svn' to perform actions on the current working copy of a source repository.                                                                                                    |  |  |  |  |  |
| Source Control -<br>Repository   | This is the script that executes when the 'Repository' option is chosen from the context menu of an Analyzer Script. It provides a place to run a source control program such as 'svn' to perform actions on a source repository.                                                                                                    |  |  |  |  |  |
|                                  | In this section you can choose how the Code Miner service operates. You can                                                                                                    |  |  |  |  |  |

| Code Miner - Libraries     | This section provides a place for the management of Code Miner libraries. Here, you can create libraries based on a project codebase or repository. Code Miner libraries created here can be searched using mFQL queries. Queries composed in mFQL can be used to search one or more libraries in a single operation.                                                                                                    |  |  |  |
|----------------------------|----------------------------------------------------------------------------------------------------|--|--|--|
| Private Options - Services | This is where the IP address and Port of Enterprise Architect Satellite services for Linux and Windows are configured. These services provide enterprise-wide support for system management functions and remote debugging scenarios.                                                                                                    |  |  |  |
| Job Settings               | Most of the commands contained in an Analyzer Script are executed as jobs in the Job Queue. Each script can be configured to post a notification to a specified user group when a specified job completes. The 'Job Settings' group provides the 'Notifications' option, which displays the fields through which you enter the job identity as part of the text to display to the members of the Model Mail user group, and the user group name.                                                                                                    |  |  |  |
|                            | <ul> <li>▷ Build</li> <li>▷ Test</li> <li>▷ Debug</li> <li>▷ Source Control</li> </ul>                                                                                                    |  |  |  |
|                            | > Source control > Code Miner                                                                                                    |  |  |  |
|                            | Private Options     A friendly mnemonic for easy identification in posts                                                                                                    |  |  |  |
|                            | ✓ Job Settings                                                                                                    |  |  |  |
|                            | Notifications User Group                                                                                                    |  |  |  |
|                            | Run                                                                                                    |  |  |  |
|                            |                                                                                                    |  |  |  |
|                            | • Post on completion - select this checkbox to enable the other two fields                                                                                                    |  |  |  |
|                            | • Job Identity - Type in the text to display, which should also identify the job; free example: 'Installers Completed'                                                                                                    |  |  |  |
|                            | • User Group - Click on the drop-down arrow and select the appropriate Model Mail user group                                                                                                    |  |  |  |
| Run JavaScript             |                                                                                                    |  |  |  |
| Run JavaScript             | Mail user group<br>In this section you can create and store a JavaScript that you can execute by<br>selecting the 'Run JavaScript' option from the context menu of an Analyzer Script.<br>Workbench<br>Subject Type -= EA.Object Type.otElement )                                                                                                    |  |  |  |
| Run JavaScript             | Mail user group<br>In this section you can create and store a JavaScript that you can execute by<br>selecting the 'Run JavaScript' option from the context menu of an Analyzer Script.<br>Workbench<br>Source Control<br>Merge f ( theElement != null 46 theElement.ObjectType == EA.ObjectType.otElement )<br>( var addeditethodID = 0;                                                                                                    |  |  |  |
| Run JavaScript             | Mail user group<br>In this section you can create and store a JavaScript that you can execute by<br>selecting the 'Run JavaScript' option from the context menu of an Analyzer Script.<br>Workbench<br>Marge<br>Changes<br>Hitory<br>Marge<br>Changes<br>Hitory<br>Marge<br>Changes<br>Hitory<br>Marge<br>Changes<br>Hitory<br>Marge<br>Changes<br>Hitory<br>Marge<br>Control<br>Marge<br>Control<br>Control<br>Control                                                                              |  |  |  |
| Run JavaScript             | Mail user group<br>In this section you can create and store a JavaScript that you can execute by<br>selecting the 'Run JavaScript' option from the context menu of an Analyzer Script.<br>Workbench<br>Source Control<br>Marge<br>Changes<br>Histoy<br>Commit<br>Working Copy<br>Working Copy<br>Marge Control<br>Marge Control<br>Marge Con                                                                                                    |  |  |  |
| Run JavaScript             | Mail user group<br>In this section you can create and store a JavaScript that you can execute by<br>selecting the 'Run JavaScript' option from the context menu of an Analyzer Script.<br>Workbench<br>4 Source Control<br>Merge<br>Hittay<br>Commit<br>Working Copy<br>Reportory<br>4 Get Miner<br>Code Miner<br>Code Miner<br>Commit<br>Commit<br>Code<br>Commit<br>Code<br>Commit<br>Code<br>Commit<br>Code<br>Code<br>Code<br>Code<br>Code<br>Code<br>Code<br>Code<br>Code<br>Code<br>Code<br>Code<br>Code<br>Code<br>Code<br>Code<br>Code<br>Code<br>Co                                       |  |  |  |
| Run JavaScript             | Mail user group<br>In this section you can create and store a JavaScript that you can execute by<br>selecting the 'Run JavaScript' option from the context menu of an Analyzer Script.<br>Workench<br>Marge<br>Hitoy<br>Commit Compute<br>Hitoy<br>Commit Compute<br>Reportory<br>Reportory<br>Reportory<br>Marge<br>Hitoy<br>Commit Compute<br>Reportory<br>Hitoy<br>Commit Compute<br>Reportory<br>Hitop<br>Commit Compute<br>Reportory<br>Hitop<br>Hitop |  |  |  |
| Run JavaScript             | Mail user group<br>In this section you can create and store a JavaScript that you can execute by<br>selecting the 'Run JavaScript' option from the context menu of an Analyzer Script.<br>Workbench<br>Source Control<br>Merge<br>Hitory<br>Commit<br>Working Copy<br>Repository<br>Commit<br>Private Options<br>Private Options<br>Mail user group                                                                                                    |  |  |  |
| Run JavaScript             | Mail user group<br>In this section you can create and store a JavaScript that you can execute by<br>selecting the 'Run JavaScript' option from the context menu of an Analyzer Script.<br>Workbench<br>Source Control<br>Marge<br>Changes<br>Hittay<br>Commit<br>Working Copy<br>Reporting<br>Commit<br>Private Option<br>Service<br>Private Option<br>Service<br>Private Option<br>Service<br>Private Option<br>Service<br>Private Option<br>Service<br>Private Option<br>Service<br>Private Option<br>Service<br>Private Option<br>Service<br>Private Option<br>Service<br>Private Option<br>Service<br>Service<br>Private Option<br>Service<br>Private Option                                                                                                    |  |  |  |
| Run JavaScript             | Mail user group<br>In this section you can create and store a JavaScript that you can execute by<br>selecting the 'Run JavaScript' option from the context menu of an Analyzer Script.<br>Workbench<br>4 Source Control<br>Marge<br>Commit<br>Workbench<br>4 Source Control<br>Marge<br>Commit<br>Working Copy<br>Repository<br>Commit<br>Commit                                                     |  |  |  |
| Run JavaScript             | Mail user group<br>In this section you can create and store a JavaScript that you can execute by<br>selecting the 'Run JavaScript' option from the context menu of an Analyzer Script.<br>Workbench<br>Source Control<br>Marge<br>Commit<br>Working Copy<br>Repository<br>Commit<br>Commit<br>Working Copy<br>Repository<br>Commit<br>Prove Option<br>Service<br>Libraries<br>Prove Option<br>Service<br>Libraries<br>Service<br>Libraries<br>Prove Option<br>Service<br>Libraries<br>Service<br>Libraries<br>Prove Option<br>Service<br>Libraries<br>Service<br>Libraries<br>Libraries<br>Service<br>Libraries<br>Service<br>Libraries<br>S                                                                                                    |  |  |  |

|    | Build                                                                   |               | Ctrl+Shift+F12    |           |
|----|-------------------------------------------------------------------------|---------------|-------------------|-----------|
|    | Clean                                                                   |               |                   |           |
|    | Rebuild                                                                 |               |                   |           |
|    | Debug                                                                   |               | F6                |           |
|    | Run                                                                     |               | Ctrl+Alt+N        |           |
|    | Test                                                                    |               | Ctrl+Alt+T        |           |
|    | Deploy                                                                  |               | Ctrl+Shift+Alt    | + F12     |
|    |                                                                         |               |                   |           |
|    | Merge                                                                   |               |                   |           |
|    | Changes                                                                 |               |                   |           |
|    | History                                                                 |               |                   |           |
|    | Commit                                                                  |               |                   |           |
|    | Working Copy                                                            |               |                   |           |
|    | Repository                                                              |               |                   |           |
|    | Run Javascript                                                          |               |                   |           |
|    | Start Simulation                                                        |               |                   |           |
|    | Run Executable St                                                       | tatemachine   |                   |           |
|    | Edit                                                                    |               |                   |           |
|    | Сору                                                                    |               |                   |           |
|    | Paste                                                                   |               |                   |           |
|    | Delete                                                                  |               |                   |           |
|    | Filter Packages                                                         |               |                   |           |
|    | Package Default                                                         |               |                   | ,         |
|    |                                                                         |               |                   |           |
|    | Help                                                                    |               |                   |           |
|    | hen this option is sel<br><b>ob Queue</b><br><b>• • • • • • • • • •</b> | 1 🛟<br>Task   | Statu             | s         |
|    | xecution Analyzer                                                       | Job Queue     |                   |           |
|    |                                                                         |               |                   |           |
| En | ter a script or comm                                                    | and to deploy | the project. Buil | d your ja |

|            | device, an emulator or Tomcat server. Publish a web site. Its up to you.                                                                                                    |
|------------|----------------------------------------------------------------------------------------------------|
| Recording  | Does your Sequence diagram resemble the national grid? Reduce the clutter with filters. Filters define exclusion zones in your code base that can cut down dramatically on any 'noise' that is being recorded. Even accurate noise is not always helpful. |
| Simulation | Complete the configuration for Simulation Control.                                                                                                    |

# **Build Scripts**

The 'Build' page enables you to enter commands to build your project. You can use Enterprise Architect Local Paths and environment variables in composing your command line(s). You can choose to create your own build script, entering various shell commands. You can also choose to simply run an external program or batch file such as an Ant script.

#### Access

On the Execution Analyzer window, either:

- Locate and double-click on the required script and select the 'Build > Build' page or
- Click on in the window Toolbar, select the Package in which to create a new script, and select the 'Build > Build' page

| Ribbon                | Develop > Source Code > Execution Analyzer > Edit Analyzer Scripts<br>Execute > Tools > Analyzer |
|-----------------------|--------------------------------------------------------------------------------------------------|
| Analyzer Context Menu | Build                                                                                            |
| Keyboard Shortcuts    | Ctrl+Shift+F12                                                                                   |

#### Build

Write your script in this text box, using the windows shell commands; the format and content of this section depends on the actual compiler you use to build your project. If the path or arguments contain spaces, surround them with quotes; for example: "c:\program files (x86)\java\bin\javac.exe".

Here are some examples:

#### Visual Studio:

"C:\Program Files (x86)\Microsoft Visual Studio 9.0\Common7\IDE\devenv.com" /Rebuild Debug RentalSystem.sln

#### Visual Studio using a Local Path:

"%VsCompPath%\devenv.exe" /build Debug Subway.sln

#### Java:

C:\Program Files (x86)\Java\jdk1.6.0\_22\bin\javac.exe" -g -cp "%classpath%;." %r\*.java

#### Java using a Local Path:

"%JAVA%\bin\javac.exe" -g -cp "%classpath%;." %r\*.java

Wildcard Java Builds (%r) - Source files in sub-folders can be built using the %r token. The token has the effect of causing a recursive execution of the same command on any files in all sub-folders, as shown in the example.

#### **Execute Command as**

Click on the drop down arrow and select the mode of executing the script:

• Batch File - Use this option to execute a shell script in a system command window; environment variables can be accessed by commands in this script

• Process - Use this option to execute the command as a single program; the command should specify the path to the program, plus any command line arguments

#### **Default Directory**

Browse for or type in the default directory path in which the build script process will run.

#### Parse Output

Click on the drop-down arrow and select a method for automatically parsing the compiler output.

If you select this option, output from the script is logged in the System Output window; Enterprise Architect parses the output according to the syntax you specify.

#### **Remote Host**

Type in the ID of the remote host system and its port; for example, mypc01:7777.

If you set this property to #SYSTEMHOST#, the script is sent to the Windows Satellite Service when running on Windows, and the Linux Satellite Service when running under Wine. The service IDs and Ports are defined in the 'Private Options - Services' section of the Analyzer Scripts Editor.

#### **Deploy after Build**

Check this box to cause the Deploy script to be executed immediately after this Build script completes.

#### Notes

To execute the Build script, click on the Package in the Browser window and either:

- Right-click on any Toolbar and select 'Analyzer Toolbars | Build', or
- Press Ctrl+Shift+F12 or
- Select the 'Execute > Source > Build > Build' ribbon option

# **Cleanup Script**

Incremental builds are the practice of only building those assets that have changed in some way. There are times, however, when there is cause to build everything again from scratch. This command is used for those occasions, to remove the binaries and intermediary files associated with a particular build or configuration. The project can then be rebuilt. When you execute the 'Rebuild' menu option on a script, the command(s) you specify in this field are executed, followed immediately by the 'Build' command from the same Analyzer script. Some compilers have options do this for you. Visual studio for example has the "/clean" command line switch.

This is an example script: devenv.com /Clean Debug MyProject.sln

#### Access

On the Execution Analyzer window, either:

- Locate and double-click on the required script and select the 'Build > Clean' page or
- Click on in the window Toolbar, select the Package in which to create a new script, and select the 'Build > Clean' page

| Ribbon                | Develop > Source Code > Execution Analyzer > Edit Analyzer Scripts<br>Execute > Source > Build > Clean |
|-----------------------|----------------------------------------------------------------------------------------------------|
| Analyzer Context Menu | Clean                                                                                                  |
| Keyboard Shortcuts    | Shift+F12                                                                                              |

#### Aspects

| Aspect             | Detail                                                                                                    |
|--------------------|----------------------------------------------------------------------------------------------------|
| Clean              | Enter the command to be executed when you select 'Clean' from the script context menu.                                                                                                    |
| Execute Command as | Click on the drop-down arrow and select the appropriate option:                                                                                                    |
|                    | • Batch File - Use this option to create a shell script that is executed in a system command window; environment variables can be accessed by commands in this script                                                                                                    |
|                    | <ul> <li>Process - Use this option to run a single program - the command should specify<br/>the path to the program, plus any command line arguments; - if the path or<br/>arguments contain spaces, surround them with quotes - for example:<br/>"c:\program files (x86)\java\bin\javac.exe"</li> </ul> |
| Default Directory  | Defaults to the value entered for the Build script. If a value has not been set for the Build script, browse for or type in the default directory path in which the Clean script process will run.                                                                                                    |
| Parse Output       | Click on the drop-down arrow and select a method for automatically parsing the compiler output.                                                                                                    |
|                    | If you select this option, output from the script is logged in the System Output                                                                                                    |

|             | window; Enterprise Architect parses the output according to the syntax you specify.                                                                                                    |
|-------------|----------------------------------------------------------------------------------------------------|
| Remote Host | Type in the ID of the remote host system and its port; for example, mypc01:7777.<br>If you set this property to #SYSTEMHOST#, the script is sent to the Windows<br>Satellite Service when running on Windows, and the Linux Satellite Service when<br>running under Wine. The service IDs and Ports are defined in the 'Private Options -<br>Services' section of the Analyzer Scripts Editor. |

# **Test Scripts**

These sections explain how to configure the 'Test' page of an Analyzer Script for performing unit testing on your code. Most users will apply this to NUnit and JUnit test scenarios. Enterprise Architect accepts the output from these systems and can automatically add to and manage each unit test case history. To view the case history, you would select the test case Class element and press Alt+2 > Testing.

#### Access

On the Execution Analyzer window, either:

- Locate and double-click on the required script and select the 'Test > Test' page or
- Click on in the window Toolbar, select the Package in which to create a new script, and select the 'Test > Test' page

| Ribbon                | Develop > Source Code > Execution Analyzer > Edit Analyzer Scripts<br>Execute > Tools > Analyzer |
|-----------------------|--------------------------------------------------------------------------------------------------|
| Analyzer Context Menu | Test                                                                                             |
| Keyboard Shortcuts    | Shift+F12                                                                                        |

#### Actions

| Test               | Type the Test command or script in this field. For example:                                                                                                    |
|--------------------|----------------------------------------------------------------------------------------------------|
|                    | <ul> <li>NUnit - "C:\Program Files\NUnit\bin\nunit-console.exe"</li> <li>"bin\debug\Calculator.exe"</li> </ul>                                                                                                    |
|                    | • JUnit - java junit.textui.Testrunner %N                                                                                                    |
|                    | The command listed in this field is executed as if from the command prompt; as a result, if the executable path or any arguments contain spaces, they must be surrounded in quotes.                                                                                          |
|                    | If you include the string %N in your test script it is replaced by the fully namespace-qualified name of the currently selected Class when the script is executed.                                                                                                    |
| Execute Command As | Click on the drop-down arrow and select the appropriate option:                                                                                                    |
|                    | • Batch File - Use this option to create a shell script that is executed in a system command window; environment variables can be accessed by commands in this script                                                                                                    |
|                    | • Process - Use this option to run a single program - the command should specify the path to the program, plus any command line arguments; if the path or arguments contain spaces, surround the path with quotes - for example: "c:\program files (x86)\java\bin\javac.exe" |
| Default Directory  | Defaults to the value entered for the Build script. If a value has not been set for the Build script, browse for or type in the default directory path in which the Clean script process will run.                                                                           |

| Parse Output       | When a parser is selected, output of nUnit and jUnit tests can be parsed, saved and managed from the model; (Alt+ $2 >$ Testing). Be aware that output is only captured when a parser is selected.                                                                                                    |
|--------------------|----------------------------------------------------------------------------------------------------|
| Remote Host        | Type in the ID of the remote host system and its port; for example, mypc01:7777.<br>If you set this property to #SYSTEMHOST#, the script is sent to the Windows<br>Satellite Service when running on Windows, and the Linux Satellite Service when<br>running under Wine. The service IDs and Ports are defined in the 'Private Options -<br>Services' section of the Analyzer Scripts Editor. |
| <b>Build First</b> | Select to ensure that the Package is compiled each time you run the test.                                                                                                    |

# **Testpoints Output**

The 'Testpoints' page of the Analyzer Script helps you to configure the output of a Testpoint run.

By default the output is logged to the System Output window, as in this example.

| System Output                                            |                                        | <b>▼</b> ₽ |
|----------------------------------------------------------|----------------------------------------|------------|
| System Script Testpoints                                 |                                        | Þ          |
| StockExchange!Exchange.Stock.GetStockCost                |                                        |            |
| Hoard Resources unit cost is \$23.51                     |                                        |            |
| StockExchange!Exchange.Account.Credit                    |                                        |            |
| Credit: purchased 132 of stock "Hoard Resources" (id: 4) | 4)                                     |            |
| Credit: cost \$-3036                                     |                                        |            |
|                                                          |                                        |            |
| Total Test Count: 10                                     |                                        |            |
| Total Passes: 10                                         |                                        |            |
| Total Failures: 0                                        |                                        |            |
| Total Invalid constraints: 0                             |                                        |            |
| Total Test Points encountered in run: 10                 |                                        |            |
| Total Test Points not encountered in run: 0              |                                        |            |
| Total Test Points evaluated by Analyzer: 668             | Activate Windows                       |            |
|                                                          | Go to PC settings to activate Windows. |            |
| Simulation Events Breakpoints & Markers System Out       | tput Execution Analyzer                |            |

### Access

On the Execution Analyzer window, either:

- Locate and double-click on the required script and select the 'Test > Testpoints' page or
- Click on in the window Toolbar, select the Package in which to create a new script, and select the 'Test > Testpoints' page

| Ribbon             | Develop > Source Code > Execution Analyzer > Edit Analyzer Scripts<br>Execute > Tools > Analyzer > View Analyzer Scripts |
|--------------------|----------------------------------------------------------------------------------------------------|
| Keyboard Shortcuts | Shift+F12                                                                                                    |

### Options

| Option   | Description                                                                                                    |
|----------|----------------------------------------------------------------------------------------------------|
| Output   | <ul> <li>You can select from two options:</li> <li>'Screen' (the default) - The output is directed to the 'Testpoints' tab of the System Output window</li> <li>'File' - The output is directed to file</li> </ul> |
| Folder   | Click on the folder to use for Testpoint log files.                                                                                                    |
| Filename | Enter the name to use for the Testpoint log files.                                                                                                    |

| Overwrite                         | When this option is selected, the file specified is overwritten each time a Testpoint run is performed.                                                                                |
|-----------------------------------|----------------------------------------------------------------------------------------------------|
| Auto Number                       | When this option is selected, the Testpoint output is composed of the filename you specify and the number of the Test run; each time you perform a Test run the number is incremented. |
| Prefix trace output with function | When this option is selected, any trace statements executed during the Testpoint run are prefixed with the current function call.                                                      |

# **Debug Script**

The process of configuring the Debug section of an Analyzer Script is usually a one-time affair that rarely has to be revisited. So once you have your script working, you probably won't have to think about it again. The details you provide are not complicated, yet defining a script provides access to a great many benefits such as:

- Debugging
- Sequence diagram recording
- Executable StateMachine execution and simulation
- Test domain authoring and recording
- Behavioral profiling of processes on a variety of runtimes

All you need to do is select the appropriate platform and enter some basic details. The debugger platforms you can use include:

- Java
- Java Debug Wire Protocol (JDWP)
- Microsoft .NET Debugger
- Microsoft Native Code Debugger (C++, C, VB)
- Mono
- The PHP Debugger
- The GNU Debugger (GDB)

#### Access

| Ribbon             | Develop > Source Code > Execution Analyzer > Edit Analyzer Scripts<br>Execute > Tools > Analyzer |
|--------------------|--------------------------------------------------------------------------------------------------|
| Keyboard Shortcuts | F6                                                                                               |

#### Notes

• An Analyzer script is not necessary for debugging Enterprise Architect model scripts such as JavaScript or VBScript

# **Operating System Specific Requirements**

The Enterprise Architect debugger is able to operate on a number of different platforms. This table describes the individual requirements for debugging on each platform.

### Platforms

| Platform                           | Detail                                                                                                    |
|------------------------------------|----------------------------------------------------------------------------------------------------|
| Microsoft .NET                     | <ul> <li>Microsoft<sup>™</sup> .NET Frameworks 4.0, 3.5 and 2.0</li> <li>Language support: C, C#, C++, J#, VB.NET</li> </ul>                                                                                                    |
| Java                               | <ul> <li>Java SE Development Kit from Oracle<sup>™</sup> (version 5.0 minimum) (either 32 bit<br/>or 64 bit JDK)</li> </ul>                                                                                                    |
|                                    | The Java Platform Debugger Architecture (JPDA) was introduced in Java SE version 5.0. The JPDA provides two protocols for debugging; the Java Virtual Machine Tools Interface (JVMTI), and the Java Debug Wire Protocol (JDWP). |
|                                    | Enterprise Architect's debugger supports both protocols.                                                                                                    |
| GNU Debugger (GDB)                 | Enterprise Architect supports debugging using the GNU Debugger, which enables you to debug your applications under Linux either locally or remotely.                                                                            |
|                                    | Requires GDB version 7.0 or higher.                                                                                                    |
|                                    | The source code file path must not contain spaces.                                                                                                    |
| Windows for Native<br>Applications | Enterprise Architect supports debugging native code (C, C++ and Visual Basic) compiled with the Microsoft <sup>TM</sup> compiler where an associated PDB file is available.                                                     |
| РНР                                | Enterprise Architect enables you to perform local and remote debugging of PHP scripts in web servers.                                                                                                    |
|                                    | Requires web server to be configured to support PHP.                                                                                                    |
|                                    | Requires PHP to be configured to support XDebug PHP (3rd party PHP extension).                                                                                                    |

#### Notes

• The debugging facility is available in all editions of Enterprise Architect

# **UAC-Enabled Operating Systems**

The Microsoft operating system Windows 7 provides User Account Control (UAC) to manage security for applications.

The Enterprise Architect Visual Execution Analyzer is UAC-compliant, and users of UAC-enabled systems can perform operations with the Visual Execution Analyzer and related facilities under accounts that are members of only the Users group.

However, when attaching to processes running as services on a UAC-enabled operating system, it might be necessary to log in as an Administrator.

### Log in as Administrator

| Step | Action                                                                                                    |
|------|----------------------------------------------------------------------------------------------------|
| 1    | Before you run Enterprise Architect, right-click on the Enterprise Architect icon on the desktop and select the 'Run as administrator' option. |

### Alternatively

Edit or create a link to Enterprise Architect and configure the link to run as an Administrator.

| Step | Action                                                                                                    |
|------|----------------------------------------------------------------------------------------------------|
| 1    | Right-click on the Enterprise Architect icon and select the 'Properties' option.<br>The Enterprise Architect 'Properties' dialog displays. |
| 2    | Click on the Advanced button.<br>The 'Advanced Properties' dialog displays.                                                                |
| 3    | Select the 'Run as administrator' checkbox.                                                                                                |
| 4    | Click on the OK button, and again on the 'Enterprise Architect Properties' dialog.                                                         |

# WINE Debugging

### **Configure Enterprise Architect to debug under WINE**

| Step | Action                                                                                                    |  |
|------|----------------------------------------------------------------------------------------------------|--|
| 1    | At the command line, run \$ winecfg.                                                                                                    |  |
| 2    | Select the 'Applications' tab. Add the Enterprise Architect executable 'EA.exe' from the Enterprise Architect installations folder. Then add these programs from the VEA sub directories: |  |
|      | <ul><li>SSampler32.exe</li><li>SSampler64.exe</li></ul>                                                                                                    |  |
|      | SSProfiler32.exe                                                                                                    |  |
|      | • SSProfiler64.exe                                                                                                    |  |
| 3    | Select each program in turn, then switch to the 'Libraries' tab. Ensure these values are listed with a (native, built-in) precedence:                                                     |  |
|      | • dbghelp                                                                                                    |  |
|      | • msxml4                                                                                                    |  |
|      | • msxml6                                                                                                    |  |
| 4    | Copy the application source code plus executable(s) to your bottle.                                                                                                    |  |
| -    | The path must be the same as the compiled version; that is:                                                                                                    |  |
|      | If Windows source = C:\Source\SampleApp, under Crossover it must be C:\Source\SampleApp.                                                                                                  |  |
| 5    | Copy any Side-By-Side assemblies that are used by the application.                                                                                                    |  |

### Permissions

An installation of Enterprise Architect contains some native Linux programs that provide building and debugging services to Enterprise Architect under Wine. These programs need to checked using the Linux file system or shell to ensure they have the 'Execute' permission set appropriately. The programs are located in the "VEA/x86/linux" subdirectory of the Enterprise Architect installation.

### **Access Violation Exceptions**

Due to the manner in which WINE handles direct drawing and access to DIB data, an additional option is provided on the drop-down menu on the Debug window toolbar to ignore or process access violation exceptions thrown when your program directly accesses DIB data.

Select this option to catch genuine (unexpected) access violations; deselect it to ignore expected violations.

As the debugger cannot distinguish between expected and unexpected violations, you might have to use trial and error to capture and inspect genuine program crashes.

#### Notes

- If WINE crashes, the back traces might not be correct
- If you are using MFC remember to copy the debug side-by-side assemblies to the C:\window\winsxs directory
- To add a windows path to WINE, modify the Registry entry: HKEY\_LOCAL\_MACHINE\System\CurrentControlSet\Control\Session Manager\Environment

# Java

This section describes how to set up Enterprise Architect for debugging Java applications and Web Servers.

# **General Setup for Java**

The general setup for debugging Java Applications supports two options:

- Debug an Application
- Attach to an application that is running

### **Option 1 - Debug an Application**

| Field                                                                                                    | Action                                                                                                    |                                                                                                    |  |
|----------------------------------------------------------------------------------------------------|----------------------------------------------------------------------------------------------------|----------------------------------------------------------------------------------------------------|--|
| Debugger                                                                                                    | Select Java.                                                                                                    |                                                                                                    |  |
| x64                                                                                                    | Select this checkbox if you are debugging a 64 bit application.<br>Deselect the checkbox if you are debugging a 32 bit application.                                                                                           |                                                                                                    |  |
| Mode                                                                                                    | Select Run.                                                                                                    | Select Run.                                                                                                    |  |
| Default Directory                                                                                                    | This path is added to the class path property when the Java Virtual Machine is created.                                                                                                    |                                                                                                    |  |
| Application Class                                                                                                    | Identify the fully qualified Class name to debug; the Class must have a method declared with this signature:<br>public static void main(String());                                                                            |                                                                                                    |  |
|                                                                                                    | Application Class                                                                                                    | samples.Collector                                                                                                    |  |
|                                                                                                    | Command Line<br>Arguments:                                                                                                    | "param1" param2 "param3" param4                                                                                      |  |
| Command Line Arguments                                                                                                    | Specify any paramet                                                                                                    | ters to be passed to the main method of the Application Class.                                                       |  |
|                                                                                                    | Parameters containing spaces should be surrounded with double quotes.                                                                                                    |                                                                                                    |  |
| Java Virtual Machine                                                                                                    | Specify command li                                                                                                    | ne options for Virtual Machine creation.                                                                             |  |
| Options                                                                                                    | You also must provide a parameter for the Java Runtime Environment (JRE) as the path to be searched for the jvm.dll; this is the DLL supplied as part of the runtime environment or JDK from Sun Microsystems <sup>TM</sup> . |                                                                                                    |  |
|                                                                                                    | The JRE parameter can be either:                                                                                                    |                                                                                                    |  |
| An Enterprise Architect-defin                                                                                                    |                                                                                                    |                                                                                                    |  |
|                                                                                                    | • An absolute file path (with no double quotes) to the installation folder of the Java JDK to be used for debugging                                                                                                    |                                                                                                    |  |
| The JRE parameter must point to the installation folder for the Java JI<br>installation is necessary for debugging to succeed. The JRE should no<br>installation of the public Java Runtime Environment, if that is installe<br>Environment variables can be used when specifying the VM startup of<br>as classpath. |                                                                                                    | sary for debugging to succeed. The JRE should not point to the ablic Java Runtime Environment, if that is installed. |  |
|                                                                                                    | For example, using:                                                                                                    |                                                                                                    |  |
|                                                                                                    | • An Enterprise A classpath:                                                                                                    | Architect Local Path JAVA and an environment variable                                                                |  |

| Java Virtual Machine Options:                                                                                                    |
|----------------------------------------------------------------------------------------------------|
| <pre>JRE=%JAVA%,-Djava.class.path=%classpath%;.;</pre>                                                                                                    |
| • Or an absolute path to the JDK installation directory and an environment variable classpath:                                                                                                    |
| Java Virtual Machine Options:                                                                                                    |
| <pre>JRE=C:\Program Files (x86)\Java\jdk1.7.0,-Djava.class.path=%classpath%;.;</pre>                                                                                                    |
| In these two examples, the debugger will create a virtual machine using the JDK located at the value of the JRE parameter.                                                                                                    |
| If no classpath is specified, the debugger always creates the virtual machine with a class path property equal to any path contained in the environment variable plus the path entered in the default working directory of this script. |
| If source files and .class files are located under different directory trees, the classpath property MUST include both root path(s) to the source and root path(s) to binary class files.                                               |

### **Option 2** - Attach to Virtual Machine

There is very little to specify when attaching to a VM; however, the VM must have the Sparx Systems debugging agent loaded.

| Field    | Action                           |
|----------|----------------------------------|
| Debugger | Select Java                      |
| Mode     | Select Attach to Virtual Machine |

# **Advanced Techniques**

In addition to the standard Java debugging techniques, you can:

- Attach to Virtual Machine
- Internet Browser Java Applets

## **Attach to Virtual Machine**

You can debug a Java application by attaching to a process that is hosting a Java Virtual Machine; you might want to do this for attaching to a webserver such as Tomcat or JBOSS.

The Java Virtual Machine Tools Interface from Sun Microsystems is the API used by Enterprise Architect; it allows a debugging agent to be specified when the JVM is created.

To debug a running JVM from Enterprise Architect, the Sparx Systems' debugging agent must have been specified as a startup option to the JVM when it was started; how this is accomplished for products such as Tomcat and JBOSS should be provided by that product's own documentation.

For java.exe, the command line option to load the Enterprise Architect debugging agent could be (depending on your environment):

- -agentpath:"c:\program files\sparx systems\ea\VEA\x86\SSJavaProfiler32"
- -agentpath:"c:\program files (x86)\sparx systems\ea\VEA\x86\SSJavaProfiler32"
- -agentpath:"c:\program files (x86)\sparx systems\ea\VEA\x64\SSJavaProfiler64"

The appropriate option will depend on your operating system and whether you are working on a 32 bit application or a 64 bit application.

Alternatively, if you add the appropriate VEA directory to your PATH environment variable you can choose to use:

- -agentlib:SSJavaProfiler32
- -agentlib:SSJavaProfiler64

It is not necessary to configure an Analyzer Script when you attach to a Virtual Machine; you can just use the Attach button on one of the Analyzer toolbars.

If you configure an Analyzer Script, there are only two things that must be selected:

- Select 'Java' as the debugging platform
- Choose the 'Attach to Virtual Machine' option

## **Internet Browser Java Applets**

This topic describes the configuration requirements and procedure for debugging Java Applets running in a browser from Enterprise Architect.

### Attach to the browser process hosting the Java Virtual Machine (JVM) from Enterprise Architect

| Step | Action                                                                                                    |
|------|----------------------------------------------------------------------------------------------------|
| 1    | Ensure binaries for the applet code to be debugged have been built with debug information.                                                                                                    |
| 2    | Configure the JVM using the Java Control Panel.                                                                                                    |
| 3    | In the 'Java Applet Runtime Settings' panel, click on the View button.                                                                                                    |
| 4    | On the installed version to use, include one of these options in the 'Runtime Parameters' field, depending<br>on your environment and whether you are working on a 32 bit application or a 64 bit application:<br>-agentpath:"c:\program files\sparx systems\ea\VEA\x86\SSJavaProfiler32" |
|      | -agentpath: c.\program files (x86)\sparx systems\ea\VEA\x86\SSJavaProfiler32"                                                                                                    |
|      | -agentpath:"c:\program files (x86)\sparx systems\ea\VEA\x64\SSJavaProfiler64"                                                                                                    |
| 5    | In this field add the required Class paths.                                                                                                    |
|      | At least one of these paths should include the root path of the source files to use in debugging.                                                                                                    |
| 6    | Set breakpoints.                                                                                                    |
| 7    | Launch the browser.                                                                                                    |
| 8    | Attach to the browser process from Enterprise Architect.                                                                                                    |

### Working with Java Web Servers

If you are debugging Java web servers such as JBOSS and Apache Tomcat (both Server configuration and Windows Service configuration) in Enterprise Architect, apply these configuration requirements and procedures.

Note: The debug and record features of the Visual Execution Analyzer are not supported for the Java server platform 'Weblogic' from Oracle.

### Attach to process hosting the Java Virtual Machine from Enterprise Architect

| Step | Action                                                                                          |
|------|-------------------------------------------------------------------------------------------------|
| 1    | Build binaries for the web server code to be debugged, with debug information.                  |
| 2    | Launch the server with the 'Virtual Machine startup' option, described in Server Configuration. |
| 3    | Import source code into the Enterprise Architect Model, or synchronize existing code.           |
| 4    | Set breakpoints.                                                                                |
| 5    | Launch the client.                                                                              |
| 6    | Attach to the process from Enterprise Architect.                                                |

#### **Server Configuration**

The configuration necessary for the web servers to interact with Enterprise Architect must address these two essential points:

- Any VM to be debugged, created or hosted by the server must have the Sparx Systems Agent command line option specified or in the VM startup option (that is: -agentlib:SSJavaProfiler32 or -agentlib:SSJavaProfiler64)
- The CLASSPATH, however it is passed to the VM, must specify the root path to the Package source files

The Enterprise Architect debugger uses the java.class.path property in the VM being debugged, to locate the source file corresponding to a breakpoint occurring in a Class during execution; for example, a Class to be debugged is called:

a.b.C

This is located in physical directory:

C:\source\a\b

So, for debugging to be successful, the CLASSPATH must contain the root path:

c:\source

#### Analyzer Script Configuration

Using the 'Debug' tab of the 'Build Script' dialog, create a script for the code you have imported and:

- Select the 'Attach to process' radio button and, in the field below it, type 'attach'
- In the 'Use Debugger' field, click on the drop-down arrow and select 'Java'

All other fields are unimportant; the 'Directory' field is normally used in the absence of any Class path property.

#### **Run the Debugger**

The breakpoints could show a question mark. In this case the Class might not have been loaded yet by the VM. If the question mark remains even after you are sure the Class containing the breakpoint has been loaded, then either:

- The binaries being executed by the server are not based on the source code
- The debugger cannot reconcile the breakpoint to a source file (check Class paths), or
- The JVM has not loaded the Sparx Systems agent

| Step | Action                                                                                                    |
|------|----------------------------------------------------------------------------------------------------|
| 1    | Run the server and check that the server process has loaded the Sparx Systems Agent:<br>DLL SSJavaProfiler32.DLL or SSJavaProfiler64<br>Use 'Process Explorer' or similar tools to prove that the server process has loaded the agent. |
| 2    | In Enterprise Architect, open the source code and set some breakpoints.                                                                                                    |
| 3    | Click on the Run Debug button in Enterprise Architect.<br>The 'Attach To Process' dialog displays.                                                                                                    |
| 4    | Select the server process hosting the application.                                                                                                    |
| 5    | Click on the OK button.<br>A confirmation message displays in the Debug window, stating that the process has been attached.                                                                                                    |

### **JBOSS Server**

In this JBoss example, for a 32 bit application, the source code for a simple servlet is located in the directory location:

C:\Benchmark\Java\JBOSS\Inventory

The binaries executed by JBOSS are located in the JAW.EAR file in this location:

C:\JBOSS\03b-dao\build\distribution

The Enterprise Architect debugger has to be able to locate source files during debugging; to do this it also uses the CLASSPATH, searching in any listed path for a matching JAVA source file, so the CLASSPATH must include a path to the root of the Package for Enterprise Architect to find the source during debugging.

This is an excerpt from the command file that executes the JBOSS server; the Class to be debugged is at:

com/inventory/dto/carDTO

Therefore, the root of this path is included in the JBOSS\_CLASSPATH.

#### **Example Code**

```
RUN.BAT
------
set SOURCE=C:\Benchmark\Java\JBOSS\Inventory
set JAVAC_JAR=%JAVA_HOME%\lib\tools.jar
if "%JBOSS_CLASSPATH%" == ""
(
set JBOSS_CLASSPATH=%SOURCE%;%JAVAC_JAR%;%RUNJAR%;
)
else
(
set JBOSS_CLASSPATH=%SOURCE%;%JBOSS_CLASSPATH%;%JAVAC_JAR%;%RUNJAR%;
)
set JAVA_OPTS=%JAVA_OPTS% -agentpath:"c:\program files\sparx systems\vea\x86\ssjavaprofiler32"
```

## **Apache Tomcat Server**

The Apache Tomcat Server can be configured for debugging using the Java debugger in Enterprise Architect. This example shows the configuration dialog for Apache Tomcat 7.0 on a PC running Windows 7.

| Apache Tomcat 7.0 Tomcat7 Properties                  |             |            |                  |              |         |
|-------------------------------------------------------|-------------|------------|------------------|--------------|---------|
| General Log On Logging                                | Java        | Startup    | Shutdown         |              |         |
| Use default                                           | Use default |            |                  |              |         |
| Java Virtual Machine:                                 |             |            |                  |              |         |
| C:\Program Files (x86)\                               | Java∖jdk1.  | .7.0_04\jr | e \bin \client \ | jvm.dll      |         |
| Java Classpath:                                       |             |            |                  |              |         |
| C:\Tomcat\webapps\ser                                 | vlet\WEB    | -INF\src;C | :\Tomcat\bi      | n \bootstrap | o.jar;C |
| Java Options:                                         |             |            |                  |              |         |
| -Djava.util.logging.mana<br>-Djava.util.logging.confi |             |            |                  |              | ge 🔺    |
| -agentpath:C:\program                                 |             |            |                  |              | iva 📃   |
|                                                       |             |            |                  |              | -       |
| Initial memory pool:                                  |             |            |                  | MB           |         |
| Maximum memory pool:                                  |             |            |                  | MB           |         |
| Thread stack size:                                    |             |            |                  | KB           |         |
|                                                       | _           |            |                  |              |         |
|                                                       |             | ОК         | Cance            |              | Apply   |

These three points are important:

- The 'Java Virtual Machine' specifies the runtime from an installation of the Java JDK
- The source path to any servlet to be debugged is added to Java Classpath; in this case we add the path to the Tomcat servlet:

 $c:\tomcat\webapps\servlet\WEB-INF\src$ 

• The 'Java Options' include the path to the Sparx Systems debugging agent: -agentpath:c:\program files (x86)\sparx systems\vea\x86\ssjavaprofiler32

# **Apache Tomcat Windows Service**

### Configuration

For users running Apache Tomcat as a Windows<sup>TM</sup> service, it is important to configure the service to enable interaction with the Desktop; failure to do so causes debugging to fail within Enterprise Architect.

Log on as:

- Local System account
  - Allow service to interact with desktop

Select the 'Allow service to interact with desktop' checkbox.

# .NET

This section describes how to configure Enterprise Architect for debugging .NET applications. It includes:

- General Setup for .NET
- Debugging an Unmanaged Application
- Debug COM Interop
- Debug ASP .NET

# **General Setup for .NET**

This is the general setup for debugging Microsoft .NET applications. You have two options when debugging:

- Debug an application
- Attach to an application that is running

### **Option 1 - Debug an application**

| Field                  | Action                                                                                                    |
|------------------------|----------------------------------------------------------------------------------------------------|
| Debugger               | Select Microsoft .NET as the debugging platform.                                                                                                    |
| x64                    | Select this checkbox if you are debugging a 64 bit application.<br>Deselect the checkbox if you are debugging a 32 bit application.                                                                                                    |
| Mode                   | Select the Run radio button.                                                                                                    |
| Default Directory      | This is set as the default directory for the process being debugged.                                                                                                    |
| Application Path       | <ul> <li>Select and enter either the full or the relative path to the application executable.</li> <li>If the path contains spaces, specify the full path; do not use a relative path</li> <li>If the path contains spaces, the path must be enclosed by quotes</li> </ul> |
| Command Line Arguments | Parameters to pass to the application at start up.                                                                                                    |
| Show Console           | Create a console window for the debugger; not applicable to attaching to a process.                                                                                                    |
| Symbol Search Paths    | Specify any additional paths to locate debug symbols for the debugger; separate the paths with a semi-colon.                                                                                                    |

### **Option 2** - Attach to an application that is running

| Field    | Action                                                                                                    |
|----------|----------------------------------------------------------------------------------------------------|
| Debugger | Select Microsoft .NET as the debugging platform.                                                                                    |
| x64      | Select this checkbox if you are debugging a 64 bit application.<br>Deselect the checkbox if you are debugging a 32 bit application. |
| Mode     | Select the Attach to Process radio button.                                                                                          |

# **Debugging an Unmanaged Application**

If you are debugging managed code using an unmanaged application, the debugger might fail to detect the correct version of the Common Language Runtime (CLR) to load.

You should specify a config file if you don't already have one for the debug application specified in the Debug command of your script.

The config file should reside in the same directory as your application, and take the format:

name.exe.config

where 'name' is the name of your application.

The version of the CLR you specify should match the version loaded by the managed code invoked by the debuggee.

In the sample code that follows, "clr\_version" represents the version of the CLR targeted by your plug-in or COM code.

#### Sample Config File

<configuration> <startup> <requiredRuntime version="clr\_version"/> </startup> </configuration>

# **Debug COM Interop**

Enterprise Architect enables you to debug .NET managed code executed using COM in either a Local or an In-Process server.

This feature is useful for debugging Plug-ins and ActiveX components.

#### Debug .NET Managed Code Executed Using COM

| Step | Action                                                                                                    |
|------|----------------------------------------------------------------------------------------------------|
| 1    | Create a Package in Enterprise Architect and import the code to debug.                                                                                             |
| 2    | Ensure the COM component is built with debug information.                                                                                                    |
| 3    | Create a Script for the Package.                                                                                                    |
| 4    | In the 'Debug   Platform' page, you can select to either attach to an unmanaged process or specify the path to an unmanaged application to call your managed code. |
| 5    | Add breakpoints in the source code to debug.                                                                                                    |

#### Attach to an Unmanaged Process

If you are using:

- An In-Process COM server, attach to the client process
- A Local COM Server, attach to the server process

Click on the Debug window Run button (or press F6) to display a list of processes from which you can choose.

#### Notes

• Detaching from a COM interop process you have been debugging terminates the process; this is a known issue for Microsoft .NET Framework, and information on it can be found on many of the MSDN .NET blogs

# **Debug ASP .NET**

Debugging for web services such as ASP requires that the Enterprise Architect debugger is able to attach to a running service.

Begin by ensuring that the directory containing the ASP .NET service project has been imported into Enterprise Architect and, if required, the web folder containing the client web pages.

If your web project directory resides under the website hosting directory, you can import from the root and include both ASP code and web pages at the same time.

It is necessary to launch the client first, as the ASP .NET service process might not already be running; load the client using your browser - this ensures that the web server is running.

In the debug set up you would then select the 'Attach' radio button. When this choice is selected, the debugger will prompt you each time for the process to debug.

Click on the Debug window Run button to start the debugger; the 'Attach To Process' dialog displays.

The name of the process varies across Microsoft operating systems, as explained in the *ASP*.*NET SDK*; for example, on Windows XP, the name of the process resembles aspnet\_wp.exe, although the name could reflect the version of the .NET framework that it is supporting.

There can be multiple ASP.NET processes running under XP; you must ensure that you attach to the correct version, which would be the one hosting the .NET framework version that your application runs on; check the web.config file for your web service to verify the version of .NET framework it is tied to.

The Debug window Stop button should be enabled and any breakpoints should be red, indicating they have been bound.

You can set breakpoints at any time in the web server code. You can also set breakpoints in the ASP web page(s) if you imported them.

#### Notes

Some breakpoints might not have bound successfully, but if none at all are bound (indicated by being dark red with question marks) something has gone out of synchrony; try rebuilding and re-importing source code

## The Mono Debugger

Mono is a software platform sponsored by the .NET Foundation to facilitate cross-platform development. It is popular with game developers for its rich gaming, API-based and portability features.

Enterprise Architect provides support to the Mono community by providing a modern environment for both modeling and developing software. Existing projects can be imported, built and debugged natively on both Linux and Windows.

#### Overview

Debugging under Mono involves the cooperation of three processes. The Mono runtime manages the application and communicates using a socket protocol with the Enterprise Architect Debugger, which in turn communicates with Enterprise Architect acting as the front end. When you launch Mono you need to direct it to support debugging, which you achieve using a command line directive in which you name the host and Port number that Mono should listen on. The host can be omitted, in which case Mono will accept connections from any IP address. The host can have the value 'localhost' to restrict connections to the same machine. The Port number is a number of your choosing.

The host and Port number are the important pieces of information, as they are used when configuring the Analyzer Script.

#### **Requirements for Windows**

- Enterprise Architect (version 14 minimum)
- Mono for Windows (version 5.4 minimum)

#### **Requirements for Linux**

- Enterprise Architect (version 14 minimum)
- Mono for Linux (version 5.4 minimum)
- Wine for Linux

#### The Runtime Host Page

This page is optional and is only useful where Mono and Enterprise Architect will be running on the same machine. It provides the ability to run Mono first with the required debugging directives, before the Enterprise Architect debugger is started. After the debugger connects, it resumes the Mono runtime, which has been started as suspended. If the application runs on a different machine from the Enterprise Architect you are using, you should clear this section.

# **Debugging Configuration Linux**

### **Debugger Configuration**

This section describes the Debug section of an Analyzer Script in respect to debugging Mono under Linux. Fields that are not listed here are not required.

| Debugger          | Select 'Mono'.                                                                                                    |  |
|-------------------|----------------------------------------------------------------------------------------------------|--|
| Default Directory | This is the fully qualified native Linux path where the application is located in Unix format.                                                                                                    |  |
| Connection        | • port: the debugging Port                                                                                                    |  |
|                   | • host: the name or IP address of the machine where Mono runs ('localhost' if the machine is the same)                                                                                                    |  |
|                   | • localpath: the root path of the source code in Windows format; this is the path to the source files that you use to set breakpoints in the code editor in Enterprise Architect                                                                                                    |  |
|                   | • remotepath: the root path of the source code in Unix format, this being the path to the source files used to build the program under Linux                                                                                                    |  |
|                   | These paths are returned during debug events, and are then mapped to the local<br>path, so that Enterprise Architect can display the source file during a<br>breakpoint or step - both parameters can specify the same physical source file<br>root, but must use the Windows or Unix format for each field |  |
|                   | • shutdown: (true or false); when true the VM is terminated when the Debugger is stopped                                                                                                    |  |
|                   | • timeout: the timeout in milliseconds for socket calls                                                                                                    |  |
|                   | • output: the Wine / Windows path of the log file to write to                                                                                                    |  |
|                   | • logging: (true or false); when true, extra messages are logged in the Debug window and socket messages are logged to the specified output file                                                                                                    |  |

#### **Starting Mono Automatically**

You can configure Enterprise Architect to start Mono for you when you start the debugger. You do this by configuring the 'Runtime Host' page of your Analyzer Script. The format of the commands is described here:

cd path-to-program

/usr/bin/mono --debug --debugger-agent=transport=dt\_socket,address=host:port,server=y,suspend=y program

where:

- path-to-program is the directory path where the program is located

- host is one of these:

- localhost
- an IP address
- a networked machine name

- *port* is the Port for the socket

- *program* is the name of the application (such as MonoProgram.exe)

#### Starting Mono Manually using the Command Line

You can start Mono manually from a console. Locate the program in your file explorer, then open a console at that location. The format of the command line is described here:

/usr/bin/mono --debug --debugger-agent=transport=dt\_socket,address=*host:port*,server=y,suspend=y *program* where *host* is one of these:

- localhost
- an IP address
- a networked machine name

port is the Port for the socket and program is the name of the application (for example, MonoProgram.exe).

# **Debugging Configuration Windows**

### **Debugger Configuration**

This section describes the Debug section of an Analyzer Script in respect to debugging Mono under Windows. Fields that are not listed here are not required.

| Field                  | Description                                                                                                 |
|------------------------|----------------------------------------------------------------------------------------------------|
| Debugger               | Select 'Mono'.                                                                                              |
| x64                    | Select if the program to be debugged is a 64 bit executable.                                                |
| Run or Attach          | Choose 'Run' to name the program to launch. Choose 'Attach' if you will always attach to a running process. |
| Default Directory      | The default directory that the program will take when it runs.                                              |
| Application Path       | The full path of the Mono application.                                                                      |
| Command Line Arguments | Any parameters to pass to the program. If the parameters contain spaces, surround them in double quotes (") |

### **Starting Mono Automatically**

You can configure Enterprise Architect to start Mono for you when you start the debugger. You do this by configuring the 'Runtime Host' page of your Analyzer Script. The format of the commands is described here:

cd path-to-program

mono --debug --debugger-agent=transport=dt\_socket,address=host:port,server=y,suspend=y program

where:

- path-to-program is the directory path where the program is located
- *host* is one of these:
- localhost
- an IP address
- a networked machine name
- *port* is the Port for the socket
- program is the name of the application (such as MonoProgram.exe)

#### Starting Mono Manually using the command line

You can start Mono manually from a console. Locate the program in your file explorer, then open a console at that location. The format of the command line is described here:

mono --debug --debugger-agent=transport=dt\_socket,address=host:port,server=y,suspend=y program

where *host* is one of these:

- localhost
- an IP address
- a networked machine name

port is the Port for the socket and program is the name of the application (for example, MonoProgram.exe).

# The PHP Debugger

The Enterprise Architect PHP Debugger enables you to debug PHP.exe scripts. This section discusses basic set up and the various debugging scenarios that are commonly encountered; the scenarios concern themselves with the mapping of file paths, which is critical to the success of a remote debugging session.

- Script Setup
- Local Windows Machine (Apache Server)
- Local Windows Machine (PHP.exe)
- Remote Linux Machine (Apache Server)
- Remote Linux Machine (PHP.exe)

#### **Setup and Scenarios**

| Scenario             | Details                                                                                                    |
|----------------------|----------------------------------------------------------------------------------------------------|
| Script Setup         | An Analyzer Script is a basic requirement for debugging in Enterprise Architect; you create a script using the toolbar of the Execution Analyzer.                                                                                                    |
|                      | Select PHP.XDebug as the debugging platform; when you select this platform the property page displays these connection settings:                                                                                                    |
|                      | • host - localhost - The adaptor that Enterprise Architect listens on for incoming connections from PHP                                                                                                    |
|                      | • localpath - %LOCAL% - Specifies the local file path to be mapped to a remote file path; this is a remote debugging setting - for local debugging, clear the value, the value is a placeholder and you should edit it to fit your particular scenario           |
|                      | • remotepath - %REMOTE% - Specifies the remote file path that a local file path is to be mapped to; this is a remote debugging setting - for local debugging, clear the value, the value is a placeholder and you should edit it to fit your particular scenario |
|                      | • logging - Enter true or false to enable logging of communication from XDebug server                                                                                                    |
|                      | • output - names the file path on the remote machine to be used with the logging option; this file will always be overwritten                                                                                                    |
| Local Machine Apache | In this situation, consider this configuration:                                                                                                    |
| Server               | • O/S: Windows7                                                                                                    |
|                      | • Network computer name: MyPC                                                                                                    |
|                      | • Network share MyShare mapped to c:\myshare                                                                                                    |
|                      | <ul> <li>Source files in Enterprise Architect have been imported from<br/>c:\myshare\apache\myapp\scripts</li> </ul>                                                                                                    |
|                      | • Apache document root is set to //MyPC/MyShare/apache                                                                                                    |
|                      | In this scenario an Analyzer Script for the connection parameters might be configured as:                                                                                                    |
|                      | host: localhost                                                                                                    |
|                      | • port: 9000                                                                                                    |
|                      | <ul> <li>localpath: c:\myshare\apache\</li> </ul>                                                                                                    |
|                      |                                                                                                    |

| Local Machine PHP.EXE                 | <ul> <li>In this scenario an Analyzer Script for the connection parameters might be configured as shown, as file paths always map to same physical path:</li> <li>host: localhost</li> <li>port: 9000</li> <li>localpath:</li> <li>remotepath:</li> </ul>                                                                                                    |
|---------------------------------------|----------------------------------------------------------------------------------------------------|
| Remote Linux Machine<br>Apache Server | <ul> <li>In this situation consider this configuration:</li> <li>Local Machine:</li> <li>O/S: Windows7</li> <li>Source files in Enterprise Architect have been imported from c:\myshare\apache\myapp\scripts</li> </ul>                                                                                                    |
|                                       | <ul> <li>Remote Machine:</li> <li>O/S: Linux</li> <li>Apache document root is set to home/apache/htdocs</li> <li>Source files in Apache are located at home/apache/htdocs/myapp/scripts</li> <li>In this scenario an Analyzer Script for the connection parameters might be configured as:</li> <li>host: localhost</li> <li>port: 9000</li> <li>localpath: c:\myshare\apache\</li> <li>remotepath: home/apache/htdocs/</li> </ul>                                                                                                    |
| Remote Linux Machine<br>PHP.exe       | <ul> <li>In this situation consider this configuration:</li> <li>Local Machine</li> <li>O/S: Windows7</li> <li>Source files in Enterprise Architect have been imported from c:\myshare\apache\myapp\scripts</li> <li>Remote Machine</li> <li>O/S: Linux</li> <li>Source files in Apache located at home/myapp/scripts</li> <li>In this scenario an Analyzer Script for the connection parameters might be configured as:</li> <li>host: localhost</li> <li>port: 9000</li> <li>localpath: c:\myshare\apache\</li> <li>remotepath: home/</li> </ul> |
| PHP Global variables                  | When you are at a breakpoint, you can examine the values of PHP globals using the Analyzer Watches window. To list every global, type either 'globals' or 'superglobals' into the field. To show an individual item, enter its name. This image shows the value of the PHP environment variable \$_SERVER being displayed.                                                                                                    |

| Watches     |          |                                                 |           | <b>▼</b> ₽ | × |
|-------------|----------|-------------------------------------------------|-----------|------------|---|
| \$_SERVER   |          |                                                 |           | 1          | 0 |
| Variable    |          | Value                                           | Туре      | Address    |   |
| 🖃 🔶 💲 SERVE | R        |                                                 | array[31] | 0x000001b  |   |
| \$_SE       | RVER[0]  | "127.0.0.1"                                     | string    | 0x0000001c |   |
| \$_SE       | RVER[1]  | "keep-alive"                                    | string    | 0x000001d  |   |
| \$_SE       | RVER[2]  | "max-age=0"                                     | string    | 0x0000001e |   |
| \$_SE       | RVER[3]  | "1"                                             | string    | 0x0000001f |   |
| \$_SE       | RVER[4]  | "Mozilla/5.0 (X11; Linux x86_64) AppleW         | string    | 0x00000020 |   |
| \$_SE       | RVER[5]  | "text/html,application/xhtml+xml,applic         | string    | 0x00000021 |   |
| \$_SE       | RVER[6]  | "gzip, deflate, sdch"                           | string    | 0x00000022 |   |
| \$_SE       | RVER[7]  | "en-US,en; q=0.8"                               | string    | 0x0000023  |   |
| \$_SE       | RVER[8]  | "/usr/local/sbin:/usr/local/bin:/usr/sbin:/     | string    | 0x00000024 |   |
| \$_SE       | RVER[9]  | " <address>Apache/2.4.7 (Ubuntu) Serv</address> | string    | 0x00000025 |   |
| \$_SE       | RVER[10] | "Apache/2.4.7 (Ubuntu)"                         | string    | 0x00000026 |   |
| \$_SE       | RVER[11] | "127.0.0.1"                                     | string    | 0x00000027 |   |
| \$ SE       | RVER[12] | "127.0.0.1"                                     | string    | 0x00000028 | Ŧ |

# **PHP Debugger - System Requirements**

This topic identifies the system requirements and operating systems for the Enterprise Architect PHP debugger.

#### **System Requirements:**

- Enterprise Architect version 9
- PHP version 5.3 or above
- PHP zend extension XDebug 2.1 or above
- For web servers such as Apache, a server version that supports the PHP version

#### **Supported Operating Systems:**

- Client (Enterprise Architect)
- Microsoft Windows XP and above
- Linux running Crossover Office
- Server (PHP)
- Microsoft Windows XP and above
- Linux

# **PHP Debugger Checklist**

This topic provides a troubleshooting guide for debugging PHP scripts in Enterprise Architect.

### **Check Points**

| Check Point          | Details                                                                                                    |
|----------------------|----------------------------------------------------------------------------------------------------|
| System Requirements  | <ul><li>Apache HTTP Web Server version 2.2</li><li>PHP version 5.3 or above</li></ul>                                                                                                   |
|                      | • XDebug version 2.1.1                                                                                                    |
| Enterprise Architect | <ul> <li>The model has an Analyzer Script configured to use the PHP XDebug platform</li> <li>PHP source code has been imported into the model (for recording and testpoints)</li> </ul> |
|                      | • When the PHP XDebug platform is selected from the 'Analyzer Script' dialog, default runtime settings are listed in the 'Connection' field:                                            |
|                      | localpath:%LOCAL%                                                                                                    |
|                      | remotepath:%REMOTE%                                                                                                    |
|                      | Either define local paths for these default variables or edit the script to provide actual paths.                                                                                       |
|                      | For example: local source, remote source                                                                                                    |
|                      | localpath:c:\code samples\vea\php\sample                                                                                                    |
|                      | remotepath:webserver/sample                                                                                                    |
|                      | • 'webserver' is a network or local share                                                                                                    |
|                      | • 'sample' is a folder below share                                                                                                    |
| РНР                  | In order to debug PHP scripts in Enterprise Architect, it is a requirement that the PHP is configured properly to load the XDebug extension.                                            |
|                      | Settings similar to these should be used:                                                                                                    |
|                      | • [xdebug]                                                                                                    |
|                      | • xdebug.extended_info=1                                                                                                    |
|                      | • xdebug.idekey=ea                                                                                                    |
|                      | • xdebug.remote_enable=1                                                                                                    |
|                      | • xdebug.remote_handler=dbgp                                                                                                    |
|                      | • xdebug.remote_autostart=1                                                                                                    |
|                      | • xdebug.remote_host=X.X.X.X                                                                                                    |
|                      | • xdebug.remote port=9000                                                                                                    |
|                      | • xdebug.show_local_vars=1                                                                                                    |
|                      | The IP address X.X.X.X refers to and should match the host specified in the model Analyzer Script.                                                                                      |
|                      | The IP address is the address XDebug connects with and the same address the Enterprise Architect PHP agent listens on.                                                                  |
| Apache               | For debugging using Apache, these lines should be present in the Apache configuration file, httpd.conf:                                                                                 |

|                 | LoadModule php5_module "php_home/php5apache2_2.dll"                                                            |
|-----------------|----------------------------------------------------------------------------------------------------|
|                 | AddHandler application/x-httpd-php .php                                                                        |
|                 | PHPIniDir "php_home"                                                                                           |
|                 | The value "php_home" is the PHP installation path (the path where php.ini and apache dll exist).               |
| Troubleshooting | To prevent both PHP and Apache timeouts during a debugging session, these settings might require modification. |
|                 | The settings were used while developing the PHP Debugging agent in Enterprise Architect.                       |
| РНР             | File: php.ini                                                                                                  |
|                 | ; Enterprise Architect prevents PHP timeouts when debugging PHP extensions                                     |
|                 | $max\_execution\_time = 0$                                                                                     |
|                 | ; Enterprise Architect prevents web server timeouts when debugging PHP extensions                              |
|                 | max_input_time = -1                                                                                            |
|                 | ; Enterprise Architect logs errors                                                                             |
|                 | display_errors = On                                                                                            |
|                 | ; Enterprise Architect displays startup errors                                                                 |
|                 | display_startup_errors = On                                                                                    |
| Apache          | File: httpd.conf                                                                                               |
|                 | ; Enterprise Architect prevents timeouts while debugging php extensions                                        |
|                 | Timeout 60000                                                                                                  |

# The GNU Debugger (GDB)

When debugging your applications you can use the GNU Debugger (GDB), which is portable and runs on Unix-like systems such as Linux, as well as on Windows. The GDB works for many programming languages including Ada, Java, C, C++ and Objective-C. Using the GDB, you can debug your applications either locally or remotely.

#### Access

On the Execution Analyzer window, either:

- Locate and double-click on the required script and select the 'Debug > Platform' page or
- Click on in the window Toolbar, select the Package in which to create a new script, and select the 'Debug > Platform' page

| Ribbon             | Develop > Source Code > Execution Analyzer > Edit Analyzer Scripts<br>Execute > Tools > Analyzer |
|--------------------|--------------------------------------------------------------------------------------------------|
| Context Menu       | Browser window   Right-click on Package   Execution Analyzer                                     |
| Keyboard Shortcuts | Shift+F12                                                                                        |

#### Set up the GNU Debugger

| Task                       | Details                                                                                                    |
|----------------------------|----------------------------------------------------------------------------------------------------|
| Set up Script              | An Analyzer Script is a basic requirement for debugging in Enterprise Architect;<br>you create a script using the Execution Analyzer toolbar.<br>On the 'Platform' page of the Execution Analyzer Script Editor, in the 'Debugger'<br>field click on the drop-down arrow and select 'GDB'.                                                                                                    |
| Define Connection Settings | <ul> <li>The property panel displays a number of connection settings for which you provide values.</li> <li>path - <path> - The complete file path of the GDB executable; you only specify this if the GDB cannot be found in the system path</path></li> <li>source - <path>, <path> - The path in which the debugger will search for source files, if they do not reside in the executable directory</path></path></li> <li>remote - F - Set for remote debugging; otherwise leave blank</li> <li>port - <nnnn> - The Port to connect to on the remote server</nnnn></li> <li>host - localhost - The host name to connect to</li> <li>fetch - T - Set to retrieve the binary from the remote system</li> <li>dumpgdb - <path> - The filename to write the GDB output to</path></li> <li>initpath - <path> - The complete file path to the gbinit file</path></li> </ul> |

#### Notes

• A requirement of the GDB is that your source code file path does not contain spaces; the debugger will not run correctly with spaces in the file path

# **The Android Debugger**

If you are developing Java applications running on Android devices or emulators, you can also debug them. The Local and Remote machines can be on either a 32 bit platform or a 64 bit platform.

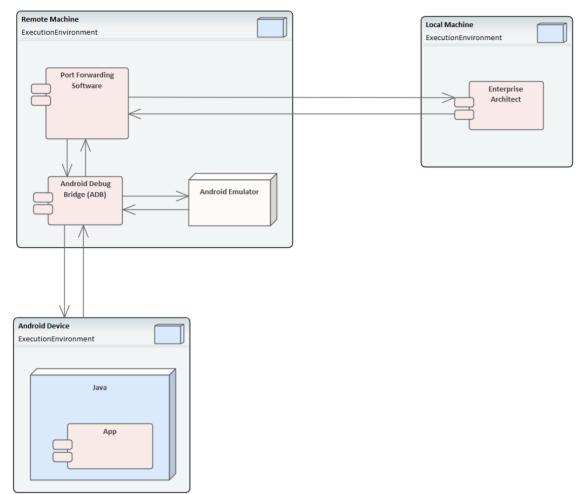

#### System Requirements

On the Remote machine, this software is required:

- Android SDK, which includes the android debug bridge, ADB (you need to be familiar with the SDK and its tools)
- Java JDK (32 and 64 bit support)
- Port Forwarding software (3rd party)

On the Local machine, this software is required:

• Enterprise Architect Version 10 or higher

#### Analyzer Script Settings

**Field/Button** 

Action

| Debugger                 | Click on the drop-down arrow and select Java (JDWP).                                                                                                    |  |
|--------------------------|----------------------------------------------------------------------------------------------------|--|
| Run                      | Click on this radio button.                                                                                                    |  |
| Default Directory        | Not applicable - leave blank.                                                                                                    |  |
| Application path         | Not applicable - leave blank.                                                                                                    |  |
| Command Line Arguments   | Not applicable - leave blank.                                                                                                    |  |
| Build first              | Not applicable - leave blank.                                                                                                    |  |
| Show console             | Not applicable - leave blank.                                                                                                    |  |
| Show diagnostic messages | Not applicable - leave blank.                                                                                                    |  |
| Connection               | Not applicable - leave blank.                                                                                                    |  |
| Port                     | This is the application port, forward-assigned using adb or other means, through which Enterprise Architect and the Android Virtual Machine (VM) can communicate.                                                                                             |  |
| Host                     | Host computer (defaults to localhost)<br>If Android is running on an emulator on a device attached to a networked computer,<br>enter the network name here.<br>By default, debugging will attempt to connect to the Port you specify on the local<br>machine. |  |
| Source                   | This is the source equivalent of the classpath setting in Java.<br>The root to each source tree should be listed. If more than one is specified, they<br>should be separated by a semi-colon; that is:<br>c:\myapp\src;c:\myserver\src                        |  |
|                          | You must specify at least one root source path.<br>When a breakpoint occurs the debugger searches for the java source in each of the source trees listed here.                                                                                                |  |
| Logging                  | Enables logging additional information from debugger<br>possible values: true,false,1,0,yes,no                                                                                                    |  |
| Output                   | Specifies the full name of the local log file to be written.<br>The folder must exist or no log will be created.<br>The log file typically contains a dump of bytes sent between debugger and VM.                                                             |  |
| Platform                 | If you are debugging Java running under any android scenario, select Android.<br>For all other scenarios, select Java.                                                                                                    |  |

### **Configure Ports for Debugging - Port Forwarding (Local)**

The debugger can only debug one VM at a time; it uses a single Port for communication with the VM. The Port for the application to be debugged can be assigned using ADB, which is supplied with the Android SDK.

Before debugging, start the application once in the device. When the app starts, discover its process identifier (pid):

adb jdwp

The last number listed is the pid of the last application launched; note the pid and use it to allow the debugger to connect to the VM:

- adb forward tcp:port jdwp:pid
  - port = Port number listed in analyzer script
  - pid = process id of the application on the device

#### **Configure Ports for Debugging - Port Forwarding (Remote)**

To debug remotely, the same procedure should be followed as for the local machine, but the communication requires additional forwarding as the socket created using the adb forward command will only listen on the local adapter. The socket is bound to the localhost, and attempts to connect to this Port will be met with 'connection refused' messages.

In order to achieve remote debugging it is necessary to have a proxy running on the remote machine that listens to all incoming connections and forwards all traffic to the adb Port; there are numerous software products available to do this.

Remote debugging with Enterprise Architect will not work unless you have configured a proxy Port forwarder.

## Java JDWP Debugger

Java provides two main debugging technologies: an in-process agent-based system called the Java Virtual Machine Tools Interface (JVMTI) and a socket-based paradigm called the Java Debug Wire Protocol (JDWP). A Java Virtual Machine can name either one of these but not both, and the feature must be configured when the JVM is started.

#### **System Requirements**

 The Enterprise Architect JDWP debugger will only be able to communicate with a JVM started with the 'JDWP' option. Here is an example of the command line option: java -agentlib:jdwp=transport=dt\_socket,address=localhost:9000,server=y,suspend=n -cp "c:\java\myapp;%classpath%" demo.myApp "param1" "param2"

2. The Virtual Machine should not be currently attached to a debugger.

3. It is not possible for a VM to be debugged by Enterprise Architect and Eclipse at the same time.

| Field/Button             | Action                                                                                                    |
|--------------------------|----------------------------------------------------------------------------------------------------|
| Debugger                 | Click on the drop-down arrow and select Java (JDWP).                                                                                                  |
| Run                      | Click on this radio button to run the debugger when the script is executed.                                                                           |
| Default Directory        | Not applicable - leave blank.                                                                                                    |
| Application path         | Not applicable - leave blank.                                                                                                    |
| Command Line Arguments   | Not applicable - leave blank.                                                                                                    |
| Build first              | Not applicable - leave blank.                                                                                                    |
| Show console             | Not applicable - leave blank.                                                                                                    |
| Show diagnostic messages | Not applicable - leave blank.                                                                                                    |
| Connection               | Not applicable - leave blank.                                                                                                    |
| Port                     | Set the application Port forward-assigned to the VM process during start-up, in the Java command-line options.                                        |
| Host                     | Set the host computer (defaults to localhost)                                                                                                    |
|                          | If VM is running on a networked computer, enter the network name or url here.                                                                         |
|                          | By default debugging will attempt to connect to the Port you specify on the local machine.                                                            |
| Source                   | This is the source equivalent of the <i>classpath</i> setting in Java.                                                                                |
|                          | List the root to each source tree; specify at least one root source path. If you specify more than one, separate them with a semi-colon; for example: |

### **Analyzer Script Settings**

|          | c:\myapp\src;c:\myserver\src<br>When a breakpoint occurs the debugger searches for the Java source in each of the<br>source trees listed here.                                                                |
|----------|----------------------------------------------------------------------------------------------------|
| Logging  | <ul> <li>Enable or disable logging of additional information from the debugger.</li> <li>Possible values include:</li> <li>true</li> <li>false</li> <li>1</li> <li>0</li> <li>yes</li> <li>no</li> </ul>      |
| Output   | Specify the full name of the local log file to be written. If the folder does not already exist, no log will be created.<br>The log file typically contains a dump of bytes sent between the debugger and VM. |
| Platform | Select Java.                                                                                                    |

### **Configure Ports for Debugging**

The debugger can only debug one VM at a time; it uses a single Port for communication with the VM. The Port for the application to be debugged is assigned when the VM is created.

#### **Local Debugging**

Where both Enterprise Architect and the Java VM are running on the same machine, you can perform local debugging. It is necessary to launch the VM with the JDWP transport enabled - see the documentation on *Java Platform Debugger Architecture (JPDA)* at Oracle for the command line option specifications. For example:

java -agentlib:jdwp=transport=dt\_socket,address=localhost:9000,server=y,suspend=n -cp "c:\samples\java\myapp;%classpath%" samples.MyApp "param1" "param2"

In this example the values for the Analyzer script would be 'host: localhost' and 'port:9000'.

#### **Remote Debugging**

Where Enterprise Architect is running on the local machine and the Java VM is running on a remote machine, you can perform remote debugging. It is necessary to launch the VM with the JDWP transport enabled - see the documentation on JPDA at Oracle for the command line option specifications. Here is an example, where the remote computer has the network name testmachine1:

java -agentlib:jdwp=transport=dt\_socket,address=9000,server=y,suspend=n -cp "c:\samples\java\myapp;%classpath%" samples.MyApp "param1" "param2"

Note the absence of a host name in the address. This means the VM will listen for a connection from any machine. In this example the values for the Analyzer script would be 'host: testmachine1' and 'port: 9000'.

# **Tracepoint Output**

The Tracepoints page of the Analyzer Script enables you to direct where the output from any Trace statements goes during a debug session.

#### Access

On the Execution Analyzer window, either:

- Locate and double-click on the required script and select the 'Debug > Tracepoints' page or
- Click on in the window Toolbar, select the Package in which to create a new script, and select the 'Debug > Tracepoints' page

| Ribbon             | Develop > Source Code > Execution Analyzer > Edit Analyzer Scripts<br>Execute > Tools > Analyzer > select and run script |
|--------------------|----------------------------------------------------------------------------------------------------|
| Context Menu       | Browser window   Right-click on Package   Execution Analyzer                                                             |
| Keyboard Shortcuts | Shift+F12                                                                                                    |

### **Tracepoint properties**

| Field                             | Detail                                                                                                    |
|-----------------------------------|----------------------------------------------------------------------------------------------------|
| Output                            | <ul> <li>You can select from two options:</li> <li>'Screen' (the default) - The output is directed to the Debug window</li> <li>'File' - The output is directed to file</li> </ul> |
| Folder                            | Enter the folder to use for Trace statement log files.                                                                                                    |
| Filename                          | Enter the name to use for the Trace statement log files.                                                                                                    |
| Overwrite                         | If selected, the specified file is overwritten each time a debug session is started.                                                                                               |
| Auto Number                       | If selected, the Trace log file is composed of the filename you specify and a number.<br>Each time you start a debug session, the number is incremented.                           |
| Prefix trace output with function | If selected, any Trace statements executed during the debug session run are prefixed with the current function call.                                                               |

# Workbench Setup

This topic describes the requirements for setting up the Object Workbench on Java and Microsoft .NET.

#### Access

On the Execution Analyzer window, either:

- Locate and double-click on the required script and select the 'Debug > Workbench' page or
- Click on in the window Toolbar, select the Package in which to create a new script, and select the 'Debug > Workbench' page

| Ribbon             | Develop > Source Code > Execution Analyzer > Edit Analyzer Scripts<br>Execute > Tools > Analyzer |
|--------------------|--------------------------------------------------------------------------------------------------|
| Keyboard Shortcuts | Shift+F12                                                                                        |

### Platforms

| Platform                    | Detail                                                                                                    |
|-----------------------------|----------------------------------------------------------------------------------------------------|
| Platforms Supported         | <ul> <li>The Workbench supports these platforms:</li> <li>Microsoft .NET (version 2.0 or later)</li> <li>Java (JDK 1.4 or later)</li> </ul>                                                                                             |
| Microsoft .NET<br>Workbench | The .NET workbench requires an assembly, which is used to create the workbench items.<br>You specify the path to the assembly on the 'Workbench' page of the Analyzer Script.<br>There are two constraints in using the .NET workbench: |
|                             | <ul><li>Members defined as struct in managed code are not supported</li><li>Classes defined as internal are not supported</li></ul>                                                                                                    |
| Java Workbench              | The Java workbench uses the Virtual Machine settings configured in the Analyzer Script 'Debug' page to create the JVM.                                                                                                    |

# Microsoft C++ and Native (C, VB)

You can debug native code only if there is a corresponding PDB file for the executable. A PDB file is created as a result of building the application.

The build should include full debug information and there should be no optimizations set.

The script must specify two things to support debugging:

- The path to the executable
- Microsoft Native as the debugging platform

# **General Setup**

This is the general setup for debugging Microsoft Native Applications (C++, C, Visual Basic). You have two options when debugging:

- Debug an application
- Attach to an application that is running

# **Option 1 - Debug an application**

| Field                  | Action                                                                                                    |  |
|------------------------|----------------------------------------------------------------------------------------------------|--|
| Debugger               | Select Microsoft Native as the debugging platform.                                                           |  |
| x64                    | Select this checkbox if you are debugging a 64 bit application.                                              |  |
|                        | Deselect the checkbox if you are debugging a 32 bit application.                                             |  |
| Mode                   | Select the Run radio button.                                                                                 |  |
| Default Directory      | This is set as the default directory for the process being debugged.                                         |  |
| Application Path       | Select and enter either the full or the relative path to the application executable.                         |  |
|                        | • If the path contains spaces, specify the full path; do not use a relative path                             |  |
|                        | • If the path contains spaces, the path must be enclosed by quotes                                           |  |
| Command Line Arguments | Parameters to pass to the application at start up.                                                           |  |
| Show Console           | Create a console window for the debugger; not applicable for attaching to a process.                         |  |
| Symbol Search Paths    | Specify any additional paths to locate debug symbols for the debugger; separate the paths with a semi-colon. |  |

# **Option 2** - Attach to an application that is running

| Field               | Action                                                                                                    |  |
|---------------------|----------------------------------------------------------------------------------------------------|--|
| Debugger            | Select Microsoft Native as the debugging platform.                                                                                                    |  |
| x64                 | Select this checkbox if you are debugging a 64 bit application.<br>Deselect the checkbox if you are debugging a 32 bit application.                                            |  |
| Mode                | Select the Attach to Process radio button.                                                                                                    |  |
| Symbol Search Paths | Specify any additional paths to locate debug symbols for the debugger.<br>You could specify a symbol server here if you prefer; separate the paths with a semi-colon or comma. |  |

# **Debug Symbols**

For applications built using Microsoft Platform SDK, Debug Symbols are written to an application PDB file when the application is built.

The Debugging Tools for Windows, an API used by the Visual Execution Debugger, uses these symbols to present meaningful information to Execution Analyzer controls.

These symbols can easily get out of date and cause aberrant behavior - the debugger might highlight the wrong line of code in the editor whilst at a breakpoint; it is therefore best to ensure the application is built prior to any debugging or recording session.

The debugger must inform the API how to reconcile addresses in the image being debugged; it does this by specifying a number of paths to the API that tell it where to look for PDB files.

For system DLLs (kernel32, mfc90ud) for which no debug symbols are found, the Call Stack shows some frames with module names and addresses only.

You can supplement the symbols translated by passing additional paths to the API; you pass additional symbol paths in a semi-colon separated list in the 'Debug' tab.

# **Merge Script**

A Merge command in an Analyzer Script gives users an additional command to perform some action. The merge action is dependent on your requirements.

## Access

On the Execution Analyzer window, either:

- Locate and double-click on the required script and select the 'Merge' page or
- Click on in the window Toolbar, select the Package in which to create a new script, and select the 'Merge' page

| Ribbon             | Develop > Source Code > Execution Analyzer > Edit Analyzer Scripts<br>Execute > Source > Merge |
|--------------------|------------------------------------------------------------------------------------------------|
| Keyboard Shortcuts | Ctrl+Alt+M                                                                                     |

# **Code Miner Script**

The Code Miner system uses a set of databases to provide fast and comprehensive access to information derived from existing source code. The Intelli-sense features of Enterprise Architect's code editors and its search tools can make use of the information mined from these databases.

Through the Code Miner script pages, you can specify which Code Miner databases to use with a particular project and you can create, update and add new databases to the Code Miner library. The 'Services' page allows you to specify a local Code Miner library, or that you want to access the library available through the Sparx Intel Service.

Different Code Miner details can be specified for each Analyzer Script, so the Code Miner libraries that are used are determined by the *active* Analyzer Script.

### Access

On the Execution Analyzer window, either:

- Locate and double-click on the required script and select the 'Code Miner' page or
- Click on in the window Toolbar, select the Package in which to create a new script, and select the 'Code Miner' page

| Ribbon             | Execute > Tools > Analyzer > View Analyzer Scripts > Double-click on Script<br>name > Code Miner > Service<br>Develop > Source Code > Execution Analyzer > Edit Analyzer Scripts ><br>Double-click on Script name > Code Miner > Service |
|--------------------|----------------------------------------------------------------------------------------------------|
| Keyboard Shortcuts | Shift+F12                                                                                                    |

## **Sparx Intel Service**

A Code Miner Library can be used locally, or it can be deployed to a server location where it can service multiple clients. You select the scenario to use on the 'Code Miner Service' page of the Analyzer Script.

| Merge           |   |                             |                                              |                                |
|-----------------|---|-----------------------------|----------------------------------------------|--------------------------------|
| Changes         |   | Code Miner Service:         |                                              |                                |
| History         |   | 0.0                         |                                              |                                |
| Commit          |   | Use Library                 |                                              |                                |
| Working Copy    |   | ○ Use Server                | Host : Port                                  | Macro                          |
| Repository      |   |                             |                                              | 1                              |
| Code Miner      |   |                             | :0                                           | #INTELHOST#                    |
| Service         |   |                             | Use Service for Intellisense                 |                                |
| Libraries       |   |                             |                                              |                                |
| Private Options |   |                             | Use Service for (F12) Find in Files          |                                |
| Services        |   |                             |                                              |                                |
| ▲ Job Settings  |   | Limit Query Results to:     | 0 rows                                       |                                |
| Notifications   |   |                             |                                              |                                |
| Run             |   |                             | s support to Enterprise Architect intellisen | ise, metrics and search tools. |
| Deploy          |   | You can choose between a lo | calibrary of server.                         |                                |
| Recording       |   |                             |                                              |                                |
| Simulation      |   |                             |                                              |                                |
| Run JavaScript  |   |                             |                                              |                                |
|                 | - |                             |                                              |                                |

## **Code Miner Libraries**

The Code Miner Database Libraries are a collection of databases containing information derived from source code. Together, these databases form the Code Miner Library used by the Intelli-sense features of Enterprise Architect. Usually, a library would be created for each framework or project. The Code Miner Libraries page allows new databases to be created, and existing databases to be added, updated or removed from a library.

Code Miner Query Libraries are a collection of functions, written in Code Miner's mFQL language, bundled together into one source file.

The Code Miner Database Library and Query Library for a given Analyzer Script are specified on the 'Code Miner | Libraries' page of the Script Editor.

| Execution Analyzer: Exchang | jer.debug.jdwp                        | ×                               |
|-----------------------------|---------------------------------------|---------------------------------|
| ⊡- Build                    | Code Miner Database Library           |                                 |
| Build                       |                                       |                                 |
| Clean                       |                                       | Add New                         |
| ⊡ · Test                    | Library Path Languag                  | e Source Recursive              |
| Testpoints                  | E:\java\jdk-1.8.0_91\javaJDK.cdb Java | E:\java\jdk-1.8.0 91\src\ True  |
| - Debug                     | E:\cladonia-xlst\exchanger.cdb Java   | E:\cladonia-xlst\exchan True    |
| Platform                    | E:\java\gwt-2.8.cdb Java              | E:\java\gwt-2.8.1\samples\ True |
| ···· DebugRun               |                                       |                                 |
| Tracepoints                 |                                       |                                 |
| Workbench                   |                                       |                                 |
| Code Miner     Service      |                                       |                                 |
| Libraries                   |                                       |                                 |
| - Private Options           |                                       |                                 |
| Services                    | 4                                     | •                               |
| Run                         |                                       |                                 |
| Deploy                      | Code Miner Query Library              |                                 |
| Recording                   | e:\java\sparx-gueries.mfgl            |                                 |
| Simulation<br>Merge         | e. gavagsparx queries.inqi            |                                 |
| merge                       |                                       |                                 |
|                             |                                       |                                 |
|                             |                                       |                                 |
|                             |                                       |                                 |
|                             |                                       |                                 |
|                             |                                       |                                 |
|                             |                                       |                                 |
|                             |                                       |                                 |
|                             |                                       |                                 |
|                             |                                       | OK Cancel Help                  |

# **Services Script**

The 'Services' page of an Analyzer Script describes the default ports used when scripts are created by various Visual Execution Analyzer functions (Import project, Generate Executable StateMachine). You can update any of the Port specifications on this page.

### Access

On the Execution Analyzer window, either:

- Locate and double-click on the required script and select the 'Private Options | Services' page or
- Click on in the window Toolbar, select the Package in which to create a new script, and select the 'Private Options | Services' page

| Ribbon             | Develop > Source Code > Execution Analyzer > Edit Analyzer Scripts<br>Execute > Tools > Analyzer |
|--------------------|--------------------------------------------------------------------------------------------------|
| Keyboard Shortcuts | Shift+F12                                                                                        |

# **Run Script**

This section describes how to create a command for running your executable code.

### Access

On the Execution Analyzer window, either:

- Locate and double-click on the required script and select the 'Run' page or
- Click on 🗊 🔹 in the window Toolbar, select the Package in which to create a new script, and select the 'Run' page

| Ribbon             | Develop > Source Code > Execution Analyzer > Edit Analyzer Scripts<br>Execute > Tools > Analyzer |
|--------------------|--------------------------------------------------------------------------------------------------|
| Keyboard Shortcuts | Ctrl+Alt+N                                                                                       |

# Script elements

| Element  | Description                                                                                                    |
|----------|----------------------------------------------------------------------------------------------------|
| Command  | This is the command that is executed when you select the 'Execute > Run > Start' ribbon option; at its simplest, the script would contain the location and name of the file to be run.              |
| Examples | These two examples show scripts configured to run a .Net and a Java application in<br>Enterprise Architect.<br>.Net:<br>C:\benchmark\cpp\example_net_1\release\example.exe<br>Java:                 |
|          | customer<br>The command listed in this field is executed as if from the command prompt; as a<br>result, if the executable path or any arguments contain spaces, they must be<br>enclosed by quotes. |

### Notes

• Enterprise Architect provides the ability to start your application normally OR with debugging from the same script; the 'Analyzer' menu has separate options for starting a normal run and a debug run

# **Deploy Script**

These sections explain how to create a command script for deploying the current Package. The script can be executed by selecting the 'Execute > Source > Build > Deploy' ribbon option or by pressing Ctrl+Shift+Alt+F12.

## Access

On the Execution Analyzer window, either:

- Locate and double-click on the required script and select the 'Deploy' page or
- Click on in the window Toolbar, select the Package in which to create a new script, and select the 'Deploy' page

| Ribbon             | Develop > Source Code > Execution Analyzer > Edit Analyzer Scripts<br>Execute > Tools > Analyzer |
|--------------------|--------------------------------------------------------------------------------------------------|
| Keyboard Shortcuts | Ctrl+Shift+Alt+F12                                                                               |

## Actions

| Action              | Detail                                                                                                    |
|---------------------|----------------------------------------------------------------------------------------------------|
| Execute Command as: | Process                                                                                                    |
|                     | If the deployment is handled externally, enter the path to the program or batch file to run, followed by any parameters; the program is launched in a separate process.                                             |
|                     | Example:                                                                                                    |
|                     | C:\apache-ant-1.7.1\bin\ant.cmd myproject deploy                                                                                                    |
|                     | Batch File                                                                                                    |
|                     | When using this option, you can enter multiple commands that are then executed as<br>a single script in a command console; you have access to any environment variables<br>available in a standard command console. |
|                     | Example:                                                                                                    |
|                     | @echo on                                                                                                    |
|                     | IF NOT EXIST "%1%" GOTO DEPLOY_NOWAR                                                                                                    |
|                     | IF "%APACHE_HOME%" == "" GOTO DEPLOY_NOAPACHE                                                                                                    |
|                     | xcopy /L "%1%" "%APACHE_HOME%\webapps"                                                                                                    |
|                     | GOTO DEPLOY_END                                                                                                    |
|                     | rem                                                                                                    |
|                     | rem NO WAR FILE                                                                                                    |
|                     | rem                                                                                                    |
|                     | :DEPLOY_NOWAR                                                                                                    |
|                     | echo "%1% WAR file not found"                                                                                                    |
|                     | GOTO DEPLOY_END                                                                                                    |

|              | rem<br>rem NO APACHE ENVIRONMENT VARIABLE<br>rem<br>:DEPLOY_NOAPACHE<br>echo "APACHE_HOME environment variable not found"<br>:DEPLOY_END<br>pause                                                                                                    |
|--------------|----------------------------------------------------------------------------------------------------|
| Parse Output | Selecting a Parser from the list causes output of the deploy script to be captured; the output is parsed according to the syntax selected from the list.<br>To display the System Output window, select the 'Start > All Windows > Design > Explore > System' ribbon option. |

# **Recording Scripts**

The beauty of recording is not really that we always get to see the bigger picture, but a chance to see a smaller picture that has some truth to tell. We have all seen Sequence diagrams that are less than helpful. (*The same message appearing 100 times in succession on a diagram does tell us something, but not much.*) Fortunately Enterprise Architect takes care of this first point through the use of fragments. Repeating behaviors are identified as Patterns and represented once as a fragment on the Sequence diagram. The fragment is labeled according to the number of iterations. The recording history, of course, always shows the entire history. We also need tools to help us focus the recording on particular areas of interest and reduce the noise from others. We can use filters to do this. With filters, you can exclude any Classes, functions, or even modules from any recording. You can create multiple sets of filters and use them with marker sets to target different Use Cases.

## Access

On the Execution Analyzer window, either:

- Locate and double-click on the required script and select the 'Recording' page or
- Click on in the window Toolbar, select the Package in which to create a new script, and select the 'Recording' page

| Ribbon             | Develop > Source Code > Execution Analyzer > Edit Analyzer Scripts<br>Execute > Tools > Analyzer |
|--------------------|--------------------------------------------------------------------------------------------------|
| Keyboard Shortcuts | Shift+F12                                                                                        |

# **Filter Strings**

| Element   | Discussion                                                                                                    |  |  |
|-----------|----------------------------------------------------------------------------------------------------|--|--|
| Filtering | If the 'Enable Filter' checkbox is selected on the 'Recording' page of the Execution<br>Analyzer Script Editor, the debugger excludes calls to matching methods from the<br>recording. The comparison is case-sensitive. |  |  |
|           | To add a value, click on the 'New' ('Insert') icon in the right corner of the 'Exclusion Filters' box, and type in the comparison string; each filter string takes the form:                                             |  |  |
|           | class_name_token::method_name_token                                                                                                    |  |  |
|           | The class_name_token excludes calls to all methods of a Class or Classes that have a name matching the token; the string can contain the wildcard character * (asterisk).                                                |  |  |
|           | The method_name_token excludes calls to methods having a name that matches the token; again, the string can contain the wildcard character *.                                                                            |  |  |
|           | Both tokens are optional; if no Class token is present, the filter is applied only to global or public functions (that is, methods not belonging to any Class).                                                          |  |  |
| Example   | In this Java example, the debugger would exclude:                                                                                                    |  |  |
|           | • Calls to the OnDraw method for the Class Example.common.draw.DrawPane                                                                                                    |  |  |
|           | • Calls to any method of any Class having a name beginning with<br>Example.source.Collection                                                                                                    |  |  |

| <ul> <li>Calls to any constructor for any Class (such as <clint> and <init>)</init></clint></li> <li>Filters</li> </ul> |
|----------------------------------------------------------------------------------------------------|
| Example.common.draw.DrawPane::OnDraw                                                                                    |
| Example.source.Collection*                                                                                              |
| *::init*                                                                                                    |
|                                                                                                    |
| In this Native Code example, the debugger would exclude:                                                                |
| Calls made to Standard Template Library namespace                                                                       |
| Calls to any Class beginning with TOb                                                                                   |
| Calls to any method of Class CLock                                                                                      |
| Calls to the method GetLocation for Class CTrain                                                                        |
| • Calls to any Global or Public Function with a name beginning with Get                                                 |
| Filters                                                                                                    |
| std*                                                                                                    |
| TOb*                                                                                                    |
| CLock                                                                                                    |
| CTrain::GetLocation                                                                                                    |
| ::Get*                                                                                                    |

# **Filters**

| Use Filter Entry | To Filter                                                                                                    |
|------------------|----------------------------------------------------------------------------------------------------|
| ::Get*           | All public functions having a name beginning with 'Get' from the recording session (for example, GetClientRect in Windows API). |
| *::Get*          | All methods beginning with 'Get' in any Class.                                                                                  |
| CClass::Get*     | All methods beginning with Get for the CClass Class.                                                                            |
| CClass::*        | All methods for CClass Class.                                                                                                   |
| ATL*<br>std*     | All methods for Classes belonging to Standard Template and Active Template Libraries.                                           |
| CClass::GetName  | The specific method(s) GetName for the CClass Class.                                                                            |

# The Job Queue Window

The Job Queue window streamlines the process of working with Analyzer Scripts, which originally were worked on individually and if no other script was being executed. In versions of Enterprise Architect from Release 16.0 onwards, when an Analyzer Script context menu option is executed (for example, 'Build') it is placed in a job queue; multiple jobs can be queued, and other work performed while the jobs are processed.

The name of the Analyzer Script is used as the name of the job. An Analyzer Script can have multiple sections, such as Build, Test, Run and Deploy, and each section is assigned as a task of the job.

| Job Queue 👻 🤊    |       |        |      | ▼ Ŧ ×           |      |    |
|------------------|-------|--------|------|-----------------|------|----|
| 00 🖡 🕇 🗙 1       | \$    |        |      |                 |      |    |
| Name             | Task  | Status | Erro | Completed       | Host |    |
| Simulation.State | Build | Failed | 1    | 6/09/2021 2:30: |      | T  |
| ClassLibrary     | Build | OK     |      | 6/09/2021 2:30: |      | ×. |
| CityLoop         | Build | OK     |      | 6/09/2021 2:30: |      | ÷. |
| BookTest         | Build | OK     |      | 6/09/2021 2:15: |      | ÷. |
| DMN Module Com   | Build | Failed | 1    | 6/09/2021 2:15: |      |    |

The output from each job executed from the Job Queue window is captured to the 'Job History' tab in the System Output window.

### Access

| Ribbon | Execute > Tools > Analyzer > View Job Queue                   |
|--------|---------------------------------------------------------------|
|        | Start > All Windows > Design > Explore > System > Job History |

## **Job Queue Columns**

| Column    | Description                                                                                                    |
|-----------|----------------------------------------------------------------------------------------------------|
| Name      | The name of the Analyzer Script for which the job has been added to the Job Queue. If the job has been executed, the name will have a tick(for successful completion) or exclamation mark (for failure) in front of it. |
| Task      | The section of the Analyzer Script that the job is executing - for example, Build or Deploy.                                                                                                    |
| Status    | The completion status of the job - whether the job completed successfully ('OK') or failed.                                                                                                    |
| Errors    | If the job has been executed and failed, the number of errors that arose.                                                                                                    |
| Completed | The date and time at which the job completed.                                                                                                    |
| Host      | If the job is run remotely, the IP address or host name of the remote machine.                                                                                                    |

Recvd

If the job is run remotely, any return message from the host machine.

## **Context Menu Options**

Right-click on a job name, or on the background of the window, to display the 'Job Queue' context menu.

| Job Queue          |            |                        |
|--------------------|------------|------------------------|
| 00 🖡 🕇 🗙 1         | <b>‡</b>   |                        |
| Name               | Task       | Status Erro            |
| Actionpoint tests. | JavaScript | View Log               |
|                    |            | Cancel Job             |
|                    |            | Delete Job             |
|                    |            | Re-Run Job             |
| Execution Analyzer | Job Queue  | Re-Run Selected Jobs - |

| Option     | Description                                                                                                    |
|------------|----------------------------------------------------------------------------------------------------|
| View Log   | Select this option to display the 'Job History' tab of the System Output window, for a job that has been executed.        |
| Cancel Job | Right-click on a job name and click on this option, as necessary and at any time, to cancel the selected JavaScript task. |
|            | The cancellation is indicated in the Job Queue window by a 'no entry' icon next to the job name.                          |
|            | Job Queue 👻                                                                                                    |
|            | 00 🖡 🛨 🗙 1 💠                                                                                                    |
|            | Name Task Status Erro Completed                                                                                           |
|            | Actionpoint tests JavaScript Cancelled 8/09/2021 11:23                                                                    |
|            | Actionpoint tests JavaScript Cancelled 8/09/2021 11:23.                                                                   |
|            | Execution Analyzer Job Queue                                                                                              |
|            | In the 'Job History' tab of the System Output window, the output is terminated with a 'Script Cancelled' message.         |

|                       | System Output<br>System Job History Script JsonLDExport                                                                      |  |
|-----------------------|----------------------------------------------------------------------------------------------------|--|
|                       | Actionpoint tests x64<br>Templates<br>Factions<br>GameState<br>Messages<br>Items<br>Weapons<br>Messaging<br>Script cancelled |  |
| Delete Job            | Click on a job that has not yet started and select this option to remove it from the Job Queue.                              |  |
| Re-Run Job            | Select this option to execute the selected completed job again.                                                              |  |
| Re-Run Selected Jobs  | (Ctrl+click on a number of required jobs.) Select this option to execute all the selected completed jobs again.              |  |
| Re-Run Completed Jobs | Select this option to execute all the completed jobs in the current list again.                                              |  |

# The Job History Tab

The output from each job executed from the Job Queue window is captured to the 'Job History' tab in the System Output window. From there, any job log can be viewed at your discretion, by selecting it from the drop-down list in the toolbar. If the job has failed and there are error messages, you can skip from message to message using the red arrow icons. These icons are disabled if there are no active error messages.

### System Output System Job History Script JsonLDExport Actionpoint tests x64 Ŧ ÷ 1 1>----- Build started: Project: ActionPoints, Configuration: Debug x64 -----1>stdafx.cpp 1>ActionPoints.cpp 1>ActionPoints.vcxproj -> C:\EA\Stephen\ActionPoints\x64\Debug\ActionPoints.exe ======= Build: 1 succeeded, 0 failed, 0 up-to-date, 0 skipped ========= process ended, exitcode 0 Completed Build section Build succeeded Started Deploy section Executing script on remote host 192.168.20.9:9000 Connecting to 192.168.20.9:9000... Connected.

## Job Queue Toolbar Options

| Option      | Description                                                                                                    |
|-------------|----------------------------------------------------------------------------------------------------|
| 00          | Click on a job name and click on this icon to pause or resume the selected job.                                                                        |
| Ψ. <b>†</b> | Click on a job name and on one of these two arrows to move the job up or down in the job queue, making it earlier or later in the order of processing. |
| ×           | Click on a job name for a job that has not yet started, and on this icon to delete that job from the Job Queue window.                                 |
| 1 🛟         | Click on the up or down arrow to set the number of jobs that can run concurrently, up to a maximum of 8.                                               |
|             | The count defaults to 1 so that the Job Queue will process jobs one at a time, First In First Out.                                                     |

# **Build Application**

This topic explains how to execute a Build script on your application, within Enterprise Architect.

## Access

| Ribbon             | Execute > Source > Build > Build |
|--------------------|----------------------------------|
| Keyboard Shortcuts | Ctrl+Shift+F12                   |
| Other              | 'Build' toolbar >                |
|                    | Execution Analyzer window        |

## Action

When you select the 'Build' option, it executes the 'Build' command in the script selected in the Execution Analyzer window. The progress and outcome of the build operation are displayed in the 'Build' tab of the System Output window.

You can quickly visit the line of code for any compilation error appearing by double-clicking the error.

# Locate Compiler Errors in Code

When you build an application using an Analyzer Script, compiler output is logged in the System Output window. You can double-click on any error message that appears here and be taken to the source code. When you do, the cursor is positioned on the line containing the error.

| 61                   |                                                                                                    | - |  |
|----------------------|----------------------------------------------------------------------------------------------------|---|--|
| 62                   | if(PeopleOFF > 0)                                                                                                    |   |  |
| 63                   | re turn PeopleOFF * 20;                                                                                                 |   |  |
| 64                   |                                                                                                    |   |  |
| 65                   | return 0;                                                                                                    |   |  |
| 66                   | Output                                                                                                    |   |  |
| 68                   | Running Analyzer Script - CityLoop                                                                                      |   |  |
| 69                   | Microsoft (R) Visual Studio Version 10.0.30319.1.                                                                       |   |  |
| 76                   | Copyright (C) Microsoft Corp. All rights reserved.                                                                      |   |  |
| 71                   | 1> Build started: Project: CityLoop, Configuration: Debug Win32                                                         |   |  |
| 76<br>71<br>72<br>73 | 1> Train.cpp                                                                                                    |   |  |
| 74                   | 1>c:\data\vea\microsoft native\cityloop\train.cpp(63): error C2065: 're' : undeclared identifier                        |   |  |
| 75                   | 1>c:\data\vea\microsoft native\cityloop\train.cpp(63): error C2146: syntax error : missing ';' before identifier 'turn' |   |  |
| 76                   | 1>c:\data\vea\microsoft native\cityloop\train.cpp(63): error C2065: 'turn' : undeclared identifier                      |   |  |

## Tip

If output is missing, check that a language parser is mentioned in the Analyzer Script (Shift+F12).

| Parse Output: | Java SDK | * |
|---------------|----------|---|
|               |          |   |

### Access

| Ribbon   |           | Start > All Windows > Design > Explore > System |
|----------|-----------|-------------------------------------------------|
| Keyboard | Shortcuts | Ctrl+Shift+8                                    |

# Debugging

|                                          | RAM ELEMENT TOOLS ANALYZER EXTENSIONS WINDOW HELP                                          |                |     |                                                      |                                                                |                              |                                       | -        |
|------------------------------------------|--------------------------------------------------------------------------------------------|----------------|-----|------------------------------------------------------|----------------------------------------------------------------|------------------------------|---------------------------------------|----------|
|                                          |                                                                                            |                |     |                                                      |                                                                |                              |                                       |          |
| <mark>ë</mark> •6  X⊉¶ % ≈ ≈ <u>8</u> 0€ | 💐 🧏 «default» 🔹 🥘 🚬                                                                        |                |     |                                                      |                                                                |                              |                                       |          |
| > ► / ► Model                            |                                                                                            |                |     |                                                      |                                                                | Find Package                 |                                       | <i>P</i> |
| C:\VEA\GityLoop\Microsoft Native\Git     | Loop\Train.cpp                                                                             |                | * • |                                                      |                                                                |                              |                                       |          |
| 🛞 Start Page 🝸 Train.cpp 🛛 🗙             |                                                                                            |                |     | 1>Build Time 0:0                                     |                                                                |                              |                                       |          |
| * E # · D · D * * * * *                  | Sh 🗐 🗊 🌠 Cfrain                                                                            | Disembark(int) |     |                                                      | saved at "file://c:\VEA\CityLoo                                | p\Microsoft Native\CityLoc   | p\Debug\BuildLog.htm                  | n"       |
| 🖂 📓 CTrain                               | 41                                                                                         |                |     |                                                      | error(s), 0 warning(s)<br>Build: 1 succeeded, 0 failed, 0 u    | a ka shaka 0 alifanash       |                                       |          |
| CTrain(CNetwork*, TTrainID, int, C       | 42 DWORD CTrain::Embark(int PeopleON)                                                      |                |     |                                                      | p\Microsoft Native\CityLoop Bi                                 |                              |                                       |          |
| - Create()                               | <pre>43 { 44 → if(Passengers + PeopleON &gt; Capacity)</pre>                               |                |     | C. WDATCHYLOUP                                       | principson resire(citycoop of                                  | and completed with ext co    | JE V                                  |          |
| Disembark(int)                           | 45                                                                                         |                |     | H K F H \ Sys                                        | stem ( Script ) Build /                                        | 4                            |                                       |          |
|                                          | 46                                                                                         |                |     | Call Stack                                           |                                                                |                              |                                       |          |
| Execute(CTrain*)                         | $\begin{array}{c} 47 \longrightarrow if(PeopleON > 0) \\ 48 \longrightarrow f \end{array}$ |                |     | 🖬 14 Po =                                            | - @                                                            |                              |                                       |          |
| Exit()                                   | 49 → Passengers += PeopleON;                                                               |                |     | Thread 1984                                          |                                                                |                              |                                       |          |
| <ul> <li>GetRandom(int, int)</li> </ul>  | 50                                                                                         |                |     | Thread 1504                                          |                                                                |                              |                                       |          |
|                                          | 51 →}<br>52 →return 0;                                                                     |                |     |                                                      | o.exel CTrain.Execute, c:\vea\ci                               | ityloop\microsoft native\cit | tyloop\train.cpp::40                  |          |
| <ul> <li>OnArrival(CStation*)</li> </ul> | 53 }                                                                                       |                |     |                                                      | olexel CTrain.Run, c:\vea\citylo                               |                              |                                       |          |
| 9 Run()<br>9 Start()                     | 54                                                                                         |                |     |                                                      | olexel CTrain.OnArrival, c:\vea\                               |                              |                                       |          |
|                                          | <pre>55 DWORD CTrain::Disembark(int PeopleOFF) 56 {</pre>                                  |                |     | <ul> <li>CityLoop</li> <li>Thread 5788</li> </ul>    | o.exe! CTrain.Disembark, c:\vea                                | a\cityloop\microsoft native  | \cityloop\train.cpp=62                |          |
| - v stop                                 | 57 → if(Passengers - PeopleOFF > -1)                                                       |                |     | <ul> <li>Thread 5785</li> <li>Thread 5384</li> </ul> |                                                                |                              |                                       |          |
| - Chang                                  | 58                                                                                         |                |     |                                                      |                                                                |                              |                                       |          |
|                                          | 59                                                                                         |                |     | ·                                                    |                                                                |                              |                                       |          |
|                                          | 61 →                                                                                       |                |     | Locals                                               |                                                                |                              |                                       |          |
|                                          | € 62 → if(PeopleOFF > 0)                                                                   |                |     | Variable                                             | Value                                                          | Type                         | Address                               |          |
|                                          | 63 →→ →return PeopleOFF * 20;<br>64                                                        |                |     | 🖃 🧅 CTrain                                           | n                                                              | CTrain                       | 0x007dfef0                            |          |
|                                          | 65 →return 0;                                                                              |                |     | 🕀 🧄 🗘 TC                                             |                                                                |                              | 0x007dfef0                            |          |
|                                          | 66 }                                                                                       |                |     | <ul> <li>b)</li> </ul>                               |                                                                | void*                        | 0x007dff08                            |          |
|                                          | 67<br>68 DWORD → CTrain::OnArrival( CStation* S)                                           |                |     | e m.<br>Re Ne                                        |                                                                | unsigned long<br>CNetwork*   | 0x007dff0c<br>0x007dff10              |          |
|                                          | 69 {                                                                                       |                |     | i i i i i i i i i i i i i i i i i i i                |                                                                | CStation*                    | 0x007dff14                            |          |
|                                          | <pre>70&gt;Departing = S;</pre>                                                            |                |     |                                                      | stanc 0                                                        | float                        | 0x007dff18                            |          |
|                                          | 71 →Location = 0;<br>72 →Delay = (Disenbark(GetRandom()) + Embark(                         | GetPandow())); |     |                                                      | apacit 0x1f4 (500)                                             | int                          | 0x007dff20                            |          |
|                                          | 73                                                                                         |                |     |                                                      | issen: 0x17 (23)                                               | int                          | 0x007dff24                            |          |
|                                          | 74 —>if(Delay > (int)ScheduleTime)                                                         |                |     | Ni<br>Ni                                             |                                                                | unsigned long                | 0x007dH28                             |          |
|                                          | 75 →→ return Delay;<br>76 →→ return ScheduleTime;                                          |                |     | ⊟ ∳ De                                               |                                                                | CStation*<br>CStation        | 0x007dff2c<br>0x007dfb80              |          |
|                                          | 76 return Schedule Line;<br>77 }                                                           |                |     |                                                      | i û                                                            | Catation                     | 0x007dfb80                            |          |
|                                          | 78                                                                                         |                |     |                                                      | 0x007DFBE0, "Flinders"                                         | wchar*                       | 0x007dfb98                            |          |
|                                          | 79 DWORD CTrain::Run()                                                                     |                |     |                                                      | 4 "Flinders"                                                   | wchar                        | 0x007dfbe0                            |          |
|                                          | <pre>80 { 81 → if(Network-&gt;Stations.size() &lt; 2)</pre>                                |                |     |                                                      | () 0x60 (96)                                                   | unsigned int                 | 0x007dfb9c                            |          |
|                                          | 82                                                                                         |                |     | o Lo                                                 | catio 0x0 (0)                                                  | unsigned int                 | 0x007dff30                            |          |
|                                          | 83                                                                                         |                |     | * Memory Viewer                                      |                                                                |                              |                                       |          |
|                                          | •                                                                                          |                |     | 0x7dfbe0                                             | Q (0)                                                          |                              |                                       |          |
| eakpoints & Markers                      |                                                                                            |                | · · |                                                      | 00 6C 00 69 00 6E 00 64 00 65                                  |                              | F.1.i.n.d.e.r                         | e. s.    |
| ) 💩 🕘 3 💠 Default                        | <ul> <li>E • E • Ø</li> </ul>                                                              |                |     |                                                      | FD FD AB AB AB AB AB AB AB AB AB                               |                              |                                       |          |
| nabled Line Source                       |                                                                                            | Details        |     |                                                      | 00 9D C9 D0 58 5D F0 00 1C C0<br>43 00 69 00 00 00 20 00 00 00 |                              | c. i                                  |          |
|                                          | rosoft Native\CityLoop\Train.cpp                                                           |                |     | 0x007DFC2C FD                                        | FD FD FD 8C 40 43 00 04 00 00                                  | 00 23 00 00 00 CF 00 00      | @C 4                                  | #        |
|                                          | rosoft Native\CityLoop\ControlPanel.cpp                                                    |                |     |                                                      | 01 00 00 00 58 F0 7D 00 90 FC                                  |                              | X.)).                                 |          |
| Q 29 C:\VEA\CtyLoop\M                    | rosoft Native/CityLoop/Network.cpp                                                         |                |     |                                                      | FD AB AB AB AB AB AB AB AB AB AB AB AB AB                      |                              | · · · · · · · · · · · · · · · · · · · |          |
|                                          |                                                                                            |                |     |                                                      | 40 43 00 10 00 00 00 10 00 00                                  |                              | Hgc.                                  | 1.1.1    |
|                                          |                                                                                            |                |     | 0x007DFC8B 00                                        | FD FD FD FD 53 00 70 00 65 00                                  | 6E 00 63 00 65 00 72 00      | S.p.e.n.                              | . c. e   |
|                                          |                                                                                            |                |     |                                                      | 00 FD FD FD FD AB AB AB AB AB                                  |                              |                                       |          |
|                                          |                                                                                            |                |     |                                                      | 00 00 00 00 00 00 9D C9 D0 58<br>FD 7D 00 B8 20 43 00 6A 00 00 |                              |                                       |          |
|                                          |                                                                                            |                |     | 0x007DFCD7 00                                        | 92 01 00 00 FD FD FD FD 8C 40                                  | 43 00 05 00 00 00 CF 00      |                                       |          |
|                                          |                                                                                            |                |     |                                                      | 00 E3 00 00 00 01 00 00 00 58                                  |                              | x.)                                   | ) - @-   |
|                                          |                                                                                            |                |     |                                                      | 00 00 FD FD FD FD AB AB AB AB<br>00 00 00 00 00 00 00 9B C9 D0 |                              |                                       |          |
| ∢ ► ⊨ \Debug Breakpoints / Simulation    | Breakpoints                                                                                | 4              |     | - exce/DPD10 00                                      | 00 00 00 00 00 00 00 00 08 Ca Do                               | DE DE PU DU LA CUPC /D       | ^[                                    | 1.0.0    |

Enterprise Architect is more than a drawing tool - it also provides every feature that you might expect in an IDE. Comprehensive debugging environments and tools for many major platforms are made available. Integrating the debugging capability within the modeling tool allows code to be developed, built and managed by its authors. Working and collaborating in an integrated model has made actions count and every action accountable in ways that are just not possible using other tool chains.

### Features

#### Speed

Debuggers in Enterprise Architect are quick! Stepping through programs will not take all day.

The Recording program can be executed without manual stepping.

#### Support

- C++, C and Visual Basic
- Microsoft .NET, ASP.NET WCF
- Java, using socket transport (JDWP) or in memory model (JVMIT)
- Android on an emulator or device
- JavaScript, VBScript and JScript
- PHP scripts on Apache web servers
- Remote Linux GDB processes using Enterprise Architect on Windows
- Simulation debug simulations in UML and BPMN
- Executable StateMachines debug an executing StateMachine

### Isolation

The debuggers operate out-of-process from Enterprise Architect, isolating it from side effects.

### Efficiency

Starting and stopping the debugger is quick and painless. It does not hold you back. Designed to be a responsive UI, the main UI thread is isolated from duties that are not its responsibility.

#### Productivity

Switch from modeling to requirements, from raising a change request to tracking code changes in a model shared across an organization, to profiling recent code changes. All in the one tool.

### Notes

• The debug and record features of the Visual Execution Analyzer are not available for the Java server platform 'Weblogic' from Oracle

# **Run the Debugger**

Enterprise Architect provides a number of ways to start and control a debug session. There is the main Debug window, as well as a Debug toolbar and the 'Run' panel in the 'Execute' ribbon. It is always best to display the Debug window whenever you are running a debug session, as this is where all debug output is captured.

### Access

| Ribbon             | Execute > Run > Start<br>Execute > Tools > Debugger > Start Debugging                  |
|--------------------|----------------------------------------------------------------------------------------|
| Keyboard Shortcuts | Alt+8(displays the Debug window)F6(begins execution of the application being debugged) |
| Toolbar            | Explore > Portals > Show Toolbar > Debug                                               |

# Using the Debug window

| Action                 | Detail                                                                                                    |
|------------------------|----------------------------------------------------------------------------------------------------|
| Start the Debugger     | When an Analyzer script has been configured to support debugging, you can start the debugger in these ways:                                                                                                    |
|                        | • From the ribbon, select 'Execute > Run > Start > Run'                                                                                                    |
|                        | • From the ribbon, select 'Execute > Tools > Debugger > Start Debugging'                                                                                                    |
|                        | • On the 'Debug' toolbar, click on the button, or                                                                                                    |
|                        | • Press F6                                                                                                    |
|                        | You can also launch the debugger for any script through its context menu in the 'Analyzer Script Window', or press Shift+F12                                                                                               |
|                        | If you have no Analyzer Script, it is still possible to debug a running application by attaching to that process directly:                                                                                                 |
|                        | • From the ribbon, select 'Execute > Tools > Debugger > Attach to Process', or                                                                                                    |
|                        | • On the 'Debug' toolbar, click on the <sup>*</sup> (Attach) button and choose the debugging platform manually                                                                                                    |
| Pause/Resume Debugging | You can pause a debugging session, or resume the session after pausing, in these ways:                                                                                                    |
|                        | • From the ribbon, select 'Execute > Run > Pause'                                                                                                    |
|                        | • On the 'Debug' toolbar, click on the utton                                                                                                    |
| Stop the Debugger      | The debugger normally ends when the current debug process terminates; however, some applications and services (such as Java Virtual Machine) might require the debugger to be manually stopped. To stop debugging, either: |

|                          | <ul> <li>On the 'Debug' toolbar, click on the (Stop) button</li> <li>Press Ctrl+Alt+F6</li> <li>Select the drop-down arrow on the 'Execute &gt; Run &gt; Stop' ribbon option<br/>The ribbon option displays a short menu providing three ways to terminate debugging the application.</li> <li>Image: Stop Detach Open Clost Stop Detach Out Application</li> <li>Stop - stops the Debugger and stops the process that is being debugged (the default when you just click on the ribbon icon)</li> <li>Detach - stops the Debugger but leaves the process running</li> <li>Quit Application - stops the Debugger and posts a WM_QUIT message to the main window of the process, if it has one</li> </ul> |
|--------------------------|----------------------------------------------------------------------------------------------------|
| Step Over Lines of Code  | <ul> <li>To step over the next line of code:</li> <li>From the ribbon, select 'Execute &gt; Run &gt; Step Over', or</li> <li>On the 'Debug' toolbar, click on the  (Step Over) button, or</li> <li>Press Alt+F6</li> </ul>                                                                                                    |
| Step Into Function Calls | <ul> <li>To step into a function call:</li> <li>From the ribbon, select 'Execute &gt; Run &gt; Step In', or</li> <li>On the 'Debug' toolbar, click on the  (Step In) button, or</li> <li>Press Shift+F6</li> <li>If no source is available for the target function then the Debugger returns immediately to the caller.</li> </ul>                                                                                                    |
| Step Out Of Functions    | <ul> <li>To step out of a function:</li> <li>From the ribbon, select 'Execute &gt; Run &gt; Step Out'</li> <li>On the 'Debug' toolbar, click on the  (Step Out) button, or</li> <li>Press Ctrl+F6</li> <li>If the debugger steps out into a function with no source code, it will continue to step out until a point is found that has source code.</li> </ul>                                                                                                    |
| Show Execution Point     | <ul> <li>While the Debugger is paused, to return to the source file and line of code that the Debugger is about to execute:</li> <li>From the ribbon, select 'Execute &gt; Run &gt; Start &gt; Show Execution Point'</li> <li>On the 'Debug' toolbar, click on the  (Show Execution Point) button. The appropriate line is highlighted, with a pink arrow in the left margin of the screen.</li> </ul>                                                                                                    |

| Output                            | During a debug session, messages display in the Debug window detailing:                                                                                              |
|-----------------------------------|----------------------------------------------------------------------------------------------------|
|                                   | • Startup of session                                                                                                    |
|                                   | • Termination of session                                                                                                    |
|                                   | • Exceptions                                                                                                    |
|                                   | • Errors                                                                                                    |
|                                   | • Trace messages, such as those output using Java System.out or .NET System.Diagnostics.Debug                                                                        |
|                                   | If you double-click on a debug message, either:                                                                                                    |
|                                   | • A pop-up displays with more complete message text, or                                                                                                    |
|                                   | • If there has been a memory leak, the file is displayed at the point at which the error occurred                                                                    |
| Save Output (and Clear<br>Output) | You can save the entire contents of the Debug output to an external .txt file, or you can save selected lines from the output to the Enterprise Architect clipboard. |
|                                   | To save all of the output to file, click on the 📕 (Save output to file) button.                                                                                      |
|                                   | To save selected lines to the clipboard, right-click on the selection and select the 'Copy Selected to Clipboard' option.                                            |
|                                   | When you have saved the output or otherwise do not want to display it any more, right-click on the current output and select the 'Clear Results' option.             |
| Switch to Profiler                | If you are running a debug session on code, you can stop the debug session and immediately switch to a Profiling session.                                            |
|                                   | To switch from the Debugger to the Profiler:                                                                                                    |
|                                   | • From the ribbon, select 'Execute > Tools > Debugger > Switch to Profiler'                                                                                          |
|                                   | • On the Debug window, click on the Switch to Profiler' option, or                                                                                                   |
|                                   | • On the Debug toolbar, click on the Switch to Profiler' option                                                                                                    |
|                                   | The Profiler attaches to the currently-running process.                                                                                                    |
|                                   | This facility is not available for the Java debuggers.                                                                                                    |

# **Breakpoint and Marker Management**

Breakpoints work in Enterprise Architect in the same way as in any other Debugger. Markers are similar to breakpoints, but in Enterprise Architect they have special powers. Simply put, markers perform actions - such as recording execution and analysis - that breakpoints do not. The action of a breakpoint is always to stop the program.

You set any marker or breakpoint in the Source Code editor, where they are visible in the left margin. Clicking in this margin will add a breakpoint at that line. Breakpoints and markers are interchangeable - you can change a breakpoint into a marker and vice versa, using its 'Properties' dialog. You can quickly view and edit a breakpoint or marker's properties using Ctrl+click either on its icon in the editor margin or in the Breakpoints and Markers window.

Breakpoints are maintained in sets. There is a default set for each model and each breakpoint typically resides there, but you can save the current breakpoint configuration as a named set, create a new set and switch between them. Breakpoint sets are shared; that is, they are available to the model community. The exception is the Default set which is a private and personal set allocated to each user of any model.

## Access

| Ribbon | Execute > Windows > Breakpoints             |
|--------|---------------------------------------------|
|        | Simulate > Dynamic Simulation > Breakpoints |

## **Breakpoint and Marker Options**

| Option                        | Detail                                                                                                    |
|-------------------------------|----------------------------------------------------------------------------------------------------|
| Delete a breakpoint or marker | <ul><li>To delete a specific breakpoint:</li><li>If the breakpoint is enabled, click on the red breakpoint circle in the left margin</li></ul>                                                                                                    |
|                               | <ul> <li>of the Source Code Editor, or</li> <li>Right-click on the breakpoint or marker in the Source Code Editor, the <i>Breakpoints</i> folder or the Breakpoints &amp; Markers window and select the 'Delete' option, or</li> </ul>                                                                  |
|                               | • Select the breakpoint in the 'Debug Breakpoints' tab and press the Delete key                                                                                                    |
| Delete all breakpoints        | Click on the Delete all breakpoints button (                                                                                                    |
| Breakpoint properties         | In the Breakpoints window or code editor, use the marker's context menu to bring<br>up the properties. Here you can change the marker type, add or modify constraints<br>and enter trace statements. (Useful shortcut: hold the Ctrl key while clicking the<br>marker, to quickly show its properties.) |
| Disable a breakpoint          | Deselect the checkbox against the breakpoint or marker.                                                                                                    |
| Enable a breakpoint or marker | Select the checkbox against the breakpoint or marker.                                                                                                    |
| Disable all breakpoints       | Click on the button                                                                                                    |
|                               |                                                                                                    |

| Enable all breakpoints                                                                     | Click on the Enable all breakpoints button (                                                                                                    |
|--------------------------------------------------------------------------------------------|----------------------------------------------------------------------------------------------------|
| Break when memory address is modified                                                      | Click on the Data breakpoint button ( <sup>1</sup> ).                                                                                                    |
| Identify or change the marker set                                                          | Check the Default in the Breakpoints & Events window toolbar.<br>If necessary, click on the drop down arrow and select a different marker set.<br>The Default set is normally used for debugging and is personal to your user ID; other marker sets are shared between all users within the model.                                                 |
| Change how breakpoints<br>and markers are grouped<br>on the Breakpoints &<br>Events window | The breakpoints and markers can be grouped by Class or by code file. To group the items, click on the down arrow on the items, click on the down arrow on the items, click on the selected option. If you do not want to group the items, click on the selected option to deselect it; the breakpoints and markers are then listed by line number. |

# **Breakpoint States**

| State | Remarks                                                                                                    |
|-------|----------------------------------------------------------------------------------------------------|
| •     | Debug Running: Bound                                                                                                    |
|       | Debug Not Running: Enabled                                                                                                    |
|       | Debug Running: Disabled                                                                                                    |
|       | Debug Not Running: Disabled                                                                                                    |
| 0     | <i>Debug Running:</i> Not bound - this usually means that a module is yet to be loaded. Also, dlls are unloaded from time to time.                                                                                                    |
|       | Debug Not Running: N/a                                                                                                    |
| 0     | <i>Debug Running:</i> Failed - this means the debugger was unable to a match this line of code to an instruction in any of the loaded modules. Perhaps the source is from another project or the project configuration is out of date. Note, that if the module date is earlier than the breakpoint's source code date you will see a notification in the debugger window. The text is red in color so they will stand out. This is clear sign that the project requires building. |
|       | Debug Not Running: N/a                                                                                                    |

# **Setting Code Breakpoints**

Normal Breakpoints are typically set on a line of source code. When the Debugger hits the indicated line during normal execution, the Debugger halts execution and displays the local variables, call stack, threads and other run-time information.

## Set a breakpoint on a line of code

| Step | Action                                                                                                    |
|------|----------------------------------------------------------------------------------------------------|
| 1    | Open the source code to debug in the integrated source code editor.                                                                                                    |
| 2    | Find the appropriate code line and click in the left margin column - a solid red circle in the margin indicates that a breakpoint has been set at that position.                                                 |
|      | <pre>12 CTest::CTest(LPCTSTR name, TTestType type) 13 □ { 14</pre>                                                                                                    |
|      | If the code is currently halted at a breakpoint, that point is indicated by a blue arrow next to the marker.<br>6 int _tmain(int argc, _TCHAR* argv[])<br>7 🖓 {                                                  |
|      | <pre>CTest Test(_T("Model"), CTest::Regression);     return Test.Run();     } </pre>                                                                                                    |
|      | Alternatively, you can set the Breakpoint marker (or other marker) by right-clicking on the left margin on the required line, to display the breakpoint/marker context menu; select the appropriate marker type. |

# **Trace Statements**

A Trace Statement is a message that is output during execution of a debug session. Trace statements can be defined in Enterprise Architect without requiring any changes to your application source code.

Tracepoint Markers are set in the code editor. Like breakpoints, they are placed on a line of code. When that line of code executes, the debugger evaluates the statement, the result of which is logged to the Debug window (or to file if overridden by the Analyzer script).

### Access

Any existing Trace statements can be viewed and managed in the Breakpoints & Markers window. The Breakpoints & Markers window can be displayed using either of the methods outlined here.

| Ribbon | Execute > Windows > Breakpoints |
|--------|---------------------------------|
|--------|---------------------------------|

## Add a Tracepoint Marker

| Step | Action                                                                                                    |  |  |  |  |  |  |
|------|----------------------------------------------------------------------------------------------------|--|--|--|--|--|--|
| 1    | Open the source code to debug in the source code editor.                                                                                                    |  |  |  |  |  |  |
| 2    | Find the appropriate code line, right-click in the left margin and select the 'Add Tracepoint Marker' option.                                                                                                    |  |  |  |  |  |  |
|      | If a marker is already there, press Ctrl+click to show the Breakpoint Properties window.                                                                                                    |  |  |  |  |  |  |
| 3    | Ensure the 'Trace statement' checkbox is selected.                                                                                                    |  |  |  |  |  |  |
| 4    | In the text field under the 'Trace statement' checkbox, type the required Trace statement.                                                                                                    |  |  |  |  |  |  |
| 5    | Click on the OK button. A Tracepoint Marker is shown in the left margin of the code editor.<br>55 DWORD CTrain::Disembark(int PeopleOFF)<br>56 {<br>57 if(Passengers - PeopleOFF > -1)<br>58 Passengers -= PeopleOFF;<br>59 else<br>60 Passengers = 0;<br>61<br>62 if(PeopleOFF > 0)<br>63 return PeopleOFF * 20;<br>64<br>65 return 0;<br>66 } |  |  |  |  |  |  |

## **Specifying a Trace Statement**

A trace statement can be any freeform text. The value of any variables currently in scope can also be included in a trace statement by prefixing the variable name with a special token.

The available tokens are:

- \$ when the variable is to be interpreted as a string
- *(a)* when the variable is a primitive type (int, double, char)

Using our example in the image, we could output the number of people getting off a train by using this statement:

There were @Passengers before @PeopleOFF got off the train at \$Arriving.Name Station

In addition to tracing the values of variables from your code, you can use the \$stack and \$frame keywords in your Trace statement to print the current stack trace; use:

- \$stack to print all frames, or
- \$frame[start](count) print a specific number of frames from the stack starting at a given frame; for example, \$frame[0](5) will print the current frame and 4 ancestors

### Notes

• Trace statements can be included on any type of breakpoint or marker.

# **Break When a Variable Changes Value**

Data breakpoints can be set on a pre-determined memory variable to cause the debugger to halt execution at the line of code that has just caused the value of the variable to change. This can be useful when trying to track down the point at which a variable is modified during program execution, especially if it is not clear how program execution is affecting a particular object state.

## Access

| Ribbon | Execute > Windows > Local Variables : Right-click on variable > Break When<br>Variable is Modified or<br>Execute > Windows > Watches : Right-click on variable > Break When Variable is<br>Modified |
|--------|----------------------------------------------------------------------------------------------------|
| Other  | In a code editor window: Right-click on the variable of interest   Break when item modified                                                                                                    |

# Capture changes to a variable using data breakpoints

| Steps | Detail                                            |                        |                    |                      |                      |
|-------|---------------------------------------------------|------------------------|--------------------|----------------------|----------------------|
| 1     | Set a normal breakpoint in                        | the code so you can cl | hoose a variable.  | . Then run the debu  | ugger (F6).          |
| 2     | When the program has hit the 'Break When Variable |                        | the variable of in | nterest and from its | context menu, select |
|       | Locals                                            |                        |                    | <b></b>              | ×                    |
|       | Variable                                          | N                      | /alue              |                      |                      |
|       | 🖃 🧄 this                                          |                        | 0x008efd10         |                      |                      |
|       | 🖻 🧄 CTrain                                        |                        |                    |                      |                      |
|       | 🕀 🧅 TObject                                       |                        |                    |                      | _                    |
|       | 🕀 🧄 h_thread                                      |                        | 0x00000e0          |                      |                      |
|       | 💊 m_tid                                           |                        | 2864               |                      | _                    |
|       | 🕀 🧄 Network                                       |                        | 0x0012f78c         |                      | _                    |
|       | 🗈 🧄 Arriving                                      |                        | 0x008ef9a0         |                      | _                    |
|       |                                                   |                        | 0.000000           |                      | _                    |
|       | 🛶 Capacity                                        |                        | 500                |                      |                      |
|       | Passengers<br>Numbe                               | Break When Variable    | e is Modified      | N                    |                      |
|       | 🕀 🧄 Departi                                       | View Memory at Ad      | dress              | 2                    | -                    |
|       | 💊 Locatio                                         | View in Editor         |                    |                      |                      |
|       | 🛶 Delay                                           |                        | embers to File     |                      |                      |
|       | PeopleON                                          |                        |                    |                      |                      |
|       | •                                                 | Save Snapshot of Va    | ariable            |                      | P                    |
|       | watches 👧 Local                                   | Compare Variable S     | napshots           |                      | _                    |
|       | tratenes vy total                                 | C                      |                    | CHI-C                |                      |

| 3 | Breakpoints & Events wi<br>name of the variable and<br>Breakpoints & Markers                                                                                                    | ndow, being                   | ▼ 🖃 ▼ 🖹 ▼ 🎯<br>Source                                       |  |  |  |  |
|---|----------------------------------------------------------------------------------------------------|-------------------------------|-------------------------------------------------------------|--|--|--|--|
|   |                                                                                                    | 00288EE4<br>127               | int Passengers (002BBEE4)<br>C:\EA\EA750\Code Samples\VEA\M |  |  |  |  |
| 4 |                                                                                                    |                               |                                                             |  |  |  |  |
| 5 | With the data breakpoint set, you can disable any other breakpoints you might have. The program will stop at any line of code that changes this variable's value. Now run your program.         When this variable is modified, the debugger halts and displays the current line of code in the editor. This is not the line that caused the break, but the line of code following the event. The event is logged to the Debug window.         Debug |                               |                                                             |  |  |  |  |
|   | 60 Passengers = 0;<br>61<br>62 if(PeopleOFF > 0)                                                                                                    |                               |                                                             |  |  |  |  |
|   | 63 return 1<br>64<br>65 return 0;<br>66 }                                                                                                    | PeopleOFF                     | * 20;                                                       |  |  |  |  |
| 6 |                                                                                                    | ng on. You ca<br>pressing the | -                                                           |  |  |  |  |

| Breakpoints & M | arkers |         |           |                                      |
|-----------------|--------|---------|-----------|--------------------------------------|
| ە 🕑 🔮 🥙         | ÷      | Default |           | • 🗉 • 🗄                              |
| Enabled         |        | Line    | Source    |                                      |
|                 |        |         | t Address | de Sam<br>de Sam<br>de Sam<br>de Sam |
|                 |        | 220     | C:\EA\E   | A750\Code Sam                        |

## Notes

• This feature is not presently supported by the Microsoft .NET platform

# **Trace When Variable Changes Value**

When your code executes, it might change the value of a variable. It is possible to capture such changes and the variable's new value, on the Debug window. You can then double-click on the change record to display the line of code that caused the change, in the Code Editor.

### Access

| Ribbon | Execute > Windows > Local Variables : Right-click on variable > Trace When<br>Variable is Modified or<br>Execute > Windows > Watches : Right-click on variable > Trace When Variable is<br>Modified |
|--------|----------------------------------------------------------------------------------------------------|
| Other  | In Code Editor   Right-click on variable   Trace When Variable Modified                                                                                                    |

### Set up Trace

The variable you are tracing must be in scope, so to identify and select it, set a normal breakpoint on the line of code where you know that the variable will exist. When the debugger reaches this breakpoint, locate the variable and use its context menu to enable the trace.

To locate a variable:

- If you see the variable in the source code, hover over it, right-click and select the 'Display variable' option; Enterprise Architect will locate it
- If the variable is in scope (a local, or 'this' or a member of 'this'), look for it in the Locals Window ('Execute > Windows > Local Variables')
- If the variable is global (C, C++), display the Watches window ('Execute > Windows > Watches') and search for it by name
- If the variable is a Class static member, display the Watches window ('Execute > Windows > Watches') and enter its fully qualified name

Once trace is enabled, you can disable all other breakpoints and let the program run. Each time the variable changes value, it will be logged to the 'Output' tab of the debugger. Check the change in value and double-click on the line to display the code in the Code Editor.

### Notes

- The debugger does not halt when the change event occurs, it only logs the change
- This facility is available on the Microsoft Native and Java platforms
- Microsoft .NET does not support breakpoints on values

# **Detecting Memory Address Operations**

Being able to detect where and when an area of memory is being read or written can be a great help for investigators, even when the code base is well understood. Without this tool, a  $C^{++}$  developer could have a potentially daunting task of tracking where and when a global variable is accessed, and debugging those functions. Data breakpoints allow a  $C^{++}$  programmer to track when a variable / memory location is read or when it is written. When the operation is detected, the debugger will halt the execution and the line of code following the operation will be displayed in the code editor.

### Access

| Ribbon     Execute > Windows > Breakpoints |  |
|--------------------------------------------|--|
|--------------------------------------------|--|

## **Detect operation on memory address**

| Step | Action                                                                                                    |  |  |  |  |  |  |
|------|----------------------------------------------------------------------------------------------------|--|--|--|--|--|--|
| 1    | Click the web button.                                                                                                    |  |  |  |  |  |  |
| 2    | Enter the memory address to watch. You can copy an address from the Locals (Local Variables) window.                                                                                                    |  |  |  |  |  |  |
|      | Data Breakpoint       X         Address:       0x0033fdf4         Operation:       Image: Write image: Write image: |  |  |  |  |  |  |
| 3    | Select the operation to detect. If you select 'Write', the debugger will break when the address is written to. If you choose 'Read / Write', the debugger will notify you when the address is read or when it is written.                                                                                                    |  |  |  |  |  |  |
| 4    | Select the action to perform. If you choose 'Break', the debugger will halt the program and the line of code will be shown in the editor. If you choose 'Trace', the debugger will not halt execution, but log any operation on the address as it occurs. This output is displayed in the Debugger Window.                                                                                                    |  |  |  |  |  |  |
| 5    | The data breakpoint is added to the Breakpoints and Markers window.                                                                                                    |  |  |  |  |  |  |

|                                                                                                    | MyBreakpoint                                                          | ts 🔹 👻 🖽 👻 🔞                                               |       |
|----------------------------------------------------------------------------------------------------|-----------------------------------------------------------------------|------------------------------------------------------------|-------|
| Enabled                                                                                                    | Line                                                                  | Source                                                     |       |
| <ul> <li>Image: Image: Ima</li></ul> | 0033FDF4                                                              | (0033EDE4)                                                 |       |
|                                                                                                    |                                                                       | Remove Break at Address                                    |       |
|                                                                                                    |                                                                       | View Memory at Address<br>Help                             |       |
|                                                                                                    | _                                                                     |                                                            |       |
| You can use the                                                                                                    | e context menu or                                                     | n the data breakpoint to check the value at the memory add | ess.  |
| You can use the Memory                                                                                                    |                                                                       | n the data breakpoint to check the value at the memory add | ress. |
|                                                                                                    | Viewer                                                                | n the data breakpoint to check the value at the memory add | ress. |
| Memory<br>0x33fdf4<br>0x0033FDF4<br>0x0033FE07                                                                                                    | Viewer<br>01 00 00 00 00 00<br>CC 58 FE 33 00 18                      |                                                            | ress. |
| 0x33fdf4<br>0x0033FDF4<br>0x0033FE07<br>0x0033FE1A                                                                                                    | Viewer<br>01 00 00 00 00 00<br>CC 58 FE 33 00 18<br>42 00 F9 97 04 A3 | © 00 00 00 00 00 00 00 00 CC CC CC                         | ress. |

# System Requirements

Memory address breakpoints are supported in the C/C++ native debugger.

# **Breakpoint Properties**

Breakpoints have a number of additional properties that determine what occurs when executing the line of code that the breakpoint applies to.

These properties define:

- The action to be performed
- The line of code that the breakpoint applies to
- Constraints that determine whether or not the action is performed when the breakpoint is hit
- Trace information to be output when the breakpoint is hit

| Breakpoint Prop                                        | erties  |                    | ×    |  |  |  |
|--------------------------------------------------------|---------|--------------------|------|--|--|--|
| Action:<br>Break Exect<br>Constraints:<br>SecClosingVo | ution - | Line number:<br>62 |      |  |  |  |
| rr_sccclosing v                                        |         |                    |      |  |  |  |
| Closing Volume @m_secClosingVolume is Negative !!      |         |                    |      |  |  |  |
|                                                        | ОК      | Cancel             | Help |  |  |  |

### Access

There are several ways to display the 'Breakpoint Properties' dialog:

| Code Editor                  | <ul> <li>Right-click on a breakpoint marker   Properties or</li> <li>Ctrl+Click on breakpoint marker or</li> <li>Right-click on code that has a breakpoint marker   Breakpoint   Properties</li> </ul> |
|------------------------------|----------------------------------------------------------------------------------------------------|
| Breakpoints & Markers window | • Right-click on breakpoint   Properties                                                                                                    |

## Options

| Field  | Details                                  |
|--------|------------------------------------------|
| Action | The behavior when the breakpoint is hit. |

| Line            | The line of source code that this breakpoint applies to.                                                                                                    |
|-----------------|----------------------------------------------------------------------------------------------------|
| Stack Height    | For Stack Capture markers, the number of caller frames to record. To record the entire Stack, set the value to 0.                                                                                                    |
| Constraints     | Defines the condition under which the breakpoint action will be taken. For normal breakpoints this would be the condition that halts execution. In this example, for a normal breakpoint, execution would stop at this line when the condition evaluates to True. Constraints are evaluated each time the line of code is executed. (this.m_FirstName="Joe") AND (this.m_LastName="Smith") |
| Trace statement | A message output to the Debug window when the breakpoint is hit. Variables currently in scope can be included in a trace statement output by prefixing the variable name with a \$ token for string variables, or an @ token for primitive types such as int or long. For example:                                                                                                    |
|                 | Account \$pAccount->m_sName has a balance of @pAccount->m_fBalance                                                                                                    |

# Failure to Bind Breakpoint

A breakpoint failure occurs if there is a problem in binding the breakpoint. Breakpoint failures are most often caused by source files being changed without the application being rebuilt. Breakpoints can sometimes bind to a different line, causing them to be moved. If a breakpoint cannot be bound to the binary at this line or the three lines following it, it is displayed with a question mark.

A warning message displays in the 'Details' column of the Breakpoints & Events window, identifying the type of problem:

- The source file for the breakpoint does not match the source file used to build the application image
- The time date stamp on the file is greater than that of the image

A warning message is also output to the Debug window.

# **Debug a Running Application**

Rather than starting a process explicitly from within Enterprise Architect, you might want to debug an application (process) that is already running on your system.

In this case you can use the debugging capability to attach to the process that is already running. Provided you have the appropriate debug information written into the running process, and/or associated debug files (such as .PDB files), the debugger binds to that process and initiates a debug session.

You can also 'detach' from the process after you have completed your inspection and leave the process to run as normal.

### Access

| Ribbon          | Execute > Run > Start > Attach to Process        |
|-----------------|--------------------------------------------------|
| Debugger Window | The debugger window toolbar has an Attach button |

### Stages

| Stage               | Description                                                                                                    |
|---------------------|----------------------------------------------------------------------------------------------------|
| Show Processes      | When you select to debug another process, the 'Attach To Process' dialog displays.<br>You can limit the processes displayed using the radio buttons at the top of the<br>dialog; to find a service such as Apache Tomcat or ASP.NET, select the System |
|                     | radio button.                                                                                                    |
| Select Debugger     | When you select a process, you might have to choose the debugger from the Debugger dropdown list; however, if the selected Package has already been configured in an Analyzer Script, then the debugger listed in the script is preset on the dialog.  |
| Process Selection   | Once you double-click on a process containing debug information, and Enterprise Architect is attached to the process:                                                                                                    |
|                     | • Any breakpoints encountered are detected by the debugger                                                                                                    |
|                     | • The process is halted when a breakpoint is encountered, and                                                                                                    |
|                     | • The information is available in the Debug window                                                                                                    |
| Detach From Process | To detach from a process, click on the (Debug Stop) button.                                                                                                    |

# View the Local Variables

The Locals window displays variables of the executing system. Whether you are recording C#, debugging Java, C++ or VBScript, debugging an Executable StateMachine, or running a simulation, this window is where the system's variables are located. Current values are only displayed when a program is halted. This occurs when a breakpoint is encountered during debugging, when you step over a line of code or when you step between States in a simulation.

### Access

| Ribbon       | Execute > Windows > Local Variables<br>Simulate > Dynamic Simulation > Local Variables |
|--------------|----------------------------------------------------------------------------------------|
| Context Menu | In Code Editor   Right-click on any variable identifier > Display Variable             |

### lcons

The value and type of any in-scope variable is displayed in a tree; each variable has a colored box icon that identifies the type of variable:

- Blue Object with members
- Green Arrays
- Pink Elemental types
- Yellow Parameters
- Red Workbench instance

### **Finding variables**

The easiest way to find a variable is to first locate it in the code editor and use the right-click context menu on the variable, selecting 'Display Variable'. Enterprise Architect will find and reveal any variable in scope, including deeply nested members. If the variable is found in a different scope (global, file, module, static), it will be displayed in the Watches window (see *View Variables in Other Scopes*).

|              | Go to Declaration                |  |  |  |
|--------------|----------------------------------|--|--|--|
|              | Go to Definition                 |  |  |  |
|              | Synchronize Tree to Editor       |  |  |  |
| $\checkmark$ | Auto Synchronize Tree and Editor |  |  |  |
|              | Search for 'x'                   |  |  |  |
|              | Search Intelli-sense             |  |  |  |
|              | Set Debugger to Line             |  |  |  |
|              | Run to Cursor                    |  |  |  |
|              | Display Variable                 |  |  |  |
|              | Show in String Viewer            |  |  |  |
|              | Break when item modified         |  |  |  |
|              | Trace when item modified         |  |  |  |
|              | Create Use Case for 'Run'        |  |  |  |
|              | Breakpoint •                     |  |  |  |
|              | Testpoints                       |  |  |  |

### **Persistent View**

The examination of variables usually involves digging around in the tree to expose the values of interest. It can be annoying then, having gone through that trouble, to step to the next line of code, only to have those variables buried from sight again due to a change in context. The Locals window has a persistent view that lingers for a while after a run or step command. When you step through a function in Enterprise Architect, the variables structure persists line after line. This makes stepping through a function quick and easy.

### What changed

As part of the persistent view, the Locals window tracks changes to values and highlights them.

| able                   | Value                    | Туре                                                     | Address    |  |
|------------------------|--------------------------|----------------------------------------------------------|------------|--|
| 🖕 this                 | 0x02BD0AA0               | Exchange::Account*                                       | 0x00c8f6d0 |  |
| 🖃 🧅 Exchange::Account  |                          | Exchange::Account                                        | 0x02bd0aa0 |  |
| 🗉 🧅 Exchange::IAccount |                          |                                                          | 0x02bd0aa0 |  |
| 표 🧅 m_pExchange        | 0x00C8FB44               | Exchange::IExchange*                                     | 0x02bd0aa4 |  |
| 🗄 🧅 m_acctName         | "Its not broken Pty Ltd" | ATL::CStringT <wchar< td=""><td>0x02bd0aa8</td></wchar<> | 0x02bd0aa8 |  |
| m_acctBalance          | 0x98a877 (10004599)      | int                                                      | 0x02bd0aac |  |
| m_acctlD               | 0x1 (1)                  | unsigned int                                             | 0x02bd0ab0 |  |
| 🖕 sid                  | 0x2 (2)                  | unsigned int                                             | 0x00c8f6e0 |  |
| 🖕 amount               | 0хба (106)               | unsigned int                                             | 0x00c8f6e4 |  |
| o debitPurchaseCost    | 0xfffffec2 (-318)        | int                                                      | 0x00c8f6e8 |  |

### **Context Menu**

| Facility | Detail |
|----------|--------|
|          |        |

| Break When Variable is<br>ModifiedSet data breakpoints on the selected memory variable to halt debugg<br>the line of code that has just caused the value of the variable to chan |                                                                                                    |  |  |  |
|----------------------------------------------------------------------------------------------------|----------------------------------------------------------------------------------------------------|--|--|--|
| View Memory at Address                                                                                                    | Display the raw values in memory at the selected address, in hex and ASCII.                                                                                                    |  |  |  |
| Show in String Viewer                                                                                                    | Display the variable string in the 'String Viewer' dialog.                                                                                                    |  |  |  |
| Dump Variable Members to File                                                                                                    | Capture and store the selected variables to a separate location; a browser displays to select the appropriate .txt file name and file path.                                                                   |  |  |  |
| Save Snapshot of Variable                                                                                                    | Capture the value of a variable at a specific point in the life of that variable.                                                                                                    |  |  |  |
| Compare Variable<br>Snapshots                                                                                                    | Compare the values of a variable at different points in the life of that variable.                                                                                                    |  |  |  |
| Сору                                                                                                    | Copy the selected variable to the Enterprise Architect clipboard.                                                                                                    |  |  |  |
| Add Instance Run State to<br>Diagram                                                                                                    | If you have opened a model diagram containing an Object of the Class for which<br>the source code is being debugged, this option updates that Object with the Run<br>State represented by the variable value. |  |  |  |
| Set Conditional Breakpoint                                                                                                    | Add a breakpoint at the current execution position with a constraint for this variable matching its current value.                                                                                            |  |  |  |

# **View Content Of Long Strings**

For efficiency, the Locals window only shows partial strings. However, you can display the entire contents of a string variable using the 'String Viewer'.

| Variable               | Value                                       | Туре                                                       | Address    |
|------------------------|---------------------------------------------|------------------------------------------------------------|------------|
| 🗉 🧅 this               | 0x25604E00                                  | CContextHandler*                                           | 0x0887efb8 |
| 🗄 🖕 grammar            | "// XML nBNF Grammar caseSensitive(); delin | ATL::CStringT <unsigi< td=""><td>0x0887f0b4</td></unsigi<> | 0x0887f0b4 |
| 🖃 🧅 data               | " xml version="1.0" encoding="UTF-8"? <     | ATL::CStringT <unsigi< td=""><td>0x0887f0e4</td></unsigi<> | 0x0887f0e4 |
| 🖃 🧅 ATL::CSimpleString | gT<                                         |                                                            | 0x0887f0e4 |
| 🖃 🧅 m_pszData          | " xml version="1.0" encoding="UTF-8"? <     |                                                            | 0x0887f0e4 |
| 🔶 wchar                | " xml version="1.0" encoding="UTF-8"? <     |                                                            | 0x296c3050 |
| 🗄 🧅 macros             | Break When Variable is Modified             | ATL::CStringT <unsig< td=""><td></td></unsig<>             |            |
| 🧅 ret                  | Trace When Variable is Modified             | bool                                                       | 0x0887efbf |
|                        | View Memory at Address                      |                                                            |            |
|                        | Show in String Viewer                       |                                                            |            |
|                        | Dump Variable Members to File               |                                                            |            |
|                        | Save Snapshot of Variable                   |                                                            |            |
|                        | Compare Variable Snapshots                  |                                                            |            |
|                        | Сору                                        |                                                            |            |
|                        | Add Instance Run State to Diagram           |                                                            |            |
|                        | Set Conditional Breakpoint                  |                                                            |            |
|                        | Help                                        |                                                            |            |

#### This example shows the value of a variable holding the contents of an XML schema file.

| ne                          |
|-----------------------------|
| me                          |
| ne                          |
| ne                          |
|                             |
|                             |
|                             |
|                             |
|                             |
|                             |
| to 7 ton) ro-ro in overtime |
|                             |
|                             |
|                             |
|                             |
|                             |
| n                           |

#### Access

| From Code Editor or | Right-click on string variable   Show in String Viewer |
|---------------------|--------------------------------------------------------|
| Locals window       |                                                        |

## **View Debug Variables in Code Editors**

When a breakpoint occurs, you will see all the local variables in that window. You can also inspect variables in the Source Code Editor by hovering your mouse over the reference. Here are some examples.

```
public void Print()
ł
     int n = 0;
     while (names[n].Length > 0)
     ł
          [names = {[4] names[0]=book, names[0]=book, names[1]=novel, names[2]=film}, ...}]
Document d = new Document(names[n++]);
          d.Print();
     }
}
    public void Print()
    ł
         int n = 0;
         while 32-bit signed integer n=0
                                         O)
         ł
              Document d = new Document (names [n++]);
              d.Print();
         3
    }
```

Note: The variable does not have to be one of the local variables. It can have a file or module scope.

## Variable Snapshots

It is possible to take a 'snapshot' of a variable when your program hits a breakpoint and use this snapshot to see how the value of the variable changes at different points in its life. The debugger does not copy the value of the selected variable only; for complex variables it copies the values of the selected variable and of each of its hierarchy of members until it can no longer find any more debug information for a member or no more members can be found.

### **Capture Variable Snapshot**

| Step | Action                                                                                                    |                          |                         |                         |            |                |  |
|------|----------------------------------------------------------------------------------------------------|--------------------------|-------------------------|-------------------------|------------|----------------|--|
| 1    | In the Code Editor, set two breakpoints: one at the start of a function and another at the end of the function.                                                                        |                          |                         |                         |            |                |  |
| 2    | At the start breakpoint, right-click on a variable in the Locals window and select the 'Save Variable Snapshot' menu option.                                                           |                          |                         |                         |            |                |  |
| 3    | Run the application.                                                                                                    |                          |                         |                         |            |                |  |
| 4    | When the end breakpoint is<br>'Compare Variable Snapsho                                                                                                    |                          | lick on the vari        | able in the Loc         | als window | and select the |  |
|      | A dialog displays that shows the original value from the first snapshot and the current value from the second snapshot as illustrated in this diagram taken from the EA.Example model. |                          |                         |                         |            |                |  |
|      | CTrain* this                                                                                                    |                          |                         |                         | ×          |                |  |
|      | Name                                                                                                    | Address                  | Value1                  | Value2                  |            |                |  |
|      | int::Passengers<br>int::Delay                                                                                                    | 0x0003BEE4<br>0x0003BEF4 | 0xb1 (177)<br>0x3c (60) | 0xd6 (214)<br>0x28 (40) |            |                |  |
|      |                                                                                                    |                          | Close                   | Save                    | Help       |                |  |

### Save Variable Snapshot to File

You can save the state of a variable to file using its right-click context menu.

| Break When Variable is Modified  |   |
|----------------------------------|---|
| Trace When Variable is Modified  |   |
| View Memory at Address           |   |
| Show in String Viewer            |   |
| Dump Variable Members to File    |   |
| Save Snapshot of Variable        |   |
| Compare Variable Snapshots       |   |
| Сору                             |   |
| Add Instance Run State to Diagra | m |
| Set Conditional Breakpoint       |   |

This is an excerpt of the file contents.

```
      73 0000006 0x00731F00 | name | TObjectType::Type
      |value | TypeIsStation |

      74 0000005 0x00731F08 | name | wchar::Name
      |value | "Treasury" |

      75 00000005 0x00731F0C | name | unsigned::Location
      |value | 0x40 (64) |

      76 0000003 0x0003BED8 | name | float::Distance
      |value | 0|

      77 00000003 0x0003BEE0 | name | int::Capacity
      |value | 0x1f4 (500) |

      78 0000003 0x0003BEE4 | name | int::Passengers
      |value | 0xd6 (214) |

      79 0000003 0x0003BEE8 | name | unsigned::Number
      |value | 0x3 (3) |

      80 00000003 0x0003BEF0 | name | unsigned::Location
      |value | 0x0 (0) |

      81 00000003 0x0003BEF4 | name | int::Delay
      |value | 0x28 (40) |
```

# Actionpoints

Actionpoints are breakpoints that can perform actions. When a breakpoint is hit, the Actionpoint script is invoked by the debugger, and the process continues to run. Actionpoints are sophisticated debugging tools, and provide expert developers with an additional command suite. With them, a developer can alter the behavior of a function, capture the point at which a behavior changes, and modify/detect an object's state. To support these features, Actionpoints can alter the value of primitive local and member variables, can define their own 'user-defined-variables' and alter program execution.

### **User-Defined Variables in Actionpoints and Breakpoints**

User Defined Variables (UDVs):

- Provide the means for setting a UDV primitive or string in Actionpoint statements
- Can be used in condition statements of multiple markers/breakpoints
- Can be seen easily in the same Local Variables window
- The final values of all UDVs are logged when debugging ends.

In the UDV syntax, the UDV name:

- Must be preceded by a # (hash) character
- Is case-insensitive

### **Actionpoint Statements**

Actionpoint statements can contain set commands, goto commands and jmp commands.

#### set command

Sets variable values. An Actionpoint statement can contain multiple 'set' commands, all of which should precede any 'goto' command.

The 'set' command syntax is:

set LHS = RHS

Where:

- LHS = the name of the variable as a:
  - user defined variable (UDV) such as #myval
  - local or member variable such as strName or this.m\_strName
- **RHS** = the value to assign:
  - As a literal or local variable
  - If a literal, as one of: integer, boolean, floating point, char or string

#### set command - Variable Examples

| UDV Examples | Local Variable Examples |
|--------------|-------------------------|
|              |                         |

| set #mychar = 'a'       | set this.m_nCount=0 |
|-------------------------|---------------------|
| set #mystr = "a string" | set bSuccess=false  |
| set #myint = 10         |                     |
| set #myfloat = 0.5      |                     |
| set #mytrue = true      |                     |

#### goto command

This command switches execution to a different line number in a function. An Actionpoint statement can contain only one goto command, as the final command in the statement.

The goto command syntax is:

goto L

Where L is a line number in the current function.

The goto command uses breakpoints to achieve its goal, which causes a slight delay in code execution. This can be noticeable in regions of code that are executed very frequently, so you might prefer to use the jmp command in such code, to achieve the same diversion of execution but with less delay.

### jmp command

The jmp command is effectively the same as the goto command.

jmp 125

goto 125

Both these commands cause the execution to be changed to line 125.

However the jmp statement internally uses instrumentation to direct the program to move execution, whereas the goto statement uses breakpoints to do that, which causes a delay in processing. The difference is, therefore, superior performance for the jmp statement, especially where regions of code are executed very frequently.

### **Integer operators**

Where a User Defined Variable (UDV) exists and it is of type int, it can be incremented and decremented using the ++ and -- operators. For example:

- 1. Create a UDV and set its value and type to a local integer variable. AP1: set #myint = nTotalSoFar
- 2. Increment the UDV. AP2: #myint++
- 3. Decrement the UDV. AP3: #myint--

### **Timer operations**

Actionpoints can report elapsed time between two points. There is only one timer available, which is reset or started with the startTimer command. The current elapsed time can then be printed with the printTimer command. Finally, the total elapsed time is printed and the timer ended with the endTimer command.

### **Example Actionpoint Conditions**

With Literals and constants:

- (#mychar='a')
- (#mystr <> "")
- (#myint > 10)
- (#myfloat > 0.0)

With Local Variables:

- (#myval == this.m\_strValue)
- (#myint <> this->m nCount)
- (#myint != this->m\_nCount)

### **Instruction Recording**

Instruction recording can be useful for detecting changes to a known behavior; the point in execution (B) that diverges from a previous execution(s) (A). The commands are:

- recStart starts recording or starts comparing if a previous recording exists
- recStop ends recording
- recPause pause recording
- recResume resumes recording

The **recStart** command begins recording instructions. Executed instructions are then stored. When a **recStop** command is encountered, the recording is saved. There can only be one saved recording at any one time between two Actionpoints. When a **recStart** is encountered and a previous recording exists, the debugger will begin comparing each subsequent instruction with its recording. It could perform many comparisons. If and when a difference is detected, the debugger will break and the line of code where the behavior changed will be displayed in the code editor. The iteration of the comparison is also printed.

The recording is stored in memory by default, but it can also be stored to a file with the command syntax:

recStart filesspec

For example:

recStart c:\mylogs\onclickbutton.dat

When a **recStart** command is encountered that specifies a file, and that file exists, it is loaded into memory and the debugger will immediately enter comparison mode.

### Expressions

There is no implicit precedence in Breakpoint, Actionpoint and Testpoint conditional expressions. In complex expressions, the use of parentheses is mandatory. See these examples:

| Type Example | Туре | Example |
|--------------|------|---------|
|--------------|------|---------|

| Actionpoint UDV example            | (#myint=1) AND (#mystr="Germany")        |
|------------------------------------|------------------------------------------|
| Local variables examples           | (this.m_nCount > 10) OR (nCount%1)       |
|                                    | (this.m_nCount > 10) OR (bForce)         |
| Equality operators in              | <> - Not Equal                           |
| conditional expressions            | != - Not Equal                           |
|                                    | == - Equal                               |
|                                    | = - Equal                                |
| Assignment operator in Actionpoint | = - Assigns RHS to LHS                   |
| Arithmetic operators in            | / - division                             |
| conditional expressions            | + - plus                                 |
|                                    | minus                                    |
|                                    | * - multiplication                       |
|                                    | % - modulus                              |
| Logical operators in               | AND - both must be true                  |
| conditional expressions            | OR - one must be true                    |
|                                    | && - both must be true                   |
|                                    | - one must be true                       |
|                                    | ^ - exclusive OR (only one must be true) |

# **View Variables in Other Scopes**

### Access

| Ribbon | Execute > Windows > Watches                       |
|--------|---------------------------------------------------|
| Other  | Execution Analyzer window toolbar : 🐖 🎽   Watches |

### Views

| View    | Description                                                                                                    |
|---------|----------------------------------------------------------------------------------------------------|
| Watches | The Watches window is most useful for native code (C, C++, VB) where it can be used to evaluate data items that are not available as Local Variables - data items with module or file scope and static Class member items.                                                                                     |
|         | You can also use the window to evaluate static Class member items in Java and .NET                                                                                                    |
|         | To add a watch, type the name of the variable to watch in the toolbar, and press the Enter key.                                                                                                    |
|         | To examine a static Class member variable in C++, Java or Microsoft .NET, enter its fully qualified name:                                                                                                    |
|         | CMyClass::MyStaticVar                                                                                                    |
|         | To examine a C++ data symbol with module or file scope, just enter its name.                                                                                                    |
|         | Variables are evaluated by looking at the current scope; that is, the module of the current stack frame (you can change the scope at a breakpoint by double-clicking the frame in the Call Stack).                                                                                                    |
|         | If the global variable exists in a different module, you can examine the variable by prefixing the module name to the variable                                                                                                    |
|         | modulename!variable_name                                                                                                    |
|         | It is quite easy to mistype data item names, so if you make or find an error, highlight the string, press F2 and retype the text. This also speeds up the resolution of named items in the debugger, by breaking a search when matching item are discovered.                                                   |
| History | The history of items entered is maintained. Previously entered names or expressions<br>can be selected again using the Up arrow key and Down arrow key inside the<br>toolbar text box. The history will also persist for the user across any instance of<br>Enterprise Architect or model on the same machine. |

## **View Elements of Array**

You can use the Watches window to inspect one or more specific elements of an array.

In the field to the left of the Watches window toolbar, type the variable name of the array followed by the start element and the number of elements to display. The start element is enclosed in square brackets and the count of elements is enclosed in parentheses; that is:

variable[start\_element](count\_of\_elements)

For example, Points[3](2) displays the fourth and fifth elements of the Points array, as illustrated.

| Watches                  |        | Ψ×          |
|--------------------------|--------|-------------|
| Points[3](2)             | 🛅 💽    | 0           |
| Variable                 | Value  | Туре        |
| ⊡                        |        | CPoint[100] |
| 🚊 💊 Points[3]            |        | CPoint      |
| 🖃 🧅 tagPOINT             |        |             |
| - 🧄 X                    | 610    | long        |
| 🧄 у                      | 35     | long        |
| 🖮 🧄 Points[4]            |        | CPoint      |
| 📥 🧄 tagPOINT             |        |             |
|                          | 45     | long        |
| у                        | 35     | long        |
| < III                    |        | ۱.          |
| 👦 Watches 🛛 👼 Locals 🛛 📗 | Memory | /iewer      |

If you entered Points[3] the Watches window would show the third array element only.

#### Access

| Ribbon | Execute > Windows > Watches                       |
|--------|---------------------------------------------------|
| Other  | Execution Analyzer window toolbar : 💭 🎽   Watches |

# **View the Call Stack**

The Call Stack window is used to display all currently running threads in a process. It can be used to identify which thread is operational, immediately before program failure occurs.

When a Simulation is active, the Call Stack will show the current execution context for the running simulation. This will include a separate context stack for each concurrent simulation 'thread'.

A stack trace is displayed whenever a thread is suspended, through one of the step actions or through encountering a breakpoint. The Call Stack window can record a history of stack changes, and enables you to generate Sequence diagrams from this history.

### Access

| Ribbon | Execute > Windows > Call Stack                       |
|--------|------------------------------------------------------|
| Other  | Execution Analyzer window toolbar : 🐖 🔭   Call Stack |

### Use to

- View stack history to understand the execution of a process
- View threads
- Save a call stack for later use
- Record call stack changes for Sequence diagram generation
- Generate a Sequence diagram from the call stack
- View the related code line in the Source Code Editor

### **Facilities**

| Facility                           | Description                                                                                                    |
|------------------------------------|----------------------------------------------------------------------------------------------------|
| Indicators                         | <ul> <li>A pink arrow highlights the current stack frame</li> <li>A blue arrow indicates a thread that is running</li> <li>A red arrow indicates a thread for which a stack trace history is being recorded</li> </ul>                     |
| Save a Call Stack to a .TXT File   | Not currently available.                                                                                                    |
| Record a Thread in a Debug Session | To record the execution of a thread and direct the recording to the Record & Analyze window, right-click on the thread in the Call Stack and select the appropriate context menu option:                                                   |
|                                    | • 'Record' - to manually record the current thread during the debug session<br>Used in conjunction with the 'step' buttons of the debugger; each function that<br>is called due to a step command is logged to the Record & Analyze window |
|                                    | 'Auto-Record' - to perform auto-recording during a debug session                                                                                                    |

|                                                       | When you select this icon, the Analyzer begins recording and does not stop<br>until either the program ends, you stop the debugger or you click on the 'Stop'<br>icon                                                                                                    |
|-------------------------------------------------------|----------------------------------------------------------------------------------------------------|
| Stop Recording                                        | <ul> <li>If you have started a manual or automatic recording of a thread you can stop it before completion; select the thread (indicated by a red arrow) and either:</li> <li>Click on the (Stop Recording) button in the toolbar or</li> <li>Right-click and select the 'Stop' option</li> </ul> |
|                                                       | · Right chek and select the Stop option                                                                                                    |
| Generate a Sequence<br>Diagram from the Call<br>Stack | <ul> <li>To generate Sequence diagram from the Call Stack trace, either:</li> <li>Click on the (Generate Sequence Diagram of Stack) button, or</li> </ul>                                                                                                    |
|                                                       | • Right-click and select the 'Generate Sequence Diagram' option                                                                                                    |
| Copy Stack to Recording<br>History                    | <ul> <li>To add the stack details immediately to the Record &amp; Analyze window (for later generation of Sequence diagrams) either:</li> <li>Click on the button, or</li> </ul>                                                                                                    |
|                                                       |                                                                                                    |
|                                                       | Right-click and select the 'Copy Stack to Record History' option                                                                                                    |
| Toggle Stack Depth                                    | To toggle between showing the full stack and showing only frames with source, click on the (Toggle Stack Depth) button.                                                                                                    |
| Display Related Code in<br>Source Code Editor         | Double-click on a thread/frame to display the related line of code in the Source<br>Code Editor; local variables are also refreshed for the selected frame.                                                                                                    |

# **Create Sequence Diagram of Call Stack**

The Call Stack window records a history of stack changes from which you can generate Sequence diagrams.

### Access

| Ribbon | Execute > Windows > Call Stack                       |  |
|--------|------------------------------------------------------|--|
| Other  | Execution Analyzer window toolbar : 🐖 🎽   Call Stack |  |

### Use to

- Record Call Stack changes for Sequence diagram generation
- Generate a Sequence diagram from the Call Stack

To generate a Sequence diagram from the current Stack, click on the III (Generate Sequence Diagram of Stack) button on the Call Stack window toolbar.

This immediately generates a Sequence diagram in the Diagram View.

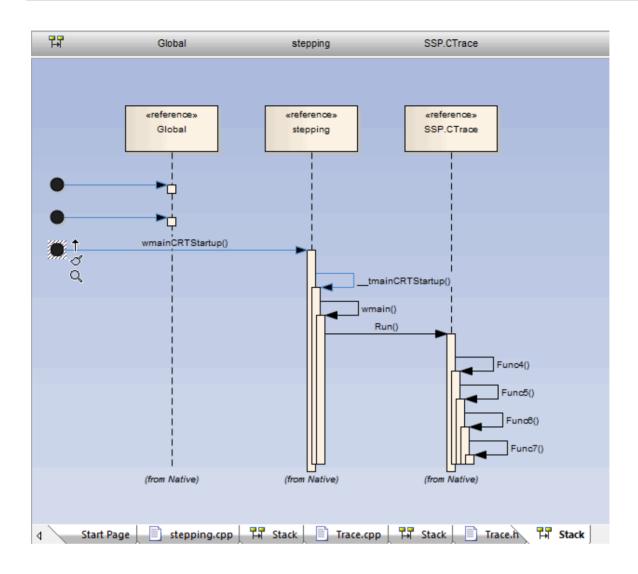

# **Inspect Process Memory**

Using the Memory Viewer, you can display the raw values of memory in hex and ASCII. You can manually define the memory address in the 'Address' field (top right), or right-click on a variable in the Locals window or Watches window and select the 'View Memory at Address' option.

### Access

| Ribbon | Execute > Windows > Memory Viewer                                                                                                    |
|--------|----------------------------------------------------------------------------------------------------|
| Other  | Execution Analyzer window toolbar : I Memory Viewer<br>From Locals window or Watches window : Right-click on a variable   View<br>Memory at Address |

### Notes

• The Memory Viewer is available for debugging Microsoft Native Code Applications (C, C++, VB) running on Windows or within WINE on Linux

# **Show Loaded Modules**

For .NET and native Windows applications, you can list the DLL's loaded by the debugged process, using the Modules window. This list can also include associated symbolic files (PDB files) used by the debugger.

### Access

| Ribbon Execute > Windows > Modules |
|------------------------------------|
|------------------------------------|

### Modules Window display

| Column            | Description                                                                                                    |
|-------------------|----------------------------------------------------------------------------------------------------|
| Path              | Shows the file path of the loaded module.                                                                                                    |
| Load Address      | Shows the base memory address of the loaded module.                                                                                                    |
| Modified Date     | Shows the local file date and the time the module was modified.                                                                                                    |
| Debug Symbols     | <ul> <li>Shows:</li> <li>The debug symbols type</li> <li>Whether debug information is present in the module, and</li> <li>Whether line information is present for the module (required for debugging)</li> </ul> |
| Symbol File Match | Indicates the validity of the symbol file; if the value is false, the symbol file is out of date.                                                                                                    |
| Symbol Path       | Shows the file path of the symbol file, which must be present for debugging to work.                                                                                                    |
| Modified Date     | Shows the local file date and time the symbol file was created.                                                                                                    |

# **Process First Chance Exceptions**

### Access

| Ribbon | Execute > Tools > Debugger > Process First Chance Exceptions |
|--------|--------------------------------------------------------------|
| Other  | Debug window toolbar : Process First Chance Exceptions       |

### **Processing Elements**

| Element                  | Description                                                                                                    |  |
|--------------------------|----------------------------------------------------------------------------------------------------|--|
| Debug Process            | When an application is being debugged and the debugger is notified of an exception, the application is paused and the debugger responds in the way it is configured to do; it either:                                                                                                    |  |
|                          | • Resumes the application and leaves the exception to the application to manage, or                                                                                                    |  |
|                          | • Keeps the application suspended and passes the exception to the appropriate routines for automatic resolution or manual intervention                                                                                                    |  |
| Second Chance Exceptions | The Enterprise Architect debugger defaults to the first listed behavior.                                                                                                    |  |
|                          | If the application can handle the exception, it continues to process; if it cannot handle the exception, the debugger is notified again and this time it must suspend the application and resolve the exception condition.                                                                  |  |
|                          | In this behavior, because the debugger has encountered the exception twice, it is known as a second-chance exception; in this case, if the exception does not halt execution, it is ignored and you avoid spending time on conditions that do not impact the overall outcome of processing. |  |
|                          | You might work this way on large or complex systems that invariably involve exception conditions somewhere in the processing paths.                                                                                                    |  |
| First Chance Exceptions  | However, if you want to examine every exception that occurs as soon as it occurs, you can set the debugger to adopt the second behavior.                                                                                                    |  |
|                          | Because the debugger responds to the exception on first contact, it is known as a first-chance exception.                                                                                                    |  |
|                          | You might work this way with individual functions or routines that must work cleanly or not at all.                                                                                                    |  |
| Selection                | Select the 'Process First Chance Exceptions' option to debug exceptions on first contact.                                                                                                    |  |
|                          | Deselect the option to process exceptions only if the application fails when they occur.                                                                                                    |  |

# Just-in-time Debugger

You can register the Enterprise Architect debugger as the operating system Just-in-time debugger, to be invoked when an application running outside Enterprise Architect on the system either encounters an exception or crashes. When you do so, an application crash will cause Enterprise Architect to be opened, and the source and reason for the crash displayed.

### Access

| Ribbon     Execute > Tools > Debugger > Set as JIT Debugger |  |
|-------------------------------------------------------------|--|
|-------------------------------------------------------------|--|

## Services

Enterprise Architect provides two services to facilitate remote script execution and remote debugging. The services primarily support Enterprise Architect running on Linux to allow users to run native Linux shell scripts and debug Linux programs. The Satellite service supports Analyzer Scripts while the Agent service supports debugging.

### Access

| Ribbon | Execute > Tools > Services |
|--------|----------------------------|
|--------|----------------------------|

### The Satellite Service

The Satellite service is responsible for executing Analyzer Scripts on the machine on which it is running. The feature can help Linux users to execute native Linux programs and shell commands directly, bypassing Wine. The service can be managed from the ribbon, and it can also be run independently from a terminal.

### The Linux Shell

The default shell used by Enterprise Architect is 'bash'. To override the Linux Shell used by Enterprise Architect, open a Linux terminal, run 'wine regedit ' and add a string value to this registry key:

HKEY CURRENT USER\Software\Sparx Systems\EA400\EA\Options

where:

- key name: "LINUX"
- key value: *path*

and *path* is the Linux path to the shell program "/bin/bash", for example.

### Permissions

Under Linux you must check that the service programs have the appropriate permissions. The programs are located under the Enterprise Architect installation folder, in the sub directory 'VEA/x86/linux'. Check that each of the programs in this directory has the execute permission set for the owner.

#### Notes

• The Satellite services are enabled in the Unified and Ultimate Editions of Enterprise Architect

### The Agent Service

The Agent service is responsible for managing debugging sessions for Enterprise Architect's GDB debugger. The service allows Enterprise Architect users to debug Linux programs. The service can be managed from the ribbon. It can also be

run independently from a terminal.

### **The Services Menu**

| Option                           | Description                                                                                                    |
|----------------------------------|----------------------------------------------------------------------------------------------------|
| View Status of all<br>Service(s) | Displays a View that lists the status of each Enterprise Architect service named in the config file, and its state.                                                                             |
| Satellite Service                |                                                                                                    |
| Start                            | Starts the service. The service listens on the Satellite Port configured in any Analyzer Script Services Page.                                                                                  |
| Stop     Stops the service.      |                                                                                                    |
| Test                             | Tests the status of the Satellite Service, whether it is running or not.                                                                                                    |
| Agent Service                    |                                                                                                    |
| Start                            | Starts the service. The service listens on the Agent Port configured in an Analyzer Script Services Page.                                                                                       |
| Stop                             | Stops the service.                                                                                                    |
| Test                             | Tests the status of the Agent Service, whether it is running or not.                                                                                                    |
| Code Miner Service               |                                                                                                    |
| Start                            | This option reads the current Service Configuration file and starts services that are configured to run, and stops running services that are not configured to run. A service is configured if: |
|                                  | 1. It is named in the config file.                                                                                                    |
|                                  | 2. It has the attribute status:ON.                                                                                                    |

|                         | Start Services X                                                                                                    |  |  |  |
|-------------------------|----------------------------------------------------------------------------------------------------|--|--|--|
|                         | ON:EA port:9910, (Running)                                                                                                    |  |  |  |
|                         | Apply Close                                                                                                    |  |  |  |
| Stop All                | This option stops any services that are currently running.                                                                                                    |  |  |  |
| Edit Configuration File | This option prompts for the Service Configuration file to use, then opens that file in<br>an Enterprise Architect text editor. The system remembers where the file is held.<br>31# <number> - digits<br/>32#</number>                                                                                                    |  |  |  |
| Auto Start with EA      | This option automatically starts services having the 'status:ON' attribute when the model opens.  System Output System Debug AuditLog Broadcast VCLog Job History Script Full load on demand package: 1 EA00-0000-2F00 Auto Start Services Enabled Service Configuration: C:\ea\intelservice\SparxServices.config Service EA is running The messages logged to the System Output window here when the model is opened indicate that the service was already running. |  |  |  |

| Auto Stop on Close | This option automatically stops running services when Enterprise Architect is closed down. |
|--------------------|--------------------------------------------------------------------------------------------|
|--------------------|--------------------------------------------------------------------------------------------|

## **Analyzer Services Window**

The Analyzer Services window displays the status of each of:

- The services being managed by the active Analyzer Script (maintained through the 'Execute > Tools > Analyzer' ribbon option)
- Any local services managed separately using the service configuration file (available from the 'Execute > Tools > Services > Code Miner Service > Edit Configuration File' ribbon option)

| Compute  | er: SME/ | AGHER-2111 System: Linux Mint, 20.3 (U                                                                       | lna)                      |         |      |
|----------|----------|----------------------------------------------------------------------------------------------------|---------------------------|---------|------|
| EA:      |          | Build 1602 Model: regression                                                                                 | ,                         |         |      |
| Туре     | O/S      | Name                                                                                                    | Source                    | Status  |      |
| Sparx    | Linux    | Linux Satellite Service<br>Native Linux Shell Service for EA WINE installations<br>localhost:9900            | Analyzer<br>RNO 160 - x64 | Running | Edit |
| Sparx    | Windows  | Windows Satellite Service<br>Native Windows Service for building Visual Studio Projects<br>192.168.20.7:9000 | Analyzer<br>RNO 160 - x64 | Running | Edit |
| Remote   |          | Intel Service<br>Intel Service for Code Editors and Code Analyzer<br>172.16.18.16:9910                       | Analyzer<br>RNO 160 - x64 | Running | Edit |
| Personal | Linux    | EA160<br>c:\codeminer\ea160\ea.cdb<br>localhost:9100                                                         | Config<br>Config          |         | Edit |

The window lets you see at a glance which intel service you are using, for example, or that the Windows service you use to work in Enterprise Architect is running.

All of the data in the window is read-only, but you can edit the service by clicking on the Edit button. This displays the 'Private Options - Services' page of the Analyzer Scripts Editor window, which you can update as required.

#### Access

| Ribbon             | Execute > Tools > Services > View Status of All Services<br>Start > All Windows > Execute > Analyze   Analyzer Services |
|--------------------|----------------------------------------------------------------------------------------------------|
| Keyboard Shortcuts | Alt+4   Analyze   Analyzer Services                                                                                     |

### **Analyzer Services Window Fields**

| Field    | Description                                         |
|----------|-----------------------------------------------------|
| Computer | The work station on which the services are running. |
|          |                                                     |

| System | The operating system under which the work station is running.                                                                                                    |
|--------|----------------------------------------------------------------------------------------------------|
| EA     | The release number and build number of the version of Enterprise Architect you are using.                                                                                                    |
| Model  | The name of the model in which you are currently working.                                                                                                    |
| Туре   | The type of service. The services listed as type 'Sparx' are Enterprise Architect Services.                                                                                                    |
| O/S    | The operating system under which the service runs.                                                                                                    |
| Name   | <ul> <li>The name and description of the service.</li> <li>The Linux Satellite Service is managed automatically by Enterprise Architect when the application is running on Linux under WINE</li> <li>The Windows Satellite Service is an optional service that is typically used in WINE installations to help build Visual Studio Projects on a remote Windows machine such as a VM (Virtual Machine); the service only runs on Windows and is managed locally using Windows Services on the machine itself</li> </ul> |
| Source | The script group or configuration file defining the service.                                                                                                    |
| Status | The status of the service.<br>When you first open the window, each service initially has the Status 'Test' as the<br>system assesses the service. The Status then changes to the appropriate value, such<br>as 'Running' or 'Stopped'.                                                                                                    |
| Edit   | Click on this button to view or edit the service definition.                                                                                                    |

# Recording

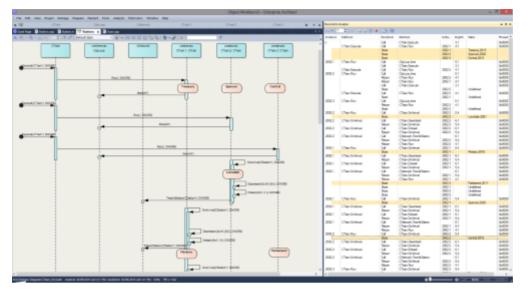

Sequence diagrams are a superb aid to understanding behavior. Class Collaboration diagrams also can be helpful. In addition to these, sometimes a Call Graph is just what we need. Then again, if you have this information available, you could use it to document a Use Case, and why not build a Test domain while you are at it? The Enterprise Architect Analyzer can generate all of these for you and from a single recording. It does this by recording a running program, and it works on all of the most popular platforms.

### Access

| Ribbon | Execute > Tools > Recorder |
|--------|----------------------------|

### **Overview**

At its simplest, a Sequence diagram can be produced in very few steps, using even a brand new model. You do not even have to configure an Analyzer Script. Open the Enterprise Architect code editor (Ctrl+Shift+O), place a recording marker in a function of your choice, and then attach the Enterprise Architect Debugger to a program running that code. Any time that function is called, its behavior will be captured to form a recording history. From this history these diagrams can be easily created.

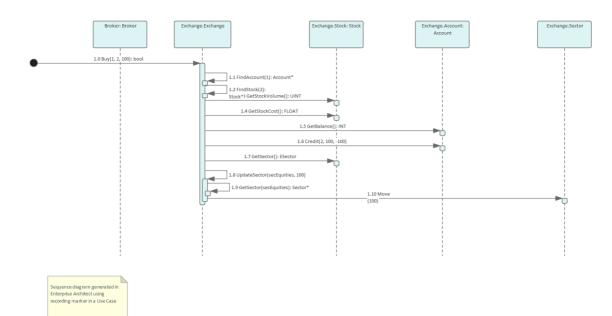

#### The Sequence diagram from the Example Model recording.

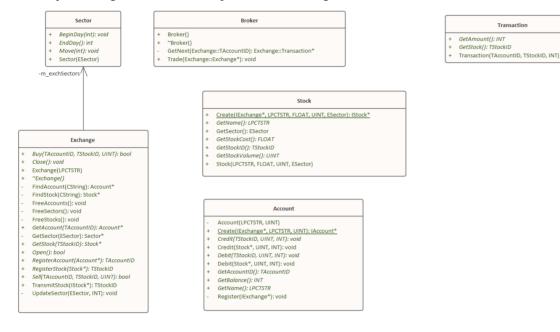

The Class Collaboration diagram from the same recording.

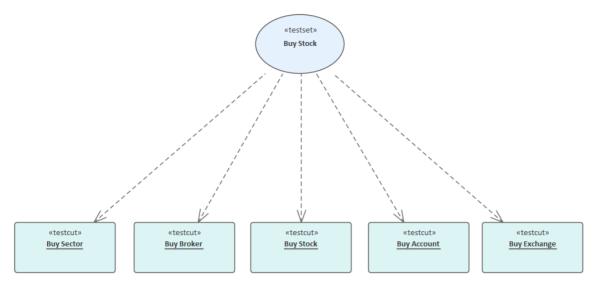

The Test Domain diagram from the same recording.

Of course, an Analyzer Script is still the best idea, and opens up an incredibly rich development environment, but it is worth noting that significant results can be obtained without one. This is also true of the Enterprise Architect Debugger and Profiler tools.

A point of interest: you can view a thread's behavior while it is recorded. Showing the Call Stack during a recording will show updates to a thread's stack in real-time, much like an animation. It is a good feedback tool and in some circumstances it might be all that is required.

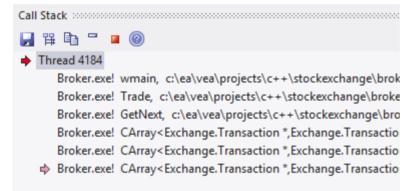

### Features at a glance

#### **Diagram Generation**

- Sequence diagram
- Class Collaboration diagram
- Test Domain diagram
- State Transition capture
- Call Graph

#### Control

- Support multi-threaded and single-threaded models
- Support stack depth control
- Support filters to restrict capture
- Filter wildcard support

• Real-time stack update

#### Integration

- Class Model
- Test Domain
- StateMachine
- Executable StateMachines
- Unit Tests

### Platforms

- Microsoft .NET
- Microsoft Native
- Java
- PHP
- GDB
- Android

### Requirements

• Recording is available to users of all editions of Enterprise Architect

#### Notes

• The debug and record features of the Visual Execution Analyzer are not supported for the Java server platform 'Weblogic' from Oracle

# How it Works

This topic explains how the Visual Execution Analyzer generates Sequence diagrams.

### Explanation

| Points             | Detail                                                                                                    |
|--------------------|----------------------------------------------------------------------------------------------------|
| Usage              | The Visual Execution Analyzer enables you to generate a Sequence diagram from<br>recordings of the live execution of an application. As the application runs, the<br>history of each thread is recorded. This history can be used to generate the<br>Sequence diagram.<br>This is a Sequence diagram generated from a program that calculates the price of<br>books:                                                                                                    |
|                    | Ted BookCB withuds PriceTotalier<br>BookDB()<br>BookDB()<br>BookDB |
|                    | ProcessPeperbackBooto(ProcessBootOniegene)                                                                                                    |
|                    | <ul><li>How does the recorder know what to record?</li><li>The recorder works from recording markers; these are placed by you in the</li></ul>                                                                                                    |
|                    | <ul> <li>functions of interest</li> <li>Call Stacks in Java can stretch further than the eye can see. How can we restrict the recording to just ten frames?</li> <li>The recorder is controlled by the depth either set on the recorder toolbar or associated with a Marker Set stored in the model</li> </ul>                                                                                                    |
| Its the real thing | In recording, the target application is not modified; no instrumentation of any image or module occurs at all. A recording produced using a 'Release' build of a program is a trustworthy document of what a program did.                                                                                                    |
| Where do you start | We have a very large server application; so where do we start? If you have little or<br>no understanding of the program you intend to record and little or no model to<br>speak off, you might be best starting with the Profiler. Running the Profiler whilst<br>using a program in a specific manner can quickly identify Use Cases from the entry                                                                                                    |

|           | <ul> <li>points and Call Graphs presented. Having that knowledge can enable you to focus on areas that are uncovered and record those functions.</li> <li>If you have the source code, all you need to do is place a recording marker in a function that interests you. We recommend against placing multiple recording markers in multiple functions at the same time. In practice this has shown to be less helpful. Where do you place a recording marker? For windows UI programs, and in relation to some business use case, you might start by placing one in the event handlers for a message that seems most pertinent. If you are investigating a utility function, just set a method recording marker at or somewhere near the start. For services, daemons and batch processes you might want to profile the program once for each behavior of interest and use the report to explore those areas uncovered.</li> </ul> |
|-----------|----------------------------------------------------------------------------------------------------|
| Tip       | It's a good idea to have a quick glance at the Breakpoints and Markers window before debugging, and check that the markers listed here are what you are expecting.                                                                                                    |
| Scenarios | <ul> <li>Microsoft Native C and C++, VB<br/>(Windows programs, Window Services, Console programs, COM servers, IIS<br/>ISAPI modules, Legacy)</li> <li>Microsoft .NET<br/>(ASP.NET, Windows Presentation Foundation (WPF), Windows Forms,<br/>Workflow Services, devices, emulators)</li> <li>Java<br/>(Apps, Applets, Servlets, Beans)</li> <li>Android<br/>(using Android debug bridge for devices and emulators)</li> <li>PHP<br/>(Web site scripts)</li> <li>GDB<br/>(Windows / Linux interopability)</li> </ul>                                                                                                    |

# The Recording History

When the execution analysis of an application encounters user-defined recording markers, all information recorded is held in the Record & Analyze window.

#### Access

| Ribbon | Execute > Tools > Recorder > Open Recorder |
|--------|--------------------------------------------|
|--------|--------------------------------------------|

## **Facilities**

| Facility                             | Information/Options                                                                                                    |
|--------------------------------------|----------------------------------------------------------------------------------------------------|
| Facility         Information Display | <ul> <li>Information/Options</li> <li>The columns in the Record &amp; Analyze window are: <ul> <li>Sequence - The unique sequence number</li> <li>Threads - The operating system thread ID</li> <li>Delta - The elapsed thread CPU time since the start of the sequence</li> <li>Method - There are two Method columns: the first shows the caller for a call or for a current frame if a return; the second shows the function called or the function it is returning to</li> <li>Direction - Stack Frame Movement, can be Call, Return, State, Breakpoint or Escape (Escape is used internally when producing a Sequence diagram, to mark the end of an iteration)</li> <li>Depth - The stack depth at the time of a call; used in the generation of Sequence diagrams</li> <li>State - The state between sequences</li> <li>Source - There are two Source columns: the first shows the source filename and line number of the caller for a call or, if a return, for a current frame; the second shows the source filename and line number of the caller for a call or, if a return, for a current frame; the second shows the source filename and line number of the function called or function returning</li> </ul> </li> <li>Instance - There are two Instance columns, which only have values when the Sequence diagram produced contains State Transitions; the values consist of two items separated by a comma - the first item is a unique number for the instance of the Class that was captured, and the second is the actual instance of the Class</li> <li>For example: supposing a Class 'CName' has an internal value of 4567 and the program created two instances of that Class; the values might be: <ul> <li>4567,1</li> <li>4567,2</li> </ul> </li> <li>The first entry shows the first instance of the Class and the second entry shows the second instance</li> </ul> |
| Operations on Information            | The Record & Analyze window toolbar provides a range of facilities for controlling<br>the recording of the execution of an Analyzer script.<br>You can perform a number of operations on the results of a recording, using the<br>Record & Analyze window context menu, once the recording is complete.                                                                                                    |

## Notes

- The checkbox against each operation is used to control whether or not this call can be used to create a Sequence, Test Domain Class or Collaborative Class diagram from this history
- In addition to enabling or disabling the call using the checkbox, you can use context menu options to enable or disable an entire call, all calls to a given method, or all calls to a given Class

# **Diagram Features**

When you generate a Sequence diagram, it includes these features:

## **Features**

| Feature    | Detail                                                                                                    |
|------------|----------------------------------------------------------------------------------------------------|
| References | When the Visual Execution Analyzer cannot match a function call to an operation<br>within the model, it still creates the Sequence but also creates a reference for any<br>Class that it cannot locate.<br>It does this for all languages. |
| Fragments  | Fragments displayed in the Sequence diagram represent loops or iterations of a section(s) of code.                                                                                                    |
|            | The Visual Execution Analyzer attempts to match function scope with method calls to as accurately as possible represent the execution visually.                                                                                            |
| States     | If a StateMachine has been used during the recording process, any transitions in State are presented after the method call that caused the transition to occur.                                                                            |
|            | States are calculated on the return of every method to its caller.                                                                                                    |

# **Setup for Recording**

This section explains how to prepare to record execution of the application.

## Steps

| Step                                                                                                    |  |
|----------------------------------------------------------------------------------------------------|--|
| Prerequisites - To set up the environment for recording Sequence diagrams you must:                                              |  |
| <ul> <li>Have completed the basic set up for Build &amp; Debug and created Execution Analysis scripts for the Package</li> </ul> |  |
| • Be able to successfully debug the application                                                                                  |  |
|                                                                                                    |  |
| Narrow the focus of a recording by applying filters.                                                                             |  |

Control the detail of a recording by adjusting the stack depth.

# **Control Stack Depth**

When recording particularly high-level points in an application, the Stack Frame count can result in a lot of information being collected; to achieve a quicker and clearer picture, it is better to limit the stack depth on the toolbar of either:

- The Breakpoint and Markers window or
- The Record & Analyze window

#### Access

|  | Ribbon | Execute > Tools > Recorder > Open Recorder |
|--|--------|--------------------------------------------|
|--|--------|--------------------------------------------|

## Set the recording stack depth

You set the recording stack depth in the numerical field on the toolbar of the Breakpoints & Markers window or the Record & Analyze window:

## з 🛟

By default, the stack depth is set to three frames. The maximum depth that can be entered is 30 frames.

The depth is relative to the stack frame where a recording marker is encountered; so, when recording begins, if the stack frame is 6 and the stack depth is set to 3, the Debugger records the frames 6 through 8.

For situations where the stack is very large, it is recommended that you first use a low stack depth of 2 or 3. From there you can gradually increase the stack recording depth and insert additional recording markers to expand the picture until all the necessary information is displayed.

# **Place Recording Markers**

This section explains how to place recording markers, which enable you to silently record code execution between two points. The recording can be used to generate a Sequence diagram.

As this process records the execution of multiple threads, it can be particularly useful in capturing event driven sequences (such as mouse and timer events).

#### Access

| Ribbon     Execute > Windows > Breakpoints |  |
|--------------------------------------------|--|
|--------------------------------------------|--|

## Actions

| Action                                                                                                    |  |
|----------------------------------------------------------------------------------------------------|--|
| Different recording markers can be used for recording the execution flow; see the related links for information on the properties and usage of these markers.                         |  |
| Manage breakpoints in the Breakpoint & Markers window.                                                                                                    |  |
| Activate and deactivate markers.                                                                                                    |  |
| Working with Marker Sets - when you create a breakpoint or marker, it is automatically added to a marker set, either the Default set or a set that you create for a specific purpose. |  |

#### Notes

• The Breakpoint and Marker Management topic (Software Engineering) describes a different perspective

# Set Record Markers

Markers are set in the source code editor. They are placed on a line of code; when that line of code executes, the Execution Analyzer performs the recording action appropriate to the marker.

## Access

Use one of the methods outlined here, to display the Code Editor window and load the source code associated with the selected Class or Class element.

| Ribbon             | Execute > Source > Edit > Edit Element Source<br>Execute > Source > Edit > Open Source File      |
|--------------------|--------------------------------------------------------------------------------------------------|
| Keyboard Shortcuts | On an element press Ctrl+E or F12<br>To bring up the 'Open Source File' browser press Ctrl+Alt+O |

# Set a recording marker

| Step | Action                                                                                                    |                                                                                                    |                  |
|------|----------------------------------------------------------------------------------------------------|----------------------------------------------------------------------------------------------------|------------------|
| 1    | Open the source code to debug, in the integrated source code editor.                                                                                            |                                                                                                    |                  |
| 2    | Find the appropriate code line and right-click in the left (Breakpoint) margin to bring up the breakpoint/marker context menu; select the required marker type: |                                                                                                    |                  |
|      |                                                                                                    | 12 Passengers = GetRand<br>13 Number = number;                                                                                                    | lom(0,200);      |
|      |                                                                                                    | <ul> <li>Add Breakpoint</li> <li>Add Start Recording Marker</li> <li>Add End Recording Marker</li> <li>Add Stack Auto Capture Marker</li> <li>Add Method Auto Record Marker</li> <li>Add Tracepoint Marker</li> </ul> | tation(Station); |
|      |                                                                                                    | lep Help                                                                                                    | );               |

# **Marker Types**

Markers are really fantastic. Unusual by their very light footprint when used with care, their impact on the performance of the programs being recorded can be negligible. Markers come in several flavors (well colors actually) and more are always being added. They are placed and are visible in the left margin of the editor, so you will need to have some source code.

#### Use to

- Record a single function
- Record parts of a function
- Use Cases spanning multiple functions
- Record call stacks
- Generate Sequence diagrams
- Generate Test Domain diagrams
- Generate Class Collaboration diagrams

## Reference

| Marker                        | Detail                                                                                                    |  |
|-------------------------------|----------------------------------------------------------------------------------------------------|--|
| Start / End Recording markers | Place the markers at the start and end lines of the code to record. These need not be within the same function.                                                                                                    |  |
|                               | <ul> <li>17 private int m_delivery;</li> <li>18</li> <li>19 public ClassLib() {</li> <li>20</li> <li>21 }</li> <li>22</li> <li>23 (**</li> <li>24 *</li> <li>25 * @exception Throwable</li> <li>26 */</li> <li>27 public void finalize()</li> </ul> When the program encounters a start recording marker, a new recording is initiated ( <i>the camera starts rolling!</i> ). When an end marker is encountered, the current recording ends ( <i>it's a take</i> ). How you use these markers is up to you and your                           |  |
|                               | knowledge of the system under your care.                                                                                                    |  |
|                               | Advanced Stuff (nested markers):                                                                                                    |  |
|                               | If a Start recording marker is encountered while a recording is in progress, but<br>where <i>capture is inhibited by the Stack depth value in use</i> , a separate recording will<br>be initiated. Each recording is kept on a stack. When one ends, it is removed. This<br>technique can be used in Enterprise Architect to record and render scenes in very<br>complex systems. It resembles splicing short scenes from a video to create a trailer.<br>If you only want to record a single function, you should use an Auto record marker. |  |
| Method Auto Record            | A Method Auto Record marker enables you to record a particular function. The debugger will automatically end the recording when the function completes. This is                                                                                                    |  |

| marker                       | good because recording is an intensive operation.                                                                                                    |  |  |
|------------------------------|----------------------------------------------------------------------------------------------------|--|--|
|                              | The function marker combines a Start Recording marker and an End Recording marker in one, so recording is executed after the marker point, and always stops when this function exits.                                                                                                    |  |  |
|                              | <pre>185 ////////////////////////////////////</pre>                                                                                                    |  |  |
|                              | <pre>     189 E {     190     CBCGPDialog::OnInitDialog();     191     192     UINT nMask =     193     CBCGPDateTimeCtrl::DTM_SPIN       194     CBCGPDateTimeCtrl::DTM_DATE       195     CBCGPDateTimeCtrl::DTM_TIME       196     CBCGPDateTimeCtrl::DTM_CHECKBOX       197     CBCGPDateTimeCtrl::DTM_CHECKBOX       197     CBCGPDateTimeCtrl::DTM_CHECKED;     199     200     UINT nFlags = CBCGPDateTimeCtrl::DTM_CHECKED   CBCGPDateTimeCtrl::DT     201     //</pre> |  |  |
| Stack Auto-Capture marker    | <pre>76  /* End - EA generated code for Parts and Ports */ 77  /* Begin - EA generated code for Activities and In 78  public void ClassLib_ActivityGraphWithActionPin() 79   {</pre>                                                                                                    |  |  |
|                              | Stack markers enable you to capture any unique stack traces that occur at a point in an application; they provide a quick and useful picture of where a point in an application is being called from.                                                                                                    |  |  |
|                              | To insert a marker at the required point in code, right-click on the line and select the 'Add Stack Auto Capture Marker' option.                                                                                                    |  |  |
|                              | Each time the debugger encounters the marker it performs a stack trace; if the stack trace is not in the recording history, it is copied, and the application continues running.                                                                                                    |  |  |
| Limiting the recording depth | You can limit the depth of frames in any recording using the stack depth control on either the recorder and breakpoints toolbars.                                                                                                    |  |  |

# The Breakpoints and Markers Window

Using the Breakpoints & Markers window, you can apply control to Visual Execution Analysis when recording execution to generate Sequence diagrams; for example, you can:

- Enable, disable and delete markers
- Manage markers as sets
- Organize how markers are displayed, either in list view or grouped by file or Class

#### Access

| Ribbon | Execute > Windows > Breakpoints |
|--------|---------------------------------|
|--------|---------------------------------|

# Working with Marker Sets

Marker sets enable you to create markers as a named group, which you can reapply to a code file for specific purposes.

You can perform certain operations from the Breakpoints & Markers window alone, but to understand and use markers and marker sets you should also display the appropriate code file in the 'Source Code Viewer' (click on the Class element and press F12).

#### Access

| Ribbon | Execute > Windows > Breakpoints : toolbar icon |
|--------|------------------------------------------------|
|        | Execute > Windows > Breakpoints : toolbar icon |

## **Using Marker Sets**

| Action              | Details                                                                                                    |
|---------------------|----------------------------------------------------------------------------------------------------|
| Example of Use      | You might create a set of Method Auto Record markers to record the action of various functions in the code, and a set of Stack Capture markers to record the sequence of calls that cause those functions to be called.                      |
|                     | You could then create Sequence diagrams from the recordings under each set.                                                                                                    |
| Create a Marker Set | To create a marker set from the Breakpoints & Markers window, click on the drop-down arrow on the icon and select the 'New Set' option.                                                                                                    |
|                     | The 'New Breakpoint Marker Set' dialog displays; in the 'Enter New Set Name' field, type a name for the set, and click on the Save button.                                                                                                   |
|                     | The set name displays in the text field to the left of the 'Set Options' icon.                                                                                                    |
|                     | Alternatively, you can select the 'Save as Set' option from the 'Set Options' drop-down to make an exact copy of the currently-selected set, which you can then edit.                                                                        |
| Accessing Sets      | To access a marker set, click on the drop-down arrow on the text field to the left of the 'Set Options' icon, and select the required set from the list.                                                                                     |
|                     | The markers in the set are listed in the Breakpoints & Markers window.                                                                                                    |
|                     | You would normally load a marker set prior to the point at which an action is to be captured.                                                                                                    |
|                     | For example, to record a sequence involving a particular dialog, when you begin debugging you would load the set prior to invoking the dialog; once you bring up the dialog in the application, the operations you have marked are recorded. |
| Add Markers to Set  | To add markers to a marker set, add each required marker to the appropriate line of code in the 'Source Code Viewer'.                                                                                                    |
|                     | The marker is immediately added to whichever set is currently listed in the Breakpoints & Markers window.                                                                                                    |
|                     | Each marker listed on the dialog has a checkbox in the 'Enabled' column;<br>newly-added markers are automatically enabled, but you can disable and re-enable<br>the markers quickly as you check the code.                                   |

| Storage of Sets            | When you create a marker set it is immediately saved within the model; any user using the model has access to that set.                                                 |
|----------------------------|----------------------------------------------------------------------------------------------------|
|                            | However, the Default set, which always exists for a model, is a personal workspace, is not shared and is stored external to the model.                                  |
| Delete a Marker from a Set | Right-click on the marker and select the 'Delete Breakpoint' option.                                                                                                    |
| Delete a Set               | If you no longer require a marker set, access it on the Breakpoints & Markers window and select the 'Delete Selected Set' option from the 'Set Options' drop-down list. |
|                            | You can also clear all user-defined marker sets by selecting the 'Delete all sets' option; a prompt displays to confirm the deletion.                                   |

## Notes

- Marker Sets are very simple and flexible but, as they are available for use by any user of the model, they can be easily corrupted; consider these guidelines:
  - When naming a set, use your initials in the name and try to indicate its use, so that other model users can recognize its owner and purpose
  - When using a set other than Default, avoid excessive experimentation so that you don't add lots of ad-hoc markers to the set
  - Make sure you are aware of which marker set is exposed in the Breakpoints & Markers window as you can easily inadvertently add markers to the set that are not relevant to the code file the set was created for
  - In any set, if you have added markers that don't have to be kept, delete them to maintain the purpose of the set; this is especially true of the Default set, which can quickly accumulate redundant ad-hoc markers

# **Control the Recording Session**

The Record & Analyze window enables you to control a recording session. The control has a toolbar, and a history window that displays the recording history as it is captured. Each entry in this window represents a call sequence made up of one or more function calls.

#### Access

Open the Record & Analyze window using one of the methods outlined here.

You must also open the Execution Analyzer window ('Execute > Analyzer | Analyzer Scripts'), which lists all the scripts in the model; you must select and activate the appropriate script for the recording.

| Ribbon | Execute > Tools > Recorder > Open Recorder |
|--------|--------------------------------------------|
|--------|--------------------------------------------|

# **Recorder Toolbar**

You can access facilities for starting, stopping and moderating an execution analysis recording session through the Record & Analyze toolbar.

## Access

| Ribbon | Execute > Tools > Recorder > Open Recorder |
|--------|--------------------------------------------|
|        | Explore > Portals > Show Toolbar > Record  |

## Buttons

| Button | Description                                                                                                    |
|--------|----------------------------------------------------------------------------------------------------|
| •••    | <ul> <li>Display a menu of options for defining what the recording session operates on.</li> <li>Attach to Process - enabled even if no Analyzer Script exists, this option displays a dialog through which you select a process to record and a debugging platform to use; you can also optionally select a record marker set and/or a StateMachine to use during the recording</li> </ul> |
|        | • Generate Sequence Diagram from Recording - generate a Sequence/State diagram from the Execution Analyzer trace                                                                                                    |
|        | • Generate Testpoint Diagram from History - generate a Test Domain diagram from the Execution Analyzer trace, that can be used with the Testpoint facility                                                                                                    |
|        | • Generate Class Diagram from History - generate a Collaboration Class diagram from the Execution Analyzer trace, depicting only those Classes and operations involved in the recorded action (Use Case)                                                                                                    |
|        | • Generate Call Graph from History - generate a dynamic Call Graph from the recording history, as you might see in the VEA Profile workspace execution analysis layout; this can be more useful than the Sequence diagram in identifying the unique call stacks involved                                                                                                    |
|        | Generate All - generate the Sequence, Testpoint and Collaboration Class diagrams together from the Execution Analyzer trace                                                                                                    |
|        | • Save as Artifact - create an Artifact element that contains the current recording history, under the currently-selected Package in the Browser window; if you subsequently drag this Artifact element onto a Class diagram and double-click on it, the history recorded in the Artifact is copied back into the Record & Analyze window                                                   |
|        | • Load Sequence History from file - select an XML file from which to restore a previously-saved recording history                                                                                                    |
|        | • Save Sequence History to file - save the recording history to an XML file                                                                                                    |
| 7 🗘    | Select the recording stack depth for the marker set; that is, the number of frames from the point at which recording began.                                                                                                    |
| Þ      | Launch and record the application described in the script; you can optionally select a record marker set and/or a StateMachine to use during the recording.                                                                                                    |

|   | The icon is enabled when the active Analyzer Script is configured for debugging.                                                                                 |
|---|----------------------------------------------------------------------------------------------------|
|   | Perform ad-hoc manual recording of the current thread during a debug session.                                                                                    |
|   | Use this function with the 'step' buttons of the debugger; each function that is called due to a step command is logged to the history window.                   |
|   | The icon is enabled if no recording is taking place and you are currently at a breakpoint (that is, debugging).                                                  |
|   | Perform ad-hoc auto-recording during a debug session.                                                                                                    |
|   | When you click on this icon, the Analyzer begins recording and does not stop until either the program ends, you stop the debugger or you click on the Stop icon. |
|   | This icon is enabled if no recording is taking place and you are currently at a breakpoint (that is, debugging).                                                 |
| E | Step into a function, record the function call in the History window, and step back out.                                                                         |
|   | Enabled for manual recording only.                                                                                                    |
|   | Stop recording the execution trace.                                                                                                    |
| ē | Display the 'Synchronize Model' dialog through which you can synchronize the model with the code files generated during a Record Profile operation.              |

# Working With Recording History

You can perform a number of operations on or from the results of a recording session, using the Record & Analyze window context menu.

# Options

| Option                                    | Action                                                                                           |
|-------------------------------------------|--------------------------------------------------------------------------------------------------|
| Show Source for Caller                    | Display the source code, in the Source Code Viewer, for the method calling the sequence.         |
| Show Source for Callee                    | Display the source code, in the Source Code Viewer, for the method being called by the sequence. |
| Generate Diagram for<br>Selected Sequence | Generate a Sequence diagram for a single sequence selected in the recording history.             |
| Generate Sequence<br>Diagram              | Generate a Sequence diagram including all sequences in the recording history.                    |
| Clear                                     | Clear the recording history currently displayed in the Record & Analyze window.                  |
| Save Recording History to                 | Save the recording history to an XML file.                                                       |
| File                                      | A browser window displays, on which you specify the file path and name for the XML file.         |
| Load Recording History                    | Load a previously saved recording history from an XML file.                                      |
| From File                                 | A browser window displays, on which you specify the file path and name for the XML file to load. |
| Disable All Calls                         | Disable every call listed in the Record & Analyze window.                                        |
| Disable This Call                         | Disable the selected call.                                                                       |
| Disable This Method                       | Disable the selected method.                                                                     |
| Disable This Class                        | Disable the selected Class.                                                                      |
| Disable All Calls Outside<br>This Call    | Disable every call listed in the Record & Analyze window except for the selected call.           |
| Enable All Calls                          | Enable every call listed in the Record & Analyze window.                                         |
| Enable This Call                          | Enable the selected call.                                                                        |
| Enable This Method                        | Enable the selected method.                                                                      |
| Enable This Class                         | Enable the selected Class.                                                                       |

HelpDisplay the Help topic for the Record & Analyze window.

# Start Recording

When you are recording execution flow as a Sequence diagram, you start the recording by selecting the 'Recording' icon on the Record & Analyze window toolbar. The 'Record' dialog displays with the recording options set to the defaults; that is, the current Breakpoint and Markers Set, the filters defined in the current Analyzer Script and the recording mode as basic.

#### Access

| Ribbon Execute > Tools > Recorder > Open Recorder : |  |
|-----------------------------------------------------|--|
|-----------------------------------------------------|--|

## **Record Dialog Options**

| Field/Button                        | Detail                                                                                                    |
|-------------------------------------|----------------------------------------------------------------------------------------------------|
| Recording Set                       | Recording markers determine what is recorded.                                                                                                    |
| -                                   | If you have a recording set to use, click on the drop-down arrow and select it.                                                                                                    |
| Additional Filters                  | Filters are used by the debugger to exclude matching function calls from the recording history. Recording filters are defined in the Analyzer Script.                                                                                                    |
|                                     | In the 'Additional Filters' field you can add other filters for this specific run. if you specify more than one filter, separate them with a semi-colon.                                                                                                    |
| Basic Recording Mode                | In basic mode the debugger records a history of the function calls made by the program whenever it encounters an appropriate recording marker.                                                                                                    |
| Track Instances of Named<br>Classes | In Track Instances mode the debugger also captures the creation of instances of the Classes you specify. It then includes that information in the history. The resulting Sequence diagram can then show lifelines for each instance of that Class with, where appropriate, function calls linked to the lifeline. |
| Track State Transitions             | The recording can also capture changes in State using a specified StateMachine diagram. The StateMachine diagram must exist as a child of a Class.                                                                                                    |
|                                     | The Execution Analyzer captures instances of that Class and calculates the State of each instance whenever a function in the current recording sequence returns.                                                                                                    |
| ОК                                  | Click on this button to start the debugger.                                                                                                    |

# **Step Through Function Calls**

The 'Step Through' command can be executed by clicking on the Step Through button on the Record & Analyze window toolbar.

Alternatively, press Shift+F6 or select the 'Execute > Run > Step In' ribbon option.

The 'Step Through' command causes a 'Step Into' command to be executed; if any function is detected, then that function call is recorded in the History window.

The Debugger then steps out, and the process can be repeated.

This button enables you to record a call without having to actually step into a function; the button is only enabled when at a breakpoint and in manual recording mode.

# **Nested Recording Markers**

When a recording marker is first encountered, recording starts at the current stack frame and continues until the frame pops, recording additional frames up to the depth defined on the Recording toolbar. Consider this call sequence:

A -> B -> C -> D -> E -> F -> G -> H -> I -> J -> K -> L -> M -> N -> O -> P -> Q -> R -> S -> T -> U -> V -> W -> X -> Y -> Z

If you set a recording marker at K and set the recording depth to 3, this would record the call sequence:

K -> L -> M

If you also wanted to record the calls X, Y and Z as part of the Sequence diagram, you would place another recording marker at X and the analyzer would record:

$$K \to L \to M \to X \to Y \to Z$$

However, when recording ends for the X-Y-Z component (frame X is popped), recording will resume when frame M of the K-L-M sequence is re-entered. Using this technique can help where information from the recorded diagram would be excluded due to the stack depth, and it lets you focus on the particular areas to be captured.

# **Generating Sequence Diagrams**

This topic describes what you might do with the recording of an execution analysis session.

#### Access

| Ribbon |
|--------|
|--------|

## Reference

| Action                                  | Detail                                                                                                    |
|-----------------------------------------|----------------------------------------------------------------------------------------------------|
| Generate a diagram                      | Select the appropriate Package in the Browser window, in which to store the Sequence diagram.                                                                              |
|                                         | To create the diagram from all recorded sequences, either:                                                                                                    |
|                                         | • Click on the 'Recorder Menu' icon ( ) in the Record & Analyze window toolbar, and select the 'Generate Sequence Diagram from Recording' option, or                       |
|                                         | • Right-click on the body of the window and select the 'Generate Sequence Diagram' option                                                                                  |
|                                         | To create the diagram from a single sequence, either:                                                                                                    |
|                                         | <ul> <li>Click on the 'Recorder Menu' icon ( ) in the Record &amp; Analyze window toolbar, and select the 'Generate Sequence Diagram from Recording' option, or</li> </ul> |
|                                         | • Right-click on the sequence and select the 'Generate Diagram from Selected Sequence' option                                                                              |
| Save a recorded sequence to an XML file | Click on the sequence, click on the 'Recorder Menu' icon ( ) in the Record & Analyze window toolbar, and select the 'Save Sequence History to File' option.                |
| Access an existing                      | Either:                                                                                                    |
| sequence XML file                       | • Click on the in the Record & Analyze window toolbar, and select the 'Load Sequence History from File' option, or                                                         |
|                                         | • Right-click on a blank area of the screen and click on the 'Load Sequence From File' option                                                                              |
|                                         | The 'Windows Open' dialog displays, from which you select the file to open.                                                                                                |

#### Use to

- Generate a Sequence diagram from a recorded execution analysis session, for:
- all recorded sequences or

- a single sequence in the session
- Save the recorded sequence to file
- Retrieve the saved recording and load it into the Record & Analyze window

# **Reporting State Transitions**

This section describes how you can generate Sequence diagrams that show transitions in state as a program executes.

#### Use to

Generate Sequence diagrams that report user-defined transitions in state as a program executes (as shown in the example generated diagram)

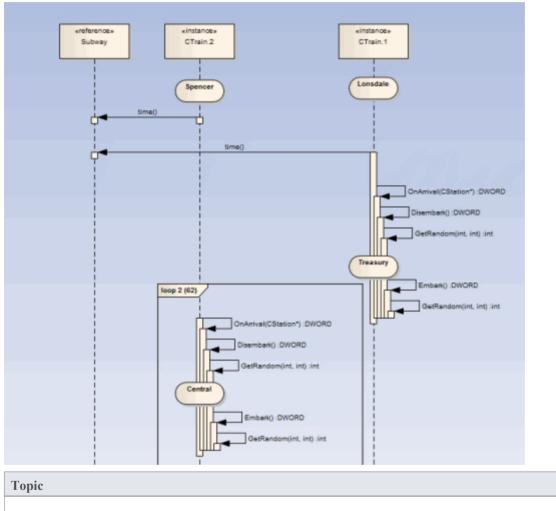

Create a StateMachine under the Class to be reported.

Set the constraints against each State to define the change in state to be reported.

# **Reporting a StateMachine**

The Execution Analyzer can record a Sequence diagram, we know that. What you might not know is that it can use a StateMachine at the same time to detect State transitions that might occur along the way. These States are represented at the point in time on the lifeline of the object. The transitions also are apparent from the lifelines. Any invalid or illegal transition will be highlighted with a red border. Have a look.

#### Process

Firstly you model a StateMachine for the appropriate Class element.

You then compose the expressions that define each State using the 'Constraints' tab of each State.

These simple expressions are formed using attribute names from Class model and actual code base. They are not OCL statements. Each expression should appear on a separate line.

m strColor == "Blue"

You then use the Recorder window to launch the debugger.

The Recorder window Run button is different from the button on other debugger toolbars.

The Recorder window will allow you to browse for a StateMachine if you do not know the StateMachine name. The 'State Transition' dialog presents a list of StateMachines for the entire model, in which you locate and select the appropriate diagram (see the example).

When you generate the Sequence diagram, it depicts not only the sequence but changes in State at the various points in the sequence; each Class instance participating in the detection process is displayed with its own lifeline.

## Example

The Stations StateMachine shows the different States within the Melbourne Underground Loop subway system.

A train traveling on the subway network can be stopped at any of the stations represented on the StateMachine. The Stations StateMachine is a child of the CTrain Class.

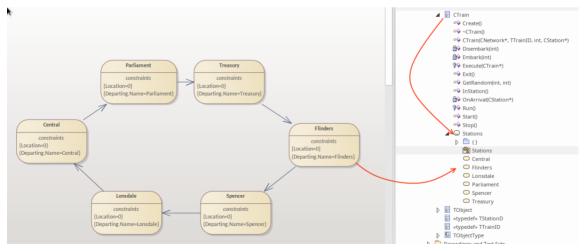

When you browse for the diagram in the 'State Transition Recorder' dialog, the hierarchy shows only the root Package, parent Class and child SubMachine and diagram; no other model components are listed.

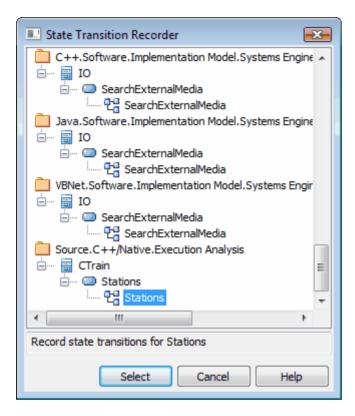

# **Recording and Mapping State Changes**

This topic discusses how to set constraints against each State in the StateMachine under a Class, to define the change in state to be recorded.

# Example

This example of a State 'Properties' dialog is for the State called Parliament; the 'Constraints' tab is open to show how the State is linked to the Class CXTrain.

A State can be defined by a single constraint or by many; in the example, the Parliament State has two constraints:

| Defined Constraints 📓 👼   | New       | Save Delete |
|---------------------------|-----------|-------------|
| Constraint                | Туре      | Status      |
| Location=0                | Invariant | Approved    |
| Departing.Name=Parliament | Invariant | Approved    |

The values of constraints can only be compared for elemental, enum and string types

The CXTrain Class has a member called Location of type int, and a member called Departing.Name of type CString; what this constraint means is that this State is evaluated to True when:

- an instance of the CXTrain Class exists and
- its member variable Location has the value 0 and
- the member variable Departing.Name has the value Parliament

## **Operators in Constraints**

There are two types of operator you can use on constraints to define a State:

- Logical operators AND and OR can be used to combine constraints
- Equivalence operators {= and !=} can be used to define the conditions of a constraint

All the constraints for a State are subject to an AND operation unless otherwise specified; you can use the OR operation on them instead, so you could rewrite the constraints in the example as:

Location=0 OR

Location=1 AND

Departing.Name!=Central

Here are some examples of using the equivalence operators:

Departing.Name!=Central AND

Location!=1

#### Notes

• Quotes around strings are optional; the comparison for strings is always case-sensitive in determining the truth of a constraint

# State Analyzer

The State Analyzer is a feature that can analyze, detect and record states for instances of a Class. The feature works by combining a state definition (defined on a Class as a constraint) and markers called State points. It is available for any languages supported by the Execution Analyzer, including Microsoft.NET, Mono, Java and native C++.

We begin by selecting a Class and composing our state definition.

| Responsibilities                 |                                   | • | џ | × |
|----------------------------------|-----------------------------------|---|---|---|
| 🏠 🛃 🗙 🗏                          |                                   |   |   |   |
| Overview Requirements Sce        | narios Constraints                |   |   |   |
| Const <u>r</u> aint:             |                                   |   |   |   |
| StateDefinition.Location         |                                   |   | , | ٣ |
| <ul> <li>Property</li> </ul>     |                                   |   |   |   |
| Туре                             | Invariant                         |   |   | Ŧ |
| Status                           | Approved                          |   |   |   |
|                                  |                                   |   |   |   |
| <b>B</b> $I \sqcup \triangleq =$ | x <sup>2</sup> × <sub>2</sub> 🐁 📘 |   |   |   |
| statedef                         |                                   |   |   |   |
| {                                |                                   |   |   |   |
| Location=0;                      |                                   |   |   |   |
| Departing.Name;                  |                                   |   |   |   |
| }                                |                                   |   |   |   |
| name=Departing.Name;             |                                   |   |   |   |
| default=Moving;                  |                                   |   |   |   |

We can get a picture of all the state definitions we've defined by placing the Class on a diagram and linking to the Class notes that themselves link to a particular state definition constraint. We explain how to do that in a later section.

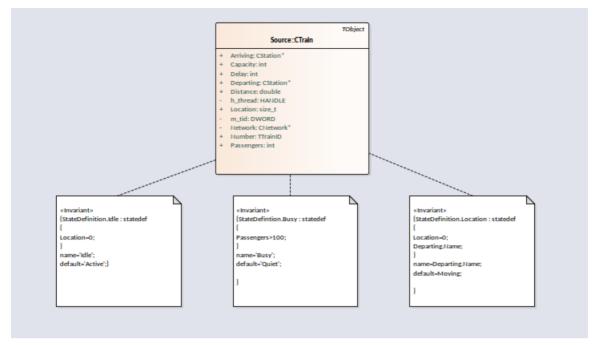

State points are set by placing one or more markers in relevant source code.

```
73 DWORD
           CTrain::OnArrival( CStation* S)
74 {
75
      Departing = S;
76
      Location = 0;
      Delay = (Disembark(GetRandom()) + Embark(GetRandom()));
77
78
      DWORD ScheduleTime = Network->TimeAtStation(Departing);
79
       if (Delay > (int) ScheduleTime)
80
           return Delay;
81
       return ScheduleTime;
82 }
```

The program to be analyzed is run using the State Analyzer control. When the Execution Analyzer encounters any State point, the current instance of the Class is analyzed. Where the value domain of the instance matches the state definition, a state is recorded. Each time the instance varies, new states are thus detected. The control lists each state as it is discovered. Under each state the control lists the discrete set of transitions to other states made by instances of the class.

| Sequence Recorder State Analyzer | Ex               |  |
|----------------------------------|------------------|--|
| CTrain                           | Location 🕞 🕨 🛞 🛞 |  |
| States                           | Transitions      |  |
| Moving                           |                  |  |
| 🖌 💭 Lonsdale                     |                  |  |
| /                                | Central 🗢        |  |
| Flinders                         |                  |  |
| /                                | Spencer 🔘        |  |
| <ul> <li>Spencer</li> </ul>      |                  |  |
| /                                | Lonsdale 🔘       |  |
| Central                          |                  |  |
| /                                | Parliament 🔘     |  |
| 🖌 🔘 Parliament                   |                  |  |
| /                                | Treasury 👄       |  |
| Treasury                         |                  |  |
| /                                | Flinders 🔘       |  |

The information can be used to create a StateMachine.

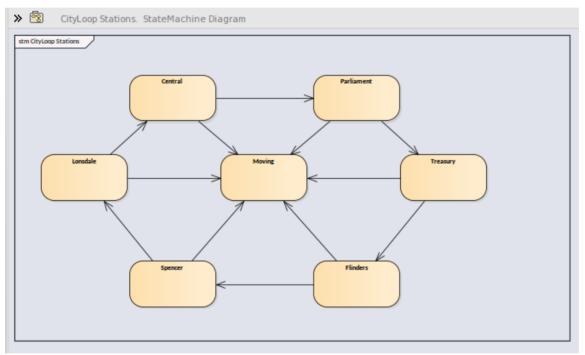

Using the same information we can easily produce a Heat Map. This example shows a 'Train' Class, its 'Bulletin' State Definition (as a linked note), and the Heat Map it produced. The Figures in the map are percentages. From the map we can observe that trains were in the 'In Transit' state 46% of the time.

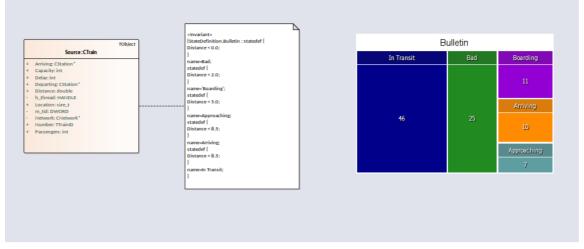

This is the analysis for the 'Bulletin' State Definition that produced our Heat Map.

| Record & Analyze                 |               | □ ×   |
|----------------------------------|---------------|-------|
| Sequence Recorder State Analyzer | E∢            | Þ     |
| ^                                |               |       |
| Bulletin                         | - 🕨 - 📟       |       |
| States                           | Transitions   | Count |
| 🔺 💭 In Transit                   |               | 161   |
|                                  | Arriving 🔘    | 1     |
|                                  | Approaching 🔵 | 1     |
| Approaching                      |               | 26    |
|                                  | Boarding 🔘    | 2     |
| 🔺 💭 Arriving                     |               | 32    |
|                                  | In Transit 🔘  | 2     |
| Boarding                         |               | 40    |
|                                  | Bad 🔘         | 2     |
| Bad                              |               | 86    |
|                                  |               |       |
|                                  |               |       |
|                                  |               |       |
|                                  |               | •     |

#### Access

| Ribbon | Execute > Tools > Recorder > Open Recorder > State Analyzer |
|--------|-------------------------------------------------------------|
|        | Design > Element > Editors > Constraints                    |

## **State Definitions**

State Definitions are composed in the Constraints properties of a Class element. The constraint type should be named *StateDefinition.name*, where 'name' is your choice of title for the definition. These titles are listed in the combo box of the State Analyzer whenever a Class is selected. You select a single definition from this combo box prior to running the program. The State Definition in our example is named 'StateDefinition.Location'. It defines states based on the location of instances of the CTrain Class.

State Definitions are composed of one or more specifications. Each state specification begins with the keyword 'statedef'

which is then followed by one or more statements. Statements define the constraints that describe the state, and optionally a variable whose value can be used to name the state. Statements are enclosed in curly brackets and are terminated with a semi colon as shown:

statedef {

Location=0;

Departing.Name;

}

#### Naming states using variables

In this example, 'Location' is a constant and 'Departing.name' is a variable. An additional statement follows the constraints and instructs the name of the State to be assigned from the variable value. Here is the definition with the naming directive.

statedef {

}

Location=0; Departing.Name;

name=Departing.Name;

#### Naming states using literals

In this example the State Definition only contains constants and the state is named using a literal.

```
statedef {
   Location=100;
}
name='Central';
```

#### A single State Definition defining multiple State specifications.

```
statedef {
    Passengers > 100;
}
name=Busy;
statedef {
    Passengers >= 50;
}
name=Quiet;
statedef {
    Passengers < 50;
}
name=Very Quiet;
statedef {
    Passengers = 0;</pre>
```

}

name=Idle;

## Default State

A State definition can specify a default 'catch all' state that will describe the state of an instance when no other state holds true. You define a default state for the definition with a statement resembling this:

# statedef { Location=0; Departing.Name; } name=Departing.Name; default=Moving;

In this example, while execution is in progress any instance detected having a non-zero 'Location' attribute will be recorded as being in the 'Moving' state.

You can choose to exclude the recording of the default state by disabling the 'Include default state' option on the drop down menu of the State Analyzer toolbar. This would exclude transitions to any 'default' state being recorded.

## Creating Notes on a Class element that display State Definitions

This section describes how to create the Class diagram that shows all the State Definitions defined for the Class.

## Actions

| Display a Class diagram                      | Open an existing Class diagram or create a new one.                                                                                     |
|----------------------------------------------|----------------------------------------------------------------------------------------------------|
| Create a link to the Class<br>element        | Drag the Class of interest on to the diagram as a link.                                                                                 |
| Create a note element                        | Create a note element on the diagram and link it to the class.                                                                          |
| Link the note to the State<br>Definition     | Select the link between the Note and the Class and, using its context menu, select the 'Link Note to Element Feature' option.           |
| Choose the definition to display on the Note | From the element dialog, choose 'Constraints' from the drop combo. Any defined State Definitions will be listed for you to choose from. |

| Link note to element feature     X       Target     CTrain       Feature Type:     Constraint       Feature:     Feature Description       StateDefinition Life     Invariant       StateDefinition Busy     Invariant       Invariant     Invariant       StateDefinition Busy     Invariant       Example     Example       CK     Cancel |                   | Repeat               |           | Repeat the procedure for any other State Definitions on the class. |
|----------------------------------------------------------------------------------------------------|-------------------|----------------------|-----------|--------------------------------------------------------------------|
| Target     CTrain       Fegture Type:     Constraint       Fegture:     Peqture:       StateOention Idle     Invariant                                                                                                    | [                 | StateDefintion.Busy  | Invariant |                                                                    |
| Target CTrain                                                                                                    | Fea <u>t</u> ure: | StateDefinition.Idle | Invariant |                                                                    |
|                                                                                                    | Fegture Type:     | Constraint           | *         |                                                                    |
|                                                                                                    |                   |                      |           |                                                                    |

# Synchronization

The recording produces a number of assets, the recording history being the main one. Recording also identifies a set of source code files. This set can be used to produce Class and Test Domain diagrams, but can also be used to synchronize your model.

A synchronized model provides quick and accurate navigation between diagram elements and the Class model.

## Access

| Ribbon       | Execute > Tools > Recorder > Open Recorder > Toolbar button                     |
|--------------|---------------------------------------------------------------------------------|
| Context Menu | Right-click on the Record & Analyze window   Synchronize Model with Source Code |

# Synchronize Model

| Synchronize N | lodel                                                | <b>X</b> |
|---------------|------------------------------------------------------|----------|
| Synchroniz    | e Package from selected source code files below:     |          |
| Package:      | Source                                               | Select   |
| Files         |                                                      | Action   |
| C#            | vea\microsoft .net\delegates\delegates1\bookstore.cs | Synch    |
| ✓ Select Al   | Select None OK                                       | Cancel   |

| Field/Button | Action                                                                                                    |
|--------------|----------------------------------------------------------------------------------------------------|
| Package      | Click on the Select button and select the target Package into which to reverse-engineer the code files.         |
| Files/Action | Lists the files identified during one or more recording(s). The appropriate action is listed next to each file. |
| Select All   | Click on this button to select the checkbox against every file in the 'Files' list.                             |
| Select None  | Click on this button to clear the checkbox against every file in the 'Files' list.                              |
| ОК           | Click on this button to start the operation. The progress of the synchronization will                           |

|        | be displayed.                                                       |
|--------|---------------------------------------------------------------------|
| Cancel | Click on this button to abort synchronization and close the dialog. |

## Visualize Run State

You can record the state transitions of a single object by taking multiple snapshots of the object's run state at key points in its lifetime. To do this simply drag the local or member variable on to an Object diagram.

## **Object Workbench**

The Object Workbench is an Enterprise Architect debugging tool that helps you create objects from your Class model. The Workbench allows multiple instances of any Class to coexist in the same session. Each Object can serve as the target of a method you want to invoke. They can also participate as parameters in methods you invoke. The Object Workbench is supported for the Java and Microsoft .NET platforms.

## Workbench Tasks

| Task                                                                                                 |
|----------------------------------------------------------------------------------------------------|
| Provides a guide and the requirements for using the Object Workbench.                                |
| Explains what Workbench objects are, and how to create them.                                         |
| Explains how to execute methods on a Workbench Object and provides information on passing arguments. |
| Explains stepping through a method's execution using the Debugger.                                   |
| Explains how to record a method and produce a Sequence diagram.                                      |
| Explains how to delete a Workbench Object once you are finished with it.                             |
| Explains how to shut down the Debugger and close the Workbench once you have finished with it.       |

## Using the Workbench

Using the Object Workbench is straightforward. From your Class model, select the Classes to workbench and drag them individually on to the Workbench window. You might have to choose a constructor if more than one exists, then simply give the variable a name. The Object workbench prepares the required runtime, loads any required modules and instantiates the objects for you. Executing a method is a matter of selecting from a list. Parameters can be entered where required. Workbench objects themselves can be used as parameters either singly or as object arrays.

### Access

| bbon Execute > Tools > Tester > Open Object Workbench |  |
|-------------------------------------------------------|--|
|-------------------------------------------------------|--|

## **Analyzer Script Requirements**

An Analyzer Script that has been configured for debugging is required. It should specify this information:

- The debugger to match your project
- For Microsoft .NET, the location of the assembly that will be hosted by the Object Workbench
- For Java, the location of the JDK and additional class paths to use

## Checklist

- Select the intended Workbench Class and press F12; the source code should be displayed in a code editor
- Press Shift+F12 to build the project; the output from the build should show successful compilation

# **Creating Objects**

This topic explains how to create a workbench instance for a Class from your model.

### Access

| Ribbon                         | Execute > Tools > Tester > Open Object Workbench                        |  |
|--------------------------------|-------------------------------------------------------------------------|--|
| Keyboard Shorcuts Ctrl+Shift+J |                                                                         |  |
| Other                          | Drag a Class directly from the Browser window onto the Workbench window |  |

### Tasks

| Task                                   | Detail                                                                                                    |
|----------------------------------------|----------------------------------------------------------------------------------------------------|
| Creating an Object on the<br>Workbench | Select the Class in the Browser window and drag it on to the Workbench window.<br>The 'Workbench' dialog displays.<br>Name<br>Value<br>Value<br>MyClassLibrary.CPerson<br>Create Help Cancel<br>Type in a name for the new instance. The name should be unique for the Workbench.<br>Click on the Create button. |
| Choosing a Constructor                 | The 'Constructor' dialog is displayed where a choice of constructor exists.          Employee(MyClassLibrary::CPerson)       ×         CPerson()       •         CPerson()       •         CPerson()       •         CPerson()       •         Select the constructor from the drop-down list.                   |
| Enter Parameters                       | <ul> <li>Provide values for the selected constructor's parameters:</li> <li>Strings as arguments - Surround values with quotes where appropriate, or</li> </ul>                                                                                                    |

|                    | <ul> <li>where the value would conflict with the name of a Workbench object</li> <li>Objects as arguments - Enter the name of the Workbench object</li> <li>String array arguments take text values separated by commas: <ul> <li>one,two,three,"a book","a bigger book"</li> </ul> </li> <li>Object arrays as arguments take object names separated by commas; supply the named Workbench objects separated by commas, for example: <ul> <li>Tom,Dick,Harry</li> </ul> </li> </ul> |
|--------------------|----------------------------------------------------------------------------------------------------|
| Invoke Constructor | Click on the Invoke button to create the instance. The object can be recognized by its name in the Workbench window.                                                                                                    |

# **Invoking Methods**

#### Access

On the Workbench window, right-click on the instance on which to execute a method, and select 'Invoke'.

| Ribbon | Execute > Tools > Tester > Open Object Workbench |
|--------|--------------------------------------------------|
| Ribbon | Execute > Tools > Tester > Open Object Workbench |
|        |                                                  |

## Actions

| Action         | Details                                                                                                    |                                                                                                    |  |  |
|----------------|----------------------------------------------------------------------------------------------------|----------------------------------------------------------------------------------------------------|--|--|
| Choose Method  | Select a method from the list and click on the Invoke button.<br>Note that all methods listed are public; private methods are not available.                                                                              |                                                                                                    |  |  |
|                | Rob(MyClassLibrary::Person)                                                                                                    |                                                                                                    |  |  |
|                | int AddFriends(MyClassLibrary.<br>int AddFriends(MyClassLibrary.F<br>Person Find(string)<br>int FriendCount()<br>bool IsFriend(string)<br>void main(string])<br>string Name()<br>string Occupation()<br>void Run(string]) |                                                                                                    |  |  |
|                | argument. You construct this<br>Workbench that you want to                                                                                                    | b be invoked takes an array of objects as its only<br>is argument by naming the other instances on your<br>o pass to the method. |  |  |
|                | Workbench<br>Variable                                                                                                    | Value Type                                                                                                    |  |  |
|                | <ul> <li>              ↓ John      </li> <li>             ↓ Robert         </li> </ul>                                                                                                    | MyClassLibrary.CPerson<br>MyClassLibrary.CPerson<br>MyClassLibrary.CPerson                                                       |  |  |
|                | □ ♦ Sheila<br>♦ m_Int<br>♦ m_Float                                                                                                    | 0 Sheila(MyClassLibrary::CPerson) 123. int AddEriends(MyClassLibrary.:CPerson[])                                                 |  |  |
|                | <ul> <li>m_Double</li> <li>AverageAge</li> <li>FriendCount</li> <li>Age</li> <li>Friends</li> </ul>                                                                                                    | 1234 MyClassLibrary.CPerson[] John,Robert<br>0<br>0                                                                              |  |  |
| Argument Types | <ul><li>These are the parameter types</li><li>Strings</li><li>Numbers</li></ul>                                                                                                    | bes supported by the Workbench:                                                                                                  |  |  |

|                 | Objects                                                                                                    |
|-----------------|----------------------------------------------------------------------------------------------------|
|                 | String Arrays                                                                                                    |
|                 | Object Arrays                                                                                                    |
| Argument Syntax | • Strings as arguments - Surround strings with quotes where necessary; for example, to avoid conflict with Workbench object names                                                                                                    |
|                 | • String Arrays as arguments - Enter the elements that compose the array, separated by commas; for example:                                                                                                    |
|                 | "A maths book", "A geography book", "A computer book"                                                                                                    |
|                 | • Objects as arguments - Type the Workbench object name as the argument; the debugger checks any name entered in an argument against its list of Workbench instances, and will substitute that instance in the actual call to the method |
|                 | • Object Arrays as arguments - Enter the Workbench objects' names to satisfy the argument, separated by commas:                                                                                                    |
|                 | Tom,John,Peter                                                                                                    |
| Invoke          | Click on the Invoke button to execute the method.                                                                                                    |
|                 | Output confirming this action is displayed in the Debug window.                                                                                                    |
|                 | Debug                                                                                                    |
|                 | 🐲 🗸 🌸 🖒 💷 💭 🖙 🖕 💷 🔶 🛃 🎯                                                                                                    |
|                 | [437449575] Stack recording threshold set to 7 frames                                                                                                    |
|                 | [437449717] created new instance counter of Counter                                                                                                    |
|                 | [437449719] Default Directory is C:\Object Workbench\Microsoft .NET\Utilities                                                                                                    |
|                 | [437449720] Default Directory is C:\Object Workbench\Microsoft .NET\Utilities                                                                                                    |
|                 | [437449720] C:\Program Files (x86)\Sparx Systems\EA\vea\x64\SSWorkbench64.exe targets .N                                                                                                    |
|                 | [437449720] Process created \Device\HarddiskVolume2\Program Files (x86)\Sparx Systems\EA                                                                                                    |
|                 | [437449720] Debug process in domain DefaultDomain                                                                                                    |
|                 | [437449720] Debug process in domain DefaultDomain                                                                                                    |
|                 | [437449721] Debug Session Started                                                                                                    |
|                 | [437460456] Invoking method NumberOfDigits on instance counter of type Counter                                                                                                    |
|                 | [437460478] NumberOfDigits returned 3                                                                                                    |

## **Setting Properties**

For languages that support properties, we can set the value of an Object's property in the same manner in which we invoke a method. Select the instance in the Workbench, and use its context menu to select the 'Invoke' option. You will find the properties exposed by the Class listed alphabetically, along with its methods. You will be prompted to provide the new value of the property. Type the value as you would have entered it for the parameter in a method call. This image demonstrates changing the *Occupation* property of a *Person* called *Bertie; Bertie* being a type of *Person*.

| Workbench  |                                   |               |   |
|------------|-----------------------------------|---------------|---|
| Variable   | Value                             | Type          |   |
| 🗄 🖕 Rob    | Bertie (MyClassLibrary:: Plumber) |               | × |
| 🗄 🔶 Bertie | string Occupation()               |               | + |
|            | string                            | Schoolteacher |   |
|            |                                   |               |   |
|            |                                   |               |   |

## Debugging and the Workbench

While you are working in the Workbench, you might want to debug one or more methods you are developing or investigating. This can easily be accomplished. The same features of Enterprise Architect's Execution Analyzer are available to users of the Object Workbench. Debugging can be performed during object construction and destruction as well as during the execution of a method. To gain access to the debugger, simply place a breakpoint at the points at which to step through the code. You could also set the condition on these breakpoints to only break under certain conditions.

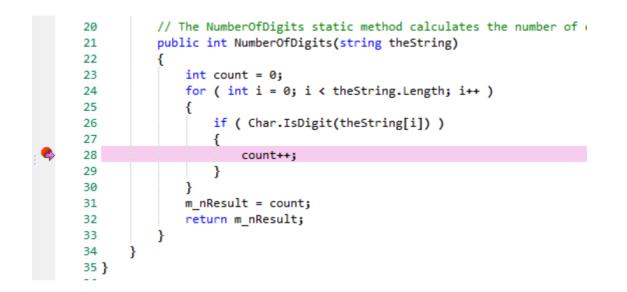

When debugging, the states of objects are inspected using the debugger controls. Here we use the Locals window to examine the state of our object while execution is halted.

| Variable |             | Value | Туре              |
|----------|-------------|-------|-------------------|
| = 🧇      | this        |       | Utilities.Counter |
|          | m_nResult   | 3     | int               |
| - 🔶      | theString   | "123" | String            |
|          | i           | 0     | int               |
|          | CS\$1\$0000 | 0     | int               |
|          | CS\$4\$0001 | false | Boolean           |
|          | count       | 0     | int               |

When the program resumes, the Object on the Workbench will reflect any changes in state.

| Workb  | ench accessions |       |                   |
|--------|-----------------|-------|-------------------|
| Variab | le              | Value | Туре              |
| = 🔶    | counter         |       | Utilities.Counter |
|        | m_nResult       | 9     | int               |
|        |                 |       |                   |
|        |                 |       |                   |
|        |                 |       |                   |

## **Recording and the Workbench**

While you are working in the Workbench, you might want to produce a Sequence diagram for one or more methods you are developing or investigating. This can easily be accomplished. The same features of Enterprise Architect's Execution Analyzer are available in the Object Workbench. You might even begin a Workbench session by recording a Sequence diagram first off, as a means of visualizing what you plan to work on.

## Set the Recording Marker

|   | 134 |                                          |
|---|-----|------------------------------------------|
|   | 135 | <pre>public bool Test(string name)</pre> |
|   | 136 | {                                        |
| Ð | 137 | <pre>Person px = Find(name);</pre>       |
|   | 138 | if(px != null)                           |
|   | 139 | {                                        |
|   | 140 | return true;                             |
|   | 141 | }                                        |
|   | 142 | <pre>return IsFriend(name);</pre>        |
|   | 143 | }                                        |
|   |     |                                          |

## Invoke the Method

| Workbench                                  |                    |                                          |                        |             |  |
|--------------------------------------------|--------------------|------------------------------------------|------------------------|-------------|--|
| Variable                                   | Value              |                                          | Туре                   |             |  |
| 🗉 🖕 John                                   |                    |                                          | MyClassLibrary.CPerson |             |  |
| 🗄 🔶 Robert                                 |                    |                                          | MyClassLibrary         |             |  |
| 🖃 🔶 Sheila                                 |                    |                                          | MyClassLibrary         | CPerson     |  |
| <ul> <li>m_Int</li> <li>m Float</li> </ul> | 0 <u>-</u><br>123. | Sheila(MyClassL                          | ibrary::CPerson)       |             |  |
| m_noat                                     | 123.<br>1234       | int AddFriends(MyClassLibrary_CPerson[]) |                        |             |  |
| AverageAge                                 |                    | MyClassLibrary                           | .CPerson[]             | John,Robert |  |
| FriendCount                                | 0                  |                                          |                        |             |  |
| 🖕 Age                                      | 0                  |                                          |                        |             |  |
| 🗉 🖕 Friends                                |                    |                                          |                        |             |  |

## **View the Recording History**

| Record & Analyze                                                                                                    |          |                                                                                                    |                                                |                                                                                                    |  |  |
|----------------------------------------------------------------------------------------------------|----------|----------------------------------------------------------------------------------------------------|------------------------------------------------|----------------------------------------------------------------------------------------------------|--|--|
|                                                                                                    |          |                                                                                                    |                                                |                                                                                                    |  |  |
| Sequence                                                                                                    | Instance | Method                                                                                                    | Direction                                      | Method                                                                                                    |  |  |
| □         00000001           ▼         00000002           ▼         00000003           ▼         00000004           ▼         00000005           ▼         00000006 |          | System.Reflection.RuntimeMethodIn<br>MyClassLibrary.Person.Test<br>MyClassLibrary.Person.Test<br>MyClassLibrary.Person.Test | Call<br>Call<br>Call<br>Retum<br>Call<br>Retum | MyClassLibrary.Person.Test<br>MyClassLibrary.Person.Find<br>MyClassLibrary.Person.Find<br>MyClassLibrary.Person.Test<br>MyClassLibrary.Person.IsFriend<br>MyClassLibrary.Person.Test |  |  |

## **Generate the Sequence Diagram**

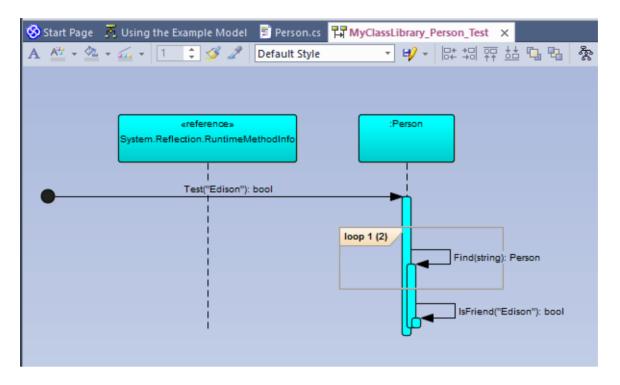

# **Deleting Objects**

You can easily delete an object by selecting it in the Workbench, right-clicking on it and selecting the 'Delete' option.

# **Closing the Workbench**

To shut down the Workbench perform any of these actions:

- Choose 'Reset' from the Object Workbench context menu
- Press the Stop button on any debugger toolbar
- Delete all objects on the Workbench

# Profiling

| 8                            |                         |                  |                                                  |                                                                                        |                              | XCNUT             | - Enter    | prise Architect           |          |     |                                                       |                   |                      | - 8                  |
|------------------------------|-------------------------|------------------|--------------------------------------------------|----------------------------------------------------------------------------------------|------------------------------|-------------------|------------|---------------------------|----------|-----|-------------------------------------------------------|-------------------|----------------------|----------------------|
|                              | Project Package         | r Dispan 8       | amont Taulo Analgene Enterna                     | ten Window Rolp                                                                        |                              |                   |            |                           |          |     |                                                       |                   |                      |                      |
| Provid Browner               |                         | * 4 5            | > E1EX 10 Dange Hilloy                           | Poling anoniverse and                                                                  |                              |                   |            |                           | A 4      | × . | Cr6A 12 Change Histori Refiling kersistwerse isoff    |                   |                      | ***                  |
| 5 5 9 5 9                    | b 🕞 = 😂 = [4            | 24 0             | Statings Stational                               | K CAIN 12 Change History/Involving serve                                               | Antonege x                   |                   |            |                           | 4        | 1.1 | Hame                                                  | Instantes Hits    | Determinent.         | <u>^</u>             |
| 11 🍋 Apoche                  |                         | ~                | a < + +   A +   b                                |                                                                                        |                              |                   |            |                           |          |     | energi, hittista energia and a serie                  | 1108              | 1                    |                      |
| 😳 🔛 mine                     |                         |                  | Call Stock                                       | to [ tot ] and                                                                         |                              | Inclusive Hill    |            | Industry Hero             | Deth     | - 1 | server, 1, http://d.foamer.sandiecament               | 4041              | 1                    |                      |
| 2 40                         | peid- Chailenter        | 1ge              | Contractor<br>Streepoint mainCATStartup          |                                                                                        |                              | 4017              | Print.     | 1005                      | Labora . | - 1 | second, 1, 1, 80M Joanner, scandarfert                | 4011              | 1                    |                      |
| 10 🖬 + 🖄                     | rush-30M9ring0a         | published on     | II _imainCETItatup                               |                                                                                        |                              | 4017              |            | 100%                      | 4        | - 1 | matri                                                 | 110+              | 1                    |                      |
| E 🖉 + B                      | russ-boM9tringH         | behr-unction     | a mein                                           |                                                                                        |                              | 4007              |            | 1005                      | 1        | - 1 | train T last a                                        | 1100              | 1                    |                      |
| iti 📓 ede                    | rate DOMBringLe         | and and on       | O several 1-520%                                 | Marine Marine                                                                          |                              | 4017              |            | 100%                      | 4        |     | server, 1, 1:5409esemparat                            | 4047              | 1                    |                      |
| 10 📓 este                    | runt DOMBringht         | and quarter as   | to served 2.5.00                                 | Cicamero and ocument.                                                                  |                              | 4017              |            | 100%                      | т        |     | second_1.1UMExamini.comDorument                       | 4011              | 1                    |                      |
| 10 🖬 + M                     | rush-30M9cingRo         | Cinted available |                                                  | MASomer scallooument                                                                   |                              | 4007              |            | 100%                      |          |     | ences(1,1.000/emailer.formality)                      | 1948              | 11                   |                      |
| E                            | rus-BOM9ringRo          | craiters.        |                                                  | 1 1-ID04 Jacom sur/Dougnet                                                             |                              | 4017              |            | 100%                      |          |     | energy (1, 1, 10, 10, 10, 10, 10, 10, 10, 10, 10      | 1941              | 1                    |                      |
| a and a set                  | natio DOMBringht        | content and The  |                                                  | ec.3,1.00MLScarverupcerCaetert                                                         |                              | 4017              | 1          | 100%                      | 10       | - 1 | server_1_10046Fernation handlebinExceptedOvers        | 5075              |                      |                      |
| 10 🔡 Xab                     | in Character Data       |                  |                                                  | anse_1_1=00005camersoarDatTag                                                          |                              | 3626              | 1          | 798.                      | 11       | -   | SAOP INF INVESTIGATION TO CARD                        | 2990              | 9                    |                      |
| iai 🖬 Xele                   | <b>InComment</b>        |                  |                                                  | <ul> <li>served, UniAP executed level</li> <li>SOPiot indeputed level</li> </ul>       |                              | 301H<br>3473      |            | 65                        | 0        | - 1 | enore(_1_hu80MUsamen.canita/thip                      | 1008              | 1                    |                      |
| 1 - N                        | peak-taked-taked-take   | Ownership        |                                                  | a provid to pp p p Lampt                                                               |                              | 34.0              |            | 10                        | 1        |     | every 1,1-1400 every shall every                      | 1014              | 1                    |                      |
| iii 📷 Xada                   | and OMIss applices      |                  |                                                  | a vertex 3 1000.Femalleciper                                                           |                              | 421               | -          | 125                       | 14       | - 1 | serves, 3, 10000 emailien apealers a                  | 2790              | 1                    |                      |
| () 🔡 Xale                    | and CM replacements     | at law           |                                                  | vectors: 1.1:034 Permethemory                                                          |                              | 1                 | 1          |                           | 14       | - 1 | scone and a second second                             | 2983              | 1                    |                      |
| ia 📓 Xele                    | anBOMinit:              |                  |                                                  | a 1007 initianile y and leavest                                                        |                              | 140               |            | 115.                      | 11       | - 1 | (ACT advanders: endlaned)                             | 110               | 3                    |                      |
| an 📷 Xala                    | and/OM9tring            |                  |                                                  | xercer-c.3.10                                                                          |                              | 1                 | 1          |                           | -0       | - 1 | every 1, http://dlagoner.use/Chattela                 | 788               | 1                    |                      |
| an 🔤 Xada                    | Indecurrent             |                  |                                                  | arrest, 1,1 million Scener scenisticals                                                |                              | 4                 | 3          |                           | 12       | - 1 | annes (1, in 1204) Samer and Charlints                | 742               | 1                    |                      |
| () 🔡 Xale                    | industries frage        | and .            |                                                  | E served, J. Schede Myrup Harris                                                       |                              | 1                 |            |                           | 11       | - 1 | SAGE in the design of the sectors                     | 244               | 1                    |                      |
| D Zak                        | indocument laps         |                  |                                                  | wran, 1,10M, Adrostiwies                                                               |                              | 2                 |            |                           | 2        | - 1 | secsec.1,1.0AWerendoothenden                          | 191               | 1                    |                      |
| to Market                    | Indianant               |                  |                                                  | arena 3,1488.Attest                                                                    |                              | 1                 |            |                           | 1        | - 1 | enses, 1, 1, 2007 envalues apenators s                | 181               | 1                    |                      |
| 10 II Xab                    | Indept/Security         | edeMap.          |                                                  | <ul> <li>revesc, 1/1/kede/MgruhipFatSpace<br/>servesc, 1/1/far/Switratcland</li> </ul> |                              | 1                 |            |                           | u<br>1   | - 1 | errors, 1, in 2016 Samer sanithing                    | 260               | 1                    |                      |
| it 😸 Xale                    | and rates               |                  |                                                  | even 1 1/000/Elsevenois/Chebris                                                        |                              | 164               |            | 185                       | 1        | - 1 | server_1.1:SARReportendDemant                         | 240               | 1                    |                      |
| D Note                       | and notice for a second |                  |                                                  | even 1.1:1000 Scener scelled Teo                                                       |                              | 342               |            | 55                        | **       | - 1 | served, 1, 100 BBDP Vanapales, Manapale/19            |                   | 1                    |                      |
| 10 10 10                     | runt-KalanMapKay        | Train Cale       |                                                  | energy 1, 1614, Commerciana d'Antil State                                              |                              | î .               |            | 10                        | 11       | - 1 | errors, 1, 1, 60M Jaan er van Alf Velve               |                   | 1                    |                      |
|                              | ort, Paladdadia         |                  |                                                  | erzec 1 fukrode/AgrupetCurrentKeede/A                                                  | lum .                        | 1                 | 1          |                           | 11       | - 1 | 4                                                     |                   |                      |                      |
| <                            | _                       | >                | Call Tree Report                                 | Summary Report / Lances-1.5, 10 twenter                                                | 1.5.1.1500.5camer.1          | certiteriles      |            |                           |          | -   | Call Tree Report                                      | 18138-1.3, 10 MIC | en, 2,1 KEOLEANN     | er soarthat ha       |
| in priver                    |                         | * 4 %            | C/BA 12 Change History Politing                  | Post-services                                                                          |                              |                   | _          |                           |          |     | Find in Film                                          |                   |                      | - * *                |
| (i) + (i) = (i) = (i)        | 19 E 🗙 👄                |                  | - <b>.</b>                                       |                                                                                        |                              |                   |            |                           |          |     | fanse-en-Hudanser ri sighet                           | r the             | 10.0                 | 1.0.0                |
| Box.                         |                         |                  | Manuframerica 1.10                               |                                                                                        |                              |                   |            |                           |          | -   |                                                       |                   |                      |                      |
| III Tummery                  |                         |                  | Funding Total Statements                         | en star dar bag                                                                        |                              |                   |            |                           |          |     | D/Jparin/Jalar build/Janun vo Tijur/JanunJjela        |                   |                      | harjonen BALChie     |
| Tempet                       | ChA                     | pechelisalan-bu  | Date: 30,05,015 11,0142 att<br>Author: (meagher) |                                                                                        |                              |                   |            |                           |          |     | O'Apache/valan-build/losnos-are-Titurc/varosaciinta   |                   |                      | pecadocolit signe    |
| PD                           | 0100                    |                  | Boutione 380                                     |                                                                                        |                              |                   |            |                           |          |     | CApacheluster-build/tuence-arc-31/arc/vercenclime     |                   |                      |                      |
| Section                      | 2                       |                  |                                                  |                                                                                        |                              |                   |            |                           |          |     | C/Apache/ustan-build/unice-erc-Thar/uniceu/inte       |                   |                      |                      |
| Functions                    | 34                      |                  | Linefie                                          | 825                                                                                    | Gode                         |                   |            |                           |          |     | D/Jpachs/aslan-balldi/anten-to-TT(as/antena/asla      |                   | old) while (readCh   | to to Edip/Feat) & B |
| Mediates                     | 10                      |                  | 1290                                             | 28/7                                                                                   |                              |                   |            |                           |          |     | Search Completel 5 matches in 1 Ma, total Mes searche | d 484 in Onv De   |                      |                      |
| Current sample               |                         |                  | 1001                                             |                                                                                        | <i>P</i> An even of salid in | ill have date or  | i parte    | diversity. It will strip  |          |     |                                                       |                   |                      |                      |
| Mar sampling                 |                         |                  | 1843                                             |                                                                                        | 2 even by failure if the     | is in the root as | d its empt | v.                        |          |     |                                                       |                   |                      |                      |
| Mean idle form               |                         |                  | +903                                             | 3879                                                                                   | 000043 - 104                 |                   |            |                           |          |     |                                                       |                   |                      |                      |
| Extrapoints<br>1 realeCRT1ac | Samp<br>Intern 1008     |                  | 1234                                             |                                                                                        |                              |                   |            |                           |          |     |                                                       |                   |                      |                      |
| 1 100000-001000              |                         |                  | 1000                                             |                                                                                        | (c) the Qiana is             | this state, set a | a set de   | ing name pases, so serjed |          |     |                                                       |                   |                      |                      |
|                              |                         |                  | 1886                                             |                                                                                        | 2 we have a set of           | on't have to be   | ak Kinton  | perts.                    |          |     |                                                       |                   |                      |                      |
|                              |                         |                  | +967                                             | 3879                                                                                   | r measuring on               | uner296440.       | AL         |                           |          |     |                                                       |                   |                      |                      |
|                              |                         |                  | 1298                                             |                                                                                        | E.                           |                   |            |                           |          |     |                                                       |                   |                      |                      |
|                              |                         |                  | 0.0                                              |                                                                                        | and no. William              | front off real    | -          |                           |          | ~   |                                                       |                   |                      |                      |
| -                            |                         |                  | College and                                      | formery finant annung a 1 Streeven                                                     | 1.4.47788.4                  | and the state     |            |                           |          |     | Für Learch Intelasman Learch                          |                   |                      |                      |
| <                            |                         | 3                |                                                  |                                                                                        | CONTRACTOR OF                | water carries     |            |                           |          |     | An other and the second states                        | 6                 |                      |                      |
| subset. name pr              |                         | and suppliers in |                                                  |                                                                                        |                              |                   |            |                           |          |     |                                                       | ~ -               | • ()[[]]] <b>HEA</b> | 108 0.00M            |

During the lifetime of software applications, it is not uncommon to investigate application tasks that are determined to be performing slower than expected. You might also simply want to know what is going on when you '*press this button*'! You can work this out quite quickly in Enterprise Architect by using its Profiler. Results can usually be produced in a few seconds and you will quickly be able to see the actions that are consuming the application and the functions involved. In the Execution Analyzer, the feature employs two separate strategies; *Process Sampling* and *Process Hooking*. In one, samples are taken at regular intervals to identify CPU-intensive patterns, while in the other, the process is hooked to record demands made on memory. Data is analyzed to produce a weighted Call Graph. Behaviors are usually identifiable as root nodes (entrypoints) in the graph, or branches near these points. All reports can be reviewed on demand. They can be saved to file within the model, both as Artifact elements and as Model Library posts.

#### Access

| Ribbon | Execute > Tools > Profiler                               |
|--------|----------------------------------------------------------|
| Other  | Execution Analyzer toolbar : Analyzer Windows   Profiler |

## **Call Sampling**

| Profiler                   |               |                |      |  |  |  |
|----------------------------|---------------|----------------|------|--|--|--|
| 🛅 🔹 🕨 🔲 🔀 Call Graph 🔹 💓 🔞 |               |                |      |  |  |  |
| Path: 0                    | 2\rdpclip.exe |                |      |  |  |  |
| Target Interval (ms):      | 5             |                |      |  |  |  |
| Process Time (estimated):  | P             | rocess ID: 190 | 3    |  |  |  |
| Sample Count:              | Fi            | ragments:      |      |  |  |  |
| Entrypoints                | Sampled       | Processed      | Time |  |  |  |

The Profiler is controlled using its toolbar buttons. Here you can attach the Profiler to an existing process (or JVM), or launch the application for the active Analyzer Script. The Profiler window displays the details of the target process as it is profiled. These details provide feedback, letting you see the number of samples taken. You also have options for pausing and resuming capture, clearing captured data and generating reports. You can gain access to the reporting feature by pausing the capture - the reporting feature is disabled whilst data capture is in progress.

## Weighted Call Graph

| Call Stack                                                                        | Inclusive Hits | Hits |
|-----------------------------------------------------------------------------------|----------------|------|
| xercesc_3_1::SAX2XMLReaderImpl::parse                                             | 16051          |      |
| xercesc_3_1::XMLScanner::scanDocument                                             | 16051          |      |
| xercesc_3_1::IGXMLScanner::scanDocument                                           | 16051          |      |
| xercesc_3_1::IGXMLScanner::scanContent                                            | 16051          |      |
| xercesc_3_1::IGXMLScanner::scanStartTagNS                                         | 16051          |      |
| xercesc_3_1::IGXMLScanner::resolveSchemaGrammar                                   | 16051          |      |
| xercesc_3_1::SchemaValidator::preContentValidation                                | 16049          |      |
| xercesc_3_1::ComplexTypeInfo::checkUniqueParticleAttribution                      | 16049          |      |
| xercesc_3_1::ComplexTypeInfo::makeContentModel                                    | 16049          |      |
| xercesc_3_1::DFAContentModel::DFAContentModel                                     | 16047          |      |
| xercesc_3_1::DFAContentModel::buildDFA                                            | 15998          | 515  |
| xercesc_3_1::CMStateSet::operator =                                               | 8174           | 8093 |
| memcpy                                                                            | 32             | 32   |
|                                                                                   | 27             | 1    |
| security_check_cookie                                                             | 21             | 21   |
| TrailUpVec                                                                        | 1              | 1    |
|                                                                                   | 3573           | 4    |
| xercesc_3_1::XMemory::operator delete                                             | 841            | 2    |
| xerces-c_3_1D                                                                     | 4416           | 2    |
| xercesc_3_1::CMStateSet::getBit                                                   | 1036           | 1036 |
| xercesc_3_1::DFAContentModel::buildSyntaxTree                                     | 528            | 3    |
| xercesc_3_1::CMStateSet::CMStateSet                                               | 373            | 3    |
| xercesc_3_1::CMStateSet::getBitCountInRange                                       | 285            | 285  |
| xercesc_3_1::XMemory::operator new                                                | 211            | 2    |
| xercesc_3_1::CMStateSet::zeroBits                                                 | 154            |      |
| xercesc_3_1::CMStateSetEnumerator::nextElement                                    | 153            | 136  |
|                                                                                   | 59             | 2    |
|                                                                                   | 28             | 2    |
| xercesc_3_1::RefHashTableOf <xercesc_3_1::xmlinteger,></xercesc_3_1::xmlinteger,> | 25             |      |
| xercesc_3_1::DFAContentModel::makeDefStateList                                    | 25             | 2    |

This detailed report shows the unique set of Call Stacks/behaviors as a weighted Call Graph. The weight of each branch is depicted by a hit count, which is the total hits of that branch plus all branches from this point. By following the hit trail, you can quickly identify the areas of code that occupied the program the most during the capture period.

## **Stack Profile**

| ⊗Start Page 👯 Sampler Report 🗵                                                                                                    |
|----------------------------------------------------------------------------------------------------|
| Stack Profile Summary Report                                                                                                    |
| Call Stack                                                                                                    |
| Stack Profile: E:\Apache\xalan-builds\xerces-src-31\Build\Win32\VC9\debug\sax2print.exe                                                                            |
| xerces-c_3_1D:xercesc_3_1::RefHashTableOf <xercesc_3_1::xmlstringpool::poolelem,xercesc_3_1::stri< p=""></xercesc_3_1::xmlstringpool::poolelem,xercesc_3_1::stri<> |
| xerces-c_3_1D:xercesc_3_1::RefHashTableOf <xercesc_3_1::xmlstringpool::poolelem,xercesc_3_1:< p=""></xercesc_3_1::xmlstringpool::poolelem,xercesc_3_1:<>           |
| xerces-c_3_1D:xercesc_3_1::XMLStringPool::XMLStringPool                                                                                                    |
| 🔺 📄 xerces-c_3_1D:xercesc_3_1::DOMDocumentImpl::DOMDocumentImpl                                                                                                    |
| xerces-c_3_1D:xercesc_3_1::DOMImplementationImpl::createDocument                                                                                                   |
| xerces-c_3_1D:xercesc_3_1::XMLGrammarPoolImpl::XMLGrammarPoolImpl                                                                                                  |
| xerces-c_3_1D:xercesc_3_1::ElemStack::ElemStack                                                                                                    |
| xerces-c_3_1D:xercesc_3_1::SAX2XMLReaderImpl::initialize                                                                                                    |
| xerces-c_3_1D:xercesc_3_1::RangeTokenMap::RangeTokenMap                                                                                                    |
|                                                                                                    |
|                                                                                                    |
|                                                                                                    |
|                                                                                                    |

Stack Profiles are taken to discover the different ways (stacks) and the count of ways that a particular function is invoked during the running of the program. Unlike the other profiler modes, this profile is activated through the use of a Profile Point, which is a special kind of breakpoint marker. The marker is set in the source code like any other breakpoint. When the breakpoint is encountered by the program, the stack is captured. When you later produce the report, the stacks are analyzed and a weighted call graph produced. The graph shows the unique stacks that were involved in that function during the time the profiler was running, The 'Hit Count' column indicates the count of times that same stack occurred.

```
106
107 template <class TVal, class THasher>
108 void RefHashTableOf<TVal, THasher>::initialize(const XMLSize_t modulus)
109 {
110 if (modulus == 0)
            ThrowXMLwithMemMgr(IllegalArgumentException, XMLExcepts::HshTbl_ZeroMo
111
112
       // Allocate the bucket list and zero them
113
       fBucketList = (RefHashTableBucketElem<TVal>**) fMemoryManager->allocate
114
115
       (
116
            fHashModulus * sizeof(RefHashTableBucketElem<TVal>*)
117
       );
118
       for (XMLSize_t index = 0; index < fHashModulus; index++)</pre>
119
           fBucketList[index] = 0;
120 }
121
```

**Memory Profiles** 

| Profiler                                                                                                    |                                                     | ▼ ₽ ×                                 |
|----------------------------------------------------------------------------------------------------|-----------------------------------------------------|---------------------------------------|
| 🎦 🕶 🕨 🍳 🗉 🔟                                                                                                    | Memory Profile                                      | - 🔶 🔞                                 |
| Program: Usin                                                                                                    | g Analyzer Script                                   | Ŧ                                     |
| C:\C                                                                                                    | ode Samples\VEA\Micro                               | osoft Native\CityLoop\debug           |
| Frames (4-64): 16                                                                                                    | € Elapsed:                                          | 3.3 secs                              |
|                                                                                                    | Неар                                                | Virtual                               |
| Allocations:                                                                                                    | 4377                                                | 2                                     |
| Frees:                                                                                                    | 0                                                   | 0                                     |
| Frees not                                                                                                    | 0                                                   | 0                                     |
| Stack holdings:                                                                                                    | 4375                                                | 2                                     |
| Memory holdings                                                                                                    | 1                                                   | 0                                     |
| Module loaded:api-ms-w<br>Module loaded:api-ms-w<br>Build version:3.6, status:<br>Auditor installed.<br>Module loaded:api-ms-w<br>Target process ended.<br>Audit ended. | vin-core-localization-obs<br>0x0003, process heap:0 | olete-l1-2-0, base:7e71<br>0x00110000 |

The Memory Profile tracks allocations, ignoring when memory is freed. It uses this information to rate the executing code's demands for memory, in terms not of the amount of memory but of the frequency of demands. The *Allocations* figure is the total number of memory allocations requested. The *Stack Holdings* is the number of stack traces taken at those times, and the *Heap Holding* figure is the total amount of memory obtained by these calls. Note that profiling can be turned on and off on demand. There is also no need to rebuild your program to get it to work as there is no linkage involved.

### Memory Graph

| >> profile                                                                                                    |           | •         |
|----------------------------------------------------------------------------------------------------|-----------|-----------|
| 🛞 Start Page 🔣 *leaks 🔀 *profile 🗙                                                                                                    |           |           |
| Call Stack                                                                                                    | Instances | Bytes     |
| F:\Apache\xalan-builds\xerces-src-31\Build\Win32\VC9\debug\DOMPrint.exe C:\test\materials\portrait.xml                                                                          | 0         | 0         |
| ◢ ? ntdll:RtlAllocateHeap                                                                                                    | 7,068     | 4,830,947 |
| Intdl:RtipNtSetValueKey                                                                                                    | 7,068     | 4,830,947 |
| Intdll:RtIDestroyMemoryBlockLookaside                                                                                                    | 7,068     | 4,830,947 |
| 1 ntdll:RtlAllocateHeap                                                                                                    | 7,068     | 4,830,947 |
| ▲ ? ntdll                                                                                                    | 7,068     | 4,830,947 |
| Pinsvcr90d:malloc_base                                                                                                    | 4,813     | 3,985,885 |
| ✓ ⑦ msvcr90d:malloc_dbg                                                                                                    | 4,813     | 3,985,885 |
| P msvcr90d:malloc_dbg                                                                                                    | 4,813     | 3,985,885 |
| P msvcr90d:malloc_dbg                                                                                                    | 4,813     | 3,985,885 |
| Pmsvcr90d:malloc                                                                                                    | 4,812     | 3,985,734 |
| P msvcr90d:operator new                                                                                                    | 4,812     | 3,985,734 |
| 🖌 📄 xerces-c_3_1d:xercesc_3_1::MemoryManagerImpl::allocate                                                                                                    | 4,807     | 3,985,526 |
| E xerces-c_3_1d:xercesc_3_1::RangeToken::expand                                                                                                    | 803       | 396,984   |
| E xerces-c_3_1d:xercesc_3_1::ValueHashTableOf<br>bool,xercesc_3_1::StringHasher>::put                                                                                           | 791       | 37,968    |
| E xerces-c_3_1d:xercesc_3_1::XMemory::operator new                                                                                                    | 753       | 239,048   |
| E xerces-c_3_1d:xercesc_3_1::XMemony::operator new                                                                                                    | 333       | 21,652    |
| E xerces-c_3_1d:xercesc_3_1::RangeToken::doCreateMap                                                                                                    | 291       | 19,788    |
| E xerces-c_3_1d:xercesc_3_1::RangeToken::addRange                                                                                                    | 287       | 28,700    |
| E xerces-c_3_1d:xercesc_3_1::XMLString::replicate                                                                                                    | 218       | 12,914    |
| E xerces-c_3_1d:xercesc_3_1::RefHashTableOf <xercesc_3_1::rangetokenelemmap,xercesc_3_1< p=""></xercesc_3_1::rangetokenelemmap,xercesc_3_1<>                                    | 146       | 7,008     |
| 🕨 🔛 xerces-c_3_1d:xercesc_3_1::RefHashTableOf <xercesc_3_1::cpmapentry,xercesc_3_1::stringha< td=""><td>144</td><td>6,912</td></xercesc_3_1::cpmapentry,xercesc_3_1::stringha<> | 144       | 6,912     |
| Eixerces-c_3_1d:xercesc_3_1::Win32TransService::Win32TransService                                                                                                    | 112       | 6,612     |
| E xerces-c_3_1d:xercesc_3_1::Win32TransService::Win32TransService                                                                                                    | 106       | 6,258     |

This example is of a report produced from Profiling a demonstration program in the Xerces project from Apache. The program iterates over the Document Object Model (DOM) for a provided XML file.

### **Function Summary Report**

| Name                             | Inclusiv | e Hits |
|----------------------------------|----------|--------|
|                                  | ç        | Q      |
| profiler/Example.Run             | 156      |        |
| profiler/Example.main            | 156      |        |
| java/io/FileOutputStream.write   | 154      |        |
| java/io/PrintStream.println      | 154      |        |
| profiler/Example.Print           | 154      |        |
| profiler/Example.MakeltalianCars | 2        |        |
| profiler/Example.NewCar          | 2        |        |
|                                  |          |        |

This summary report lists the functions and only those functions executed during the sample period. Functions are listed by total invocations, with a function that presents twice in separate Call Stacks appearing before a function that appears just the once.

## **Function Line Report**

| LineNo | Hits   | Code                                   |
|--------|--------|----------------------------------------|
| 54     | 1      | for(int n = 0; n < 10000; n++)         |
| 55     |        | {                                      |
| 56     | 1408   | m_Cars = new Collection <car>();</car> |
| 57     | 1408   | if((n % 3)>0)                          |
| 58     |        | {                                      |
| 59     | 938    | for(int i = 0; i < 1000; i++)          |
| 60     |        | {                                      |
| 61     | 938000 | MakeltalianCars();                     |
| 62     |        | 1                                      |

This detailed report shows the source code for a function line by line displaying beside it the total times each was executed. We uncovered code using this report, that exposed case statements in code that never appeared to be executed.

#### Support

The Profiler is supported for programs written in C, C++, Visual Basic, Java and the Microsoft .NET languages. Memory profiling is currently available for native C and C++ programs.

#### Notes

- The Profiler is available in the Enterprise Architect Professional Edition and above
- The Profiler can also be used under WINE (Linux and Mac) for Profiling standard Windows applications deployed in a WINE environment

## **System Requirements**

Using the Profiler, you can analyze applications built for these platforms:

- Microsoft <sup>TM</sup> Native (C++, C, Visual basic)
- Microsoft .NET (supporting a mix of managed and unmanaged code)
- Java

### **Microsoft Native applications**

For C, C++ or Visual Basic applications, the Profiler requires that the applications are compiled with the Microsoft  $^{TM}$  Native compiler and that for each application or module of interest, a PDB file is available. The Profiler can sample both debug and release configurations of an application, provided that the PDB file for each executable exists and is up to date.

### **Microsoft .NET applications**

For Microsoft .NET applications, the Profiler requires that the appropriate Microsoft .NET framework is installed, and that for each application or module to be analyzed, a PDB file is available.

#### Java

For Java, the Profiler requires that the appropriate JDK from Oracle is installed.

The classes of interest should also have been compiled with debug information. For example: "java -g \*.java"

- New instance of application VM is launched from Enterprise Architect no other action is required
- Existing application VM is attached to from within Enterprise Architect the target Java Virtual Machine has to have been launched with the Enterprise Architect profiling agent

These are examples of command lines to create a Java VM with a specific JVMTI agent:

- 1. java.exe -cp "%classpath%;.\" -agentpath:"C:\Program Files (x86)\Sparx Systems\EA\vea\x86\ssamplerlib32" myapp
- 2. java.exe -cp "%classpath%;.\" -agentpath:"C:\Program Files (x86)\Sparx Systems\EA\vea\x64\ssamplerlib64" myapp

(Refer to the JDK documentation for details of the -agentpath VM startup option.)

## **Getting Started**

The Profiler can be used to investigate performance issues, providing four separate tools for you to choose from, namely:

- Call Graph
- Stack Profile
- Memory Profile
- Memory Leaks

You select these tools from the Profiler toolbar.

### Access

| Ribbon | Execute > Tools > Profiler |
|--------|----------------------------|
|--------|----------------------------|

### Tools

| Tool           | Description                                                                                                    |
|----------------|----------------------------------------------------------------------------------------------------|
| Call Graph     | Analyzes performance by taking samples during an activity in a program. Each sample represents a stack. The samples are taken at intervals controlled using the toolbar. In this scenario, poor performance is rated by the patterns of behavior that repeat the most during the sample time period. This figure is used to weight the Call Graph produced.                                             |
| Memory Profile | Analyzes performance by hooking the memory allocations made by a program. In this scenario, poor performance is rated by the activities making the most requests for memory. This figure is used to weight the Call Graph produced.                                                                                                    |
| Stack Profile  | The Stack Profiler enables you to set a marker in your source code so that whenever execution hits that marker, a full stack trace is captured. As the application continues executing and the marked position is accessed from a variety of places within the running executable, a very detailed and useful picture is built up showing hot spots and usage scenarios for a particular point in code. |
|                | The Stack Profile report, like the Memory Profile report, is displayed in 'reverse stack' order. This means that the root of the report is always a single node (in this case the marker) and the tree then fans out to show all the various places the marked position has been accessed from.                                                                                                    |
| Memory Leaks   | Analyzes memory leaks by hooking the memory operations performed by a program. What is produced is a Call Graph presenting the Call Stacks that allocated memory for which a free operation was not detected.                                                                                                    |

## **Toolbar Buttons**

| Button | Action                                                                                                    |
|--------|----------------------------------------------------------------------------------------------------|
| 10 -   | Displays a menu of options for managing your Profiling session.                                                                                                    |
|        | Launches the configured application to be profiled. By default, this is the application configured in the active Analyzer Script.                                                        |
| ٩      | Indicates the state of the sampler. When green, sampling is enabled; when red, sampling is disabled.                                                                                     |
|        | Stops the Profiler process; if any samples have been collected, the Report button and Discard Data button are active.                                                                    |
|        | Generates a report from the current data collection.                                                                                                    |
|        | Displays the Profiling tool in use, which determines the fields shown in the Profiler window. Click on the drop-down arrow and select a different tool, which changes the window fields. |
| *      | Discards the collected data. You are prompted to confirm the discard.                                                                                                    |
|        | Displays the Help topic for this window.                                                                                                    |

# Call Graph

| Profiler              |          |             |             |
|-----------------------|----------|-------------|-------------|
| 🛅 🔹 🕨 🔍 🗖 🔚 Call Gr   | raph     | - 💓 🕐       |             |
| Path:                 |          |             |             |
| Target Interval (ms): | 5        |             |             |
|                       | 46:28.78 | Process ID: |             |
| Sample Count:         | 2230     | Fragments:  | 577         |
| _                     |          |             | -           |
| Entrypoints           | Sampled  | Processed   | Time        |
| 1 wWinMainCRTStartup  | 2229     | 2228        | 00:02:16.08 |
| 2 _DIIMainCRTStartup  |          |             |             |
|                       |          |             |             |
|                       |          |             |             |
|                       |          |             |             |
|                       |          |             |             |
|                       |          |             |             |
|                       |          |             |             |

- Quickly discover what a program is doing at any point in time
- Easily identify performance issues
- Be surprised how quickly you can realize improvements
- See your improvements at work and have the evidence
- Support for C/C++, .NET and Java platforms

### Usage

The 'Call Graph' option is typically used in situations where an activity is performing slower than expected, but it can also be used simply to better understand the patterns of behavior at play during an activity.

## Operation

The Profiler operates by taking samples - or Call Stacks - at regular intervals over a period of time; the interval is set using the Profiler toolbar. You use the Profiler to run a particular program, or you can attach to an existing process. The Profiler capture is controlled, and you can pause and resume capture at any time. You can also elect to have capture initiated immediately when the Profiler is started. If necessary, you can discard any captured samples and start again during the same session. If you cannot continue with the same session, restarting the Profiler is quick and easy.

Note that the 'Process Time (estimated)' field shows an estimate of how long the process being profiled has been running, taking into account the interruptions to the process by the Profiler in collecting samples.

### **Results**

Results can be produced at any time during the session; however, capture must be disabled in order for the Report button to become active. It is up to you to decide how long you let the Profiler run. You might know when an activity is finished, or it might be apparent for other reasons. The reason you are here might be that an activity is not completing at all.

The Report button will be enabled by either pausing capture or stopping the Profiler altogether.

Results are displayed in a Report view. The report opens with three tabs initially visible: the Call Graph, the Summary Report (Function Summary) and the Hit Analysis tabs. The reports can be saved to file, stored in the model as Artifacts or posted in the Model Library.

#### The Call Graph Tab

| all Graph Summary Report Hit Analysis                     |                |     |      |                 |       |
|-----------------------------------------------------------|----------------|-----|------|-----------------|-------|
|                                                           |                |     |      |                 |       |
|                                                           | Inclusive Hits | UFP | Hits | Inclusive Hits% | Hits% |
| A 📑 EA:CNIEMSchemalmporterDlg::OnBnClickedImport          | 1,283          | 1   |      | 54%             |       |
| 🖌 📄 EA:CNIEMSchemalmporter::ImportSchemas                 | 862            | 1   |      | 36%             |       |
| 🖌 📄 EA:CNIEMNamespaceCreator::CreateNIEMNamespace         | 398            | 1   |      | 17%             |       |
| 🖌 📄 EA:CNIEMNamespaceCreator::CreateSchemaTypeProperties  | 259            | 1   |      | 11%             |       |
| 🖌 📄 EA:CNIEMNamespaceCreator::CreateComplexTypeProperties | 147            | 1   |      | 6%              |       |
| 🖌 📄 EA:CNIEMNamespaceCreator::CreateNIEMAttribute         | 109            | 35  |      | 5%              |       |
| 🖌 📑 EA:CDaoDataMan::UpdateEx                              | 109            | 43  |      | 5%              |       |
| 🖌 📄 EA:CDaoDataMan::UpdateAutoCounter                     | 76             | 32  |      | 3%              |       |
| 🖌 📄 EA:CSSRecordset::Update                               | 76             | 46  |      | 3%              |       |
| 🖌 📄 EA:CSSSARecordset::Update                             | 15             | 7   |      | 1%              |       |
| 🖌 📄 EA:SACommand::SACommand                               | 15             | 13  |      | 1%              |       |
| 🖌 📄 EA:SACommand::setCommandText                          | 15             | 14  |      | 1%              |       |
| 🛛 📄 EA:SACommand::ParseCmd                                | 15             | 14  |      | 1%              |       |
| 🔺 📄 EA:SACommand::ParseInputMarkers                       | 11             | 10  |      |                 |       |
| a 📑 EA:SACommand::CreateParam                             | 8              | 7   |      |                 |       |
| 🖌 📄 EA:saParams::find                                     | 8              | 7   |      |                 |       |
| a 📑 EA:SACommand::CompareIdentifier                       | 8              | 7   |      |                 |       |
| 🖌 📑 EA:SAString::CompareNoCase                            | 4              | 4   |      |                 |       |
| I ucrtbased                                               | 4              | 4   |      |                 |       |
| 🕨 📑 EA:SAString::CompareNoCase                            | 3              | 2   |      |                 |       |
| EA:SAString::CompareNoCase                                | 1              | 1   | 1    |                 |       |
| 🕨 📑 EA:SACommand::CreateParam                             | 1              | 1   |      |                 |       |
| 🕨 📄 EA:SACommand::CreateParam                             | 1              | 1   |      |                 |       |

#### The Summary Report Tab

| Sampler Report                             |               |         |         |             |  |
|--------------------------------------------|---------------|---------|---------|-------------|--|
| Call Graph Summary Report Hit Analysis     |               |         |         |             |  |
| Functions                                  | Inclusive Hit | s Depth | Modules | Occurrences |  |
| 🖹 invoke_main                              | 2392          | 4       | EA      | 1           |  |
| 🖹 wWinMain                                 | 2392          | 5       | EA      | 1           |  |
| 🖹scrt_common_main                          | 2392          | 2       | EA      | 1           |  |
| 🖹scrt_common_main_seh                      | 2392          | 3       | EA      | 1           |  |
| 🖹 CBCGPDialog::DoModal                     | 1771          | 80      | EA      | 2           |  |
| CMainFrame::WindowProc                     | 1671          | 103     | EA      | 9           |  |
| CBCGPFrameWnd::OnCommand                   | 1625          | 21      | EA      | 1           |  |
| 🖹 CMainFrame::OnCmdMsg                     | 1625          | 24      | EA      | 1           |  |
| CMainFrame::OnImportNIEMXSD                | 1625          | 27      | EA      | 1           |  |
| 🖹 CSSDialog::DoModal                       | 1622          | 28      | EA      | 1           |  |
| 🖹 CBCGPDialog::PreTranslateMessage         | 1538          | 92      | EA      | 3           |  |
| 🖹 CSSDialog::PreTranslateMessage           | 1535          | 40      | EA      | 2           |  |
| BCBCGPButton::OnLButtonUp                  | 1533          | 105     | EA      | 2           |  |
| 🖹 CBCGPDialog::OnCommand                   | 1533          | 123     | EA      | 2           |  |
| CNIEMSchemalmporterDIg::OnBnClickedImport  | 1283          | 77      | EA      | 1           |  |
| CNIEMSchemalmporter::ImportSchemas         | 862           | 78      | EA      | 1           |  |
| CNIEMNamespaceCreator::CreateNIEMNamespace | 398           | 79      | EA      | 1           |  |
| 🖹 CDaoDataMan::UpdateEx                    | 398           | 86      | EA      | 20          |  |
| CSSRecordset::Update                       | 322           | 89      | EA      | 23          |  |
| CNIEMSchemalmporter-ImportSchemac          | 20/1          | 79      | FA      | 1           |  |

#### The Hit Analysis Tab

The 'Hit Analysis' tab displays a number of columns:

- Function: the name of the function (or module if no symbols for module)
- Hits: the number of samples taken, in which the function was executing.
- Depth: the frame number or stack depth at which the hit took place.
- Occurrences: the number of times the function was hit at this particular stack depth

The number of hits on a particular function are aggregated according to the stack frame depth when sampled.

| Call Graph Summary Report Hit Analysis |             |       |             |   |
|----------------------------------------|-------------|-------|-------------|---|
|                                        |             |       |             |   |
| Functions                              | Actual Hits | Depth | Occurrences | 4 |
| USER32                                 | 1           | 436   | 1           | _ |
| ucrtbased                              | 1           | 213   | 1           |   |
| mfc140ud                               | 1           | 208   | 1           |   |
| GDI32                                  | 1           | 173   | 1           |   |
| GDI32                                  | 1           | 172   | 1           |   |
| GDI32                                  | 1           | 171   | 1           |   |
| mfc140ud                               | 1           | 168   | 1           |   |
| GDI32                                  | 1           | 167   | 1           |   |
| USER32                                 | 1           | 161   | 1           |   |
| COMCTL32                               | 1           | 155   | 1           |   |
| ucrtbased                              | 1           | 153   | 1           |   |
| ucrtbased                              | 1           | 152   | 1           |   |
| ntdll                                  | 2           | 147   | 2           |   |
| GDI32                                  | 1           | 146   | 1           |   |
| mfc140ud                               | 1           | 146   | 1           |   |
| ucrtbased                              | 1           | 146   | 1           |   |
| ucrtbased                              | 1           | 145   | 1           |   |
| USER32                                 | 1           | 145   | 1           |   |
| mfc140ud                               | 1           | 144   | 1           |   |
| ucthaced                               | 2           | 1/12  | 2           |   |

If the function name is unavailable, for example Windows System DLL's such as User32 or DLL's with no debug information, the module name is shown instead.

## **Stack Profile**

The Stack Profiler enables you to set a marker in your source code so that whenever execution hits that marker, a full stack trace is captured. As the application continues executing and the marked position is accessed from a variety of places within the running executable, a very detailed and useful picture is built up showing hot spots and usage scenarios for a particular point in code.

| Profiler        |                                                                          |
|-----------------|--------------------------------------------------------------------------|
| 1 - 🕨 🔍 🗆       | 🔄 Stack Profile 🔹 😻 🎯                                                    |
| Program:        | Using Analyzer Script                                                    |
|                 | C:\Temp\CSSample\Microsoft .NET\Delegates\Delegates2\bin\Debug\Delegates |
| Frames (4-64):  | 20                                                                       |
| Profile Point:  | Set                                                                      |
| Stack holdings: |                                                                          |
|                 |                                                                          |

The Stack Profile report, like the Memory Profile report, is displayed in 'reverse stack' order. This means that the root of the report is always a single node (in this case the marker) and the tree then fans out to show all the various places the marked position has been accessed from.

| 😵 Start Page 🔣 Sampler Report 🛛 🗙                                                                                                    |                             |
|----------------------------------------------------------------------------------------------------|-----------------------------|
| Stack Profile Summary Report                                                                                                    |                             |
| A                                                                                                    |                             |
| Call Stack                                                                                                    |                             |
| Stack Profile: E:\Apache\xalan-builds\xerces-src-31\Build\Win32\VC9\debug\                                                                  |                             |
| xerces-c_3_1D:xercesc_3_1::RefHashTableOf <xercesc_3_1::xmlstringpo< p=""></xercesc_3_1::xmlstringpo<>                                      |                             |
| 🔺 🖹 🖉 xerces-c_3_1D:xercesc_3_1::RefHashTableOf <xercesc_3_1::xmlstrin< td=""><th>Pool::PoolElem,xercesc_3_1:</th></xercesc_3_1::xmlstrin<> | Pool::PoolElem,xercesc_3_1: |
| xerces-c_3_1D:xercesc_3_1::XMLStringPool::XMLStringPool                                                                                     |                             |
| 🖌 📄 xerces-c_3_1D:xercesc_3_1::DOMDocumentImpl::DOMDocume                                                                                   |                             |
| 🗼 📄 xerces-c_3_1D:xercesc_3_1::DOMImplementationImpl::crea                                                                                  |                             |
| xerces-c_3_1D:xercesc_3_1::XMLGrammarPoolImpl::XMLGramm                                                                                     | arPoolImpl                  |
| xerces-c_3_1D:xercesc_3_1::ElemStack::ElemStack                                                                                             |                             |
| xerces-c_3_1D:xercesc_3_1::SAX2XMLReaderImpl::initialize                                                                                    |                             |
| xerces-c_3_1D:xercesc_3_1::RangeTokenMap::RangeTokenM                                                                                       | ар                          |
|                                                                                                    |                             |
|                                                                                                    |                             |
|                                                                                                    |                             |
|                                                                                                    |                             |
|                                                                                                    |                             |

### Usage

Use the Stack Profile mode to produce a report that shows the unique ways in which a function can be invoked during the running of a program. Determine the parts of the model that rely on this function and their frequency.

## Operation

```
106
107 template <class TVal, class THasher>
108 void RefHashTableOf<TVal, THasher>::initialize(const XMLSize_t modulus)
109 /
110
     if (modulus == 0)
            ThrowXMLwithMemMgr(IllegalArgumentException, XMLExcepts::HshTbl ZeroMo
111
112
113
       // Allocate the bucket list and zero them
114
       fBucketList = (RefHashTableBucketElem<TVal>**) fMemoryManager->allocate
115
       (
116
            fHashModulus * sizeof(RefHashTableBucketElem<TVal>*)
117
       ):
118
       for (XMLSize_t index = 0; index < fHashModulus; index++)</pre>
119
            fBucketList[index] = 0;
120 }
121
```

Profiler modes are selected using the Profiler control Toolbar. If a Profiler Point is already created, it is displayed. The Profiler Point is the point at which stack traces are captured. You can set the Profiler Point using the Set button on the control itself, once the mode is selected. After deciding on the Profile Point, build the project to be sure everything is up to date, then start the Profiler. The number of unique stack holdings detected is visible during the run.

### Results

A results can be produced by clicking the report button on the Profiler control Toolbar. This button is enabled when either:

- Capture is turned off (using the Pause Button) or
- The Profiler is stopped (using the Stop Button)

The results produced are displayed as a weighted call graph, where the lines on the graph represent a unique stack, and weighted to show the higher frequency stacks first. The report can then be saved, either to file or to the model, using the context menu of the report itself.

## **Memory Profile**

| Profiler                                                          |                                                                                                    | <b>→</b> ∓ ×                         |
|-------------------------------------------------------------------|----------------------------------------------------------------------------------------------------|--------------------------------------|
| 🎦 🔹 🕨 🔍 🗆                                                         | Memory Profile                                                                                                    | • 🔶 🔞                                |
| Program:                                                          | Using Analyzer Script                                                                                                    | -                                    |
|                                                                   | C:\Code Samples\VEA\Micro                                                                                                    | soft Native\CityLoop\debug           |
| Frames (4-64):                                                    | 16 C Elapsed:                                                                                                    | 3.3 secs                             |
|                                                                   | Неар                                                                                                    | Virtual                              |
| Allocations:                                                      | 4377                                                                                                    | 2                                    |
| Frees:                                                            | 0                                                                                                    | 0                                    |
| Frees not                                                         | 0                                                                                                    | 0                                    |
| Stack holdings:                                                   | 4375                                                                                                    | 2                                    |
| Memory holdings                                                   | 1                                                                                                    | 0                                    |
| Module loaded:api-<br>Build version:3.6, st<br>Auditor installed. | ms-win-core-datetime-l1-1-1,<br>ms-win-core-localization-obs<br>atus:0x0003, process heap:0<br>ms-win-appmodel-runtime-l1-<br>led. | olete-l1-2-0, base:7e71<br>x00110000 |

| ⊗Start Page                                                      |           |           |      |
|------------------------------------------------------------------|-----------|-----------|------|
| Memory Profile Summary Report                                    |           |           |      |
| Call Stack                                                       | Instances | Bytes     | Line |
| Intdl:RtlAllocateHeap                                            | 4,375     | 1,237,419 | -1   |
| I user32:PostMessageA ? (+0x00BD, +189)                          | 913       | 233,728   | -1   |
| I user32:ShutdownBlockReasonDestroy ? (+0x0A6A, +2666)           | 632       | 40,448    | -1   |
| I ucrtbased:toupper                                              | 541       | 100,374   | -1   |
| I user32:GetClientRect ? (+0x0103, +259)                         | 480       | 245,760   | -1   |
| gdi32:SetAbortProc ? (+0x032F, +815)                             | 193       | 17,756    | -1   |
| gdi32:CreateFontIndirectExW ? (+0x0051, +81)                     | 145       | 13,340    | -1   |
| winex11:SetFocus ? (+0x0A79, +2681)                              | 121       | 4,992     | -1   |
| Intdl:LdrGetDllHandle ? (+0x0072, +114)                          | 88        | 54,628    | -1   |
| Intdll:RtlDosPathNameToNtPathName_U_WithStatus ? (+0x0300, +768) | 74        | 14,864    | -1   |
| gdi32:SelectObject ? (+0x00E2, +226)                             | 58        | 33,456    | -1   |
| Iser32:GetTitleBarInfo ? (+0x09AF, +2479)                        | 56        | 16,296    | -1   |
| Iser32:ShutdownBlockReasonDestroy ? (+0x0A6A, +2666)             | 52        | 29,212    | -1   |
| gdi32:GetCharWidthInfo ? (+0x0461, +1121)                        | 52        | 832       | -1   |

- Quickly rate performance of activities that interest you
- Nothing influences a discussion more than evidence
- Reward your efforts by working in those areas that will make a difference

• Surprise yourself by delivering optimizations you might not have known existed

#### Usage

The Memory Profile can be used to reveal how activities perform in regard to memory consumption. Using this mode, a user would be interested in questioning the frequency of demands made for memory during a task. They would be less interested in the actual amount consumed. A well managed activity might make relatively few calls to allocate resources but allocate enough memory to do its job efficiently. Other activities might make many thousands of requests, and that typically makes them less efficient. This mode is useful for detecting those scenarios.

## Operation

The Memory Profile works by hooking the process in question, so that program has to be launched using the tool in Enterprise Architect. Unlike the Call Graph option, you cannot attach to an existing process. When the program is started, hooking mechanisms track the allocation of memory; this information is collected and collated in Enterprise Architect. You can easily monitor the number of allocations being made. Also, the process is controlled; that is, the memory hooks can be turned on and off on demand. If you might have mistimed some action, you can pause capture, discard the data and resume capture again easily.

#### Results

Results can be produced at any time during the session; however, capture must be disabled in order for the Report button to become active. It is your decision how long you let the Profiler run. You enable the Report button by either pausing capture or stopping the Profiler altogether.

Results are displayed in a Report view. The report initially opens with two tabs visible; a single weighted Call Graph and a Function Summary. The Call Graph depicts all the Call Stacks that led to memory allocations, which are aggregated and weighted according to the frequency of the pattern.

### Requirements

For best results, the image and its modules should be built with debug information included, and without optimizations. Any module with the Frame Pointer Omission (FPO) optimization is likely to produce misleading results.

## Memory Leaks

| Profiler                                                                                                    |                                                 |                                                        |                                           | <b>▼</b> -     | ι×      |
|----------------------------------------------------------------------------------------------------|-------------------------------------------------|--------------------------------------------------------|-------------------------------------------|----------------|---------|
| 🛅 🔹 🕨 🔍 🗆                                                                                                    | Mer                                             | nory Leak                                              | S                                         | - 🔶 🧕          |         |
| Program:                                                                                                    | Using An                                        | alyzer Scr                                             | ipt                                       | •              |         |
|                                                                                                    | C:\ea\EA                                        | 160\Code                                               | Samples\                                  | VEA\Microso    | ft Nati |
| Frames (4-64):                                                                                                    | 16                                              | \$                                                     | Elapsed:                                  | 6.1 secs       |         |
|                                                                                                    |                                                 | Неар                                                   |                                           |                | Virt    |
| Allocations:                                                                                                    |                                                 | 3981                                                   |                                           |                | 2       |
| Frees:                                                                                                    |                                                 | 3984                                                   |                                           |                | 0       |
| Frees not                                                                                                    |                                                 | 5                                                      |                                           |                | 0       |
| Stack holdings:                                                                                                    |                                                 | 447                                                    |                                           |                | 2       |
| Memory holdings                                                                                                    |                                                 | 0                                                      |                                           |                | 0       |
| Analyzing heaps for<br>You can click the Ski<br>that you let the analy<br>that may contain free<br>In subsequent runs<br>Target process end<br>Audit ended. | ipHeap by<br>sis comp<br>ed blocks<br>you can s | utton at a<br>plete at leas<br>that were<br>skip these | ny time hov<br>ast once. T<br>e not detec | his will ident |         |

The Profiler control, showing the count of memory allocations and the count of operations that are memory free.

| ⊗Start Page  □CityLoop  **leaks ×                                                                                                    |                        |                                         | 4 1 | Þ |
|----------------------------------------------------------------------------------------------------|------------------------|-----------------------------------------|-----|---|
| Memory Leaks Summary Report                                                                                                    |                        |                                         |     |   |
| Call Stack                                                                                                    |                        | Instance                                | 5   |   |
| C:\ea\EA160\Code Samples\VEA\Microsoft Native\CityLoop\debu                                                                                                    | g\Cit                  | yLoop.exe                               | 0   | 4 |
| Intdl:RtlAllocateHeap                                                                                                    |                        | 44                                      | 7   |   |
| ucrtbased:toupper                                                                                                    |                        | 8                                       | 9   |   |
| ucrtbased:toupper                                                                                                    |                        | 8                                       | 9   |   |
| I ucrtbased:calloc_dbg                                                                                                    |                        | 8                                       | 3   |   |
| Icrtbased:malloc_dbg                                                                                                    |                        |                                         | 6   |   |
| ucrtbased                                                                                                    |                        |                                         | 3   |   |
| Mfc140ud                                                                                                    |                        |                                         | 2   |   |
| ∡ ② ucrtbased                                                                                                    |                        |                                         | 1   |   |
| ucrtbased                                                                                                    |                        |                                         | 1   |   |
| cityloop:CNetwork::CNetwork                                                                                                    |                        |                                         | 1   |   |
| dityloop:CCityLoopDlg::CCityLoopDlg                                                                                                    |                        | Show Source for Function                |     |   |
| cityloop:CCityLoopApp::InitInstar                                                                                                    |                        | Find in Summary Window                  |     |   |
| mfc140ud                                                                                                    |                        | 2                                       |     |   |
| Imfc140ud                                                                                                    |                        | Collapse Graph                          |     |   |
| gdi32:wine_set_visible_region ? (+0x013D, +317)                                                                                                    |                        | Collapse To Node                        | 1   |   |
| gdi32:ExtTextOutW ? (+0x0C21, +3105)                                                                                                    |                        |                                         |     |   |
| winex11:ImeGetImeMenuItems ? (+0x04F7, +1271)                                                                                                    | Follow Max Allocations |                                         |     |   |
| winex11     winex11     winex11 |                        | Create Function Graph                   |     |   |
| ✓ ② winex11                                                                                                    |                        |                                         | 1   |   |
| gdi32:SelectObject ? (+0x00E2, +226)                                                                                                    | ~                      | Autofit                                 | 1   |   |
| • (i) user32                                                                                                    |                        | Pierley User isst Weighted User         | 1   |   |
| user32:GetNextDlgTabItem ? (+0x00B8, +18                                                                                                    |                        | Display Heaviest Weighted Use           |     |   |
| Isser32:CreateDialogIndirectParamW ? (+0                                                                                                    |                        | Display Next Weighted Use (Ctrl+Down)   |     |   |
| ✓ ② user32                                                                                                    |                        | Display Previous Weighted Use (Ctrl+Up) |     |   |
| ✓ ? user32                                                                                                    |                        | esping revious reigneed use (currop)    | 1   |   |

A well behaved program.

Memory leak detection is a road well traveled. Although many other good options are available, we believe our approach has major benefits, such as:

- No changes at all to existing project build
- No header files required by the project code
- No runtime dependencies to worry about
- No system configuration to think about

#### Usage

A person would use this mode to track memory leaks in an application or in an activity within the application. A memory leak from the Profiler's point of view is a successful call made to a memory allocation function that returns a memory address for which no matching call is made to free that address.

## Operation

The Memory Leak detection works through hooking. The memory routines of the process are hooked to track when memory is both allocated and freed. Call Stacks are captured at the point of the allocation and this information is collated in Enterprise Architect to produce a report in the form of a Call Graph. Capture is controlled; that is, the hooking mechanisms can be enabled or disabled on demand.

Depending on the type of program and its memory consumption, you could employ an appropriate strategy. For small programs, you might track the program from start to finish. For larger windowed programs, you would probably do better by toggling capturing before and after a specific task to avoid tracking too much data.

### Results

Results can be produced at any time during the session; however, capture must be disabled in order for the Report button to become active. It is your decision how long you let the Profiler run. You enable the Report button by either pausing capture or stopping the Profiler altogether.

Results are displayed in a Report view. The report initially opens with two tabs visible; a single weighted Call Graph and a Function Summary. The Call Graph depicts all the Call Stacks that led to memory allocations, and are aggregated and weighted according to the frequency of the pattern.

Reports can contain a variable amount of 'noise'. To focus on an area you have specific concerns for, locate a function known to you in the summary report and use that to navigate directly into the line in the graph where it is featured.

### Requirements

For best results, the image and its modules should be built with debug information included, and without optimizations. Any module with the Frame Pointer Omission (FPO) optimization is likely to produce misleading results.

## **Setting Options**

The first icon on the Profiler window toolbar displays a list of options that you can set to tailor your Profiling session.

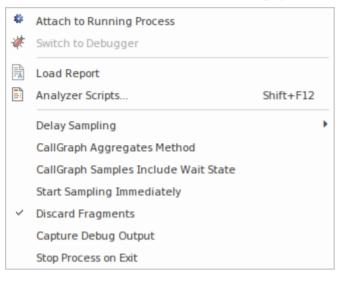

## Options

| Option                                  | Description                                                                                                    |
|-----------------------------------------|----------------------------------------------------------------------------------------------------|
| Attach to Running Process               | Select this option to display the 'Attach to Process' dialog, from which you choose<br>an active process to Profile.                                                                                                    |
| Switch to Debugger                      | Select this option to change operations from Profiling to Debugging. The Debugger has an equivalent drop-down menu option that you can use to switch from Debugging to Profiling.                                                                                            |
| Load Report                             | Select this option to load a previously saved report from the file system.                                                                                                    |
| Analyzer Scripts                        | Select this option to open the Analyzer Script window, which is the model repository for configuring builds, debugging, and all other Visual Execution Analyzer options.                                                                                                    |
| Delay Sampling                          | Select this option to set a delay between clicking on a 'Start Profiling' option and the Profiling actually beginning. The delay can be 3, 5 or 10 seconds. Select 'None' to cancel any delay set.                                                                           |
| CallGraph Aggregates<br>Method          | When this option is selected, instances of the identical stack sequences are aggregated by method. That is to say, line numbers / instructions within a method are ignored, so two stacks will be counted as one where they differ only by line number in their final frame. |
| CallGraph Samples Include<br>Wait State | When this option is selected, the Profiler will sample all threads, including those in Wait states. When unselected, the Profiler only samples threads that have accumulated CPU time since the last interval expired.                                                       |

| Start Sampling<br>Immediately | Select this option to trigger Data Collection immediately on launch. You would typically use this option to profile a process during start up.                                                                                                    |
|-------------------------------|----------------------------------------------------------------------------------------------------|
| Discard Fragments             | When stacks cannot be reconciled to the entry point of a thread they are referred to<br>as fragments. The number of fragments encountered during sampling is displayed<br>in the sampler Summary window. You can set this option to collect or discard<br>fragments; when the Discard Fragments option is: |
|                               | • Selected, fragments do not appear in the reports, although the number encountered is still updated                                                                                                    |
|                               | • Deselected, a special collection named 'fragments' is created in the call graph to house them, and to ensure they data is not mixed in with the complete samples                                                                                                    |
| Capture Debug Output          | (Applies to Process Sampling). When selected, output normally visible during debugging is captured and displayed in the Debug window. Note that only debug builds will typically emit debug output.                                                                                                    |
| Stop Process on Exit          | This option determines termination behavior for the Profiler. When the option is selected, the target process will terminate when the Profiler is stopped.                                                                                                    |

## **Start & Stop the Profiler**

Profiling is a two stage process of data collection and reporting. In Enterprise Architect the data collection has the advantage of being a background task - so you are free to do other things while it runs. The information sent back to Enterprise Architect is stored until you generate a report. To view a report, the capture must be turned off. After the report is produced you can resume capture with the click of a button. If, for some reason, you decide to scrap your data and start again, you can do so easily and without having to stop and start the program again.

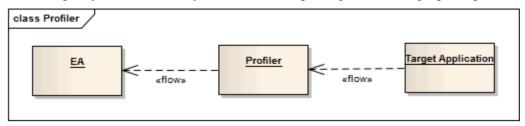

### Access

| Ribbon | Execute > Tools > Profiler > Open Profiler               |
|--------|----------------------------------------------------------|
| Other  | Execution Analyzer toolbar : Analyzer Windows   Profiler |

### Actions

| Action                   | Detail                                                                                                    |
|--------------------------|----------------------------------------------------------------------------------------------------|
| Toolbar                  | Profiler<br><sup>™</sup> → ▷ < □ <sup>™</sup> Call Graph → ≫ <sup>®</sup>                                                                                                    |
| Strategy Selection       | Select the Profiling strategy from the available options on the Toolbar.                                                                                                    |
| Start the Profiler       | Click the Run button on the Profiler window                                                                                                    |
| Stop the Profiler        | <ul> <li>The process exits if:</li> <li>You click on the Stop button</li> <li>The target application terminates, or</li> <li>You close the current model</li> <li>If you stop the Profiler and the process is still running, you can quickly attach to it again.</li> </ul>                  |
| Pause and Resume Capture | You can pause and resume capture at any time during a session.<br>When capture is turned on, samples are collected from the target. When paused, the<br>Profiler enters and remains in a wait state until either capture is enabled, the<br>Profiler is stopped or the application finishes. |
|                          | The Report button is disabled during capture but is available when capture is turned                                                                                                    |

| Generate Reports      | off.                                                                                                    |
|-----------------------|----------------------------------------------------------------------------------------------------|
| Mode drop-down        | Click on the drop-down and select the mode of Profiling - Call Graph, Stack Profile, Memory Profile or Memory Leaks.                                                                                                    |
| Clear Data Collection | You can clear any data samples collected and resume at any time. First suspend<br>capture by clicking on the Pause button. The Discard button, as for the Report<br>button, is enabled whenever capture is turned off. In clicking on the Discard button<br>you will be asked to confirm the operation. This action cannot be undone. |

# **Function Line Reports**

After you have run the Profiler on an executing application and generated a Sampler report, you can further analyze the activity of a specific function listed in the report by generating a Function Line report from that item. A Function Line report shows the number of times each line of the function was executed. You produce one Function Line report at a time, on any method in the Sampler report that has a valid source file. The Function Line report is particularly useful for functions that perform loops containing conditional branching; the coverage can provide a picture of the most frequently and least frequently executed portions of code within a single method.

The line report you generate is saved when you save the Sampler report. The body of the function is also saved with the Function Line report to preserve the function state at that time.

This facility is not applicable to Memory Profile reports.

#### **Platforms supported**

Java, Microsoft .NET and Microsoft native code

#### **Create a Line Report**

In the Sampler report, right-click on the name of the function to analyze, and select the 'Create Line Report for Function' option.

Once the Profiler binds the method, the Function Line report is opened on the Sampler Report window. The report shows the body of the function, including line numbers and text. As each line is executed a hit value will accumulate against that line. A timer will update the report approximately once every second.

|               | Call Tree Report Sun                                                  | nmary Report ConsoleApplication::CQuickSort::Quicksort |
|---------------|-----------------------------------------------------------------------|--------------------------------------------------------|
| • 🔒 🔞         |                                                                       |                                                        |
| Function: CQu | oleApplication<br>uickSort::Quicksort<br>)13 2:53:21 PM<br>Jher<br>79 |                                                        |
| LineNo        | Hits                                                                  | Code                                                   |
| 21            | 28645                                                                 | {                                                      |
| 22            | 28644                                                                 | if (r <= l)                                            |
| 23            | 14460                                                                 | retum;                                                 |
| 24            | 14184                                                                 | int i = l-1, j = r, p = l-1, q = r;                    |
| 25            |                                                                       | for (;:)                                               |
| 26            |                                                                       | {                                                      |
| 27            | 439580                                                                | while (a[++i] < a[r]) ;                                |
| 28            | 14185                                                                 | while (a[-j] > a[r])                                   |
| 29            |                                                                       | if (j == l)                                            |
| 30            |                                                                       | break;                                                 |
| 31            |                                                                       | if () >= j)                                            |
| 32            | 14185                                                                 | break;                                                 |
| 33            |                                                                       |                                                        |
| 34            |                                                                       | Exchange(a, i, j);                                     |
| 35            |                                                                       | if ( a[i] ==a[r])                                      |
| 36            |                                                                       | Exchange(a, ++p, i);                                   |
| 37            |                                                                       |                                                        |
| 38            |                                                                       | if ( a[j] == a[r])                                     |
| 39            |                                                                       | Exchange(a, j,q);                                      |
| 40            |                                                                       |                                                        |
| 41            |                                                                       | }                                                      |
| 42            | 14185                                                                 | Exchange(a, i, r);                                     |
| 43            | 14185                                                                 | j = i-1; i = i+1;                                      |
| 44            | 14185                                                                 | for (int k = l; k < p; k++, j)                         |
| AE.           |                                                                       | E. 1. (1.1.5)                                          |

#### **End Line Report Capture**

Once enough information is captured, or the function has ended, click on the Profiler toolbar Stop button to stop recording the capture.

#### **Save Reports**

Use the Save button on the Call Stack toolbar to save the Sampler report and any Function Line reports to a file.

#### **Delete Line Reports**

Closing the 'Line Report' tab will close that report but the report data will only be deleted when the report is saved.

# Generate, Save and Load Profile Reports

Reports can be produced at any time during a session, or naturally when a program ends. To enable the Report button while the program is running, however, you need to suspend Profiling by toggling the Pause/Resume button, or by terminating the Profiler with the Stop button. You have some options for reviewing and sharing the results:

- View the report
- Save the report to File
- Distribute the report as a Model Library resource
- Attach the report as a document to an Artifact element
- Synchronize the model by reverse engineering the source code that participated in the profile

#### Access

| Ribbon   | Execute > Tools > Profiler > Create Report from Current Data |
|----------|--------------------------------------------------------------|
| Profiler | From the Profiler window, click on the licon in the toolbar. |

### Load Report from File

The option is available from the drop down menu of the Profiler window

### **Generate Report**

From the Profiler window, click on the icon in the toolbar.

### **CallFrequency Report**

| <mark>, ] <sup>1</sup> 1 ← →</mark>   品 ★   웜 肖   🗃   🞯                                     |                |      |
|---------------------------------------------------------------------------------------------|----------------|------|
| Call Stack                                                                                  | Inclusive Hits | Hits |
| xercesc_3_1::SAX2XMLReaderImpl::parse                                                       | 16051          |      |
| xercesc_3_1::XMLScanner::scanDocument                                                       | 16051          |      |
| xercesc_3_1::IGXMLScanner::scanDocument                                                     | 16051          |      |
| xercesc_3_1::IGXMLScanner::scanContent                                                      | 16051          |      |
| xercesc_3_1::IGXMLScanner::scanStartTagNS                                                   | 16051          |      |
| xercesc_3_1::IGXMLScanner::resolveSchemaGrammar                                             | 16051          |      |
| xercesc_3_1::SchemaValidator::preContentValidation                                          | 16049          |      |
| xercesc_3_1::ComplexTypeInfo::checkUniqueParticleAttribution                                | 16049          |      |
| xercesc_3_1::ComplexTypeInfo::makeContentModel                                              | 16049          |      |
| xercesc_3_1::DFAContentModel::DFAContentModel                                               | 16047          |      |
| xercesc_3_1::DFAContentModel::buildDFA                                                      | 15998          | 515  |
| xercesc_3_1::CMStateSet::operator =                                                         | 8174           | 8093 |
| memcpy                                                                                      | 32             | 32   |
|                                                                                             | 27             | 1    |
| security_check_cookie                                                                       | 21             | 21   |
| TrailUpVec                                                                                  | 1              | 1    |
|                                                                                             | 3573           | 4    |
| xercesc_3_1::XMemory::operator delete                                                       | 841            | 2    |
| xerces-c_3_1D                                                                               | 4416           | 2    |
| xercesc_3_1::CMStateSet::getBit                                                             | 1036           | 1036 |
| xercesc_3_1::DFAContentModel::buildSyntaxTree                                               | 528            | 3    |
|                                                                                             | 373            | 3    |
| xercesc_3_1::CMStateSet::getBitCountInRange                                                 | 285            | 285  |
| xercesc_3_1::XMemory::operator new                                                          | 211            | 2    |
|                                                                                             | 154            |      |
| xercesc_3_1::CMStateSetEnumerator::nextElement                                              | 153            | 136  |
| xercesc_3_1::RefHashTableOf <xercesc_3_1::xmlinteger, <="" p=""></xercesc_3_1::xmlinteger,> | 59             | 2    |
|                                                                                             | 28             | 2    |
| xercesc_3_1::RefHashTableOf <xercesc_3_1::xmlinteger, <="" p=""></xercesc_3_1::xmlinteger,> | 25             |      |
|                                                                                             | 25             | 2    |

### **Function Summary**

| Start Page 🗱 C:\ea\tests\cg-xerces-sax2print.ssprf 🗙 |                |             |
|------------------------------------------------------|----------------|-------------|
| Name                                                 | Inclusive Hits | Occurrences |
|                                                      | Q              | Q           |
| 🖹 main CRTStartup                                    | 7408           | 1           |
| Ltmain CRTStartup                                    | 7407           | 1           |
| xercesc_3_1::XMLFormatter::handleUnEscapedChars      | 7351           | 10          |
| xercesc_3_1::XMLFormatter::formatBuf                 | 7351           | 10          |
| xercesc_3_1::XMLFormatter::specialFormat             | 7351           | 10          |
| SAX2PrintHandlers::writeChars                        | 7350           | 10          |
| xercesc_3_1::XMLScanner::scanDocument                | 7350           | 1           |
| 🖹 main                                               | 7350           | 1           |
| xercesc_3_1::SAX2XMLReaderImpl::parse                | 7350           | 1           |
| xercesc_3_1::XMLScanner::scanDocument                | 7349           | 1           |
| xercesc_3_1::IGXMLScanner::scanDocument              | 7348           | 1           |
| xercesc_3_1::XMLFormatter::formatBuf                 | 4042           | 8           |

Unfiltered Summary Report listing all participating functions in order of inclusive hits.

| ⊗Start Page 👯 C:\ea\tests\cg-xerces-sax2print.ssprf × |   |                |             |
|-------------------------------------------------------|---|----------------|-------------|
| Name                                                  | I | inclusive Hits | Occurrences |
| SAX                                                   | × | Q              |             |
| SAX2PrintHandlers::writeChars                         | 7 | /350           | 10          |
| xercesc_3_1::SAX2XMLReaderImpl::parse                 | 7 | /350           | 1           |
| xercesc_3_1::SAX2XMLReaderImpl::doc Characters        | 3 | 309            | 2           |
| SAX2PrintHandlers::characters                         | З | 309            | 2           |
| xercesc_3_1::SAX2XMLReaderImpl::endElement            | 2 | 2114           | 1           |
| xercesc_3_1::SAX2XMLReaderImpl::startElement          | 1 | 925            | 1           |
| SAX2PrintHandlers::endElement                         | 1 | 523            | 1           |

You can filter and reorganize the information in the report, in the same way as you do for the results of a Model Search.

### **Report Options**

Right-click on the report to display the context menu.

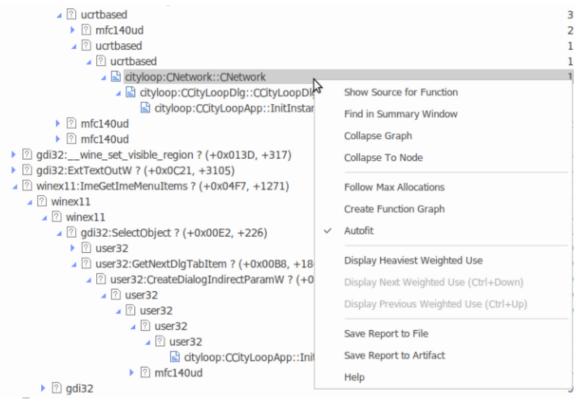

Note that the options listed depend on the type of report displayed; the report illustrated here is a Memory Profile report.

| Action                   | Detail                                                                                                    |
|--------------------------|----------------------------------------------------------------------------------------------------|
| Show Source for Function | For the selected frame, select this option to display the corresponding line of code<br>in a code editor. Frames that have source available are identifiable by their icon. |
| Find in Summary Window   | Select this option to locate the function in the Summary window.                                                                                                    |
| Collapse Graph           | Select this option to collapse the entire graph including child nodes, visible or not.                                                                                      |
| Collapse to Node         | Select this option to collapse the entire graph, then expand and set the focus to the selected node.                                                                        |
|                          |                                                                                                    |

| Follow Max Allocations                       | Select this option to expand an entire line in the graph.                                                                                                    |
|----------------------------------------------|----------------------------------------------------------------------------------------------------|
| Create Line Report for<br>Function           | Select this option to launch the Profiler (if it is not already running), immediately<br>bind the selected function and ready it for recording. Once bound, an extra tab is<br>opened in the current Report View. This report will update instantaneously,<br>showing the number of times each line executed. Of course, the report will continue<br>to record activity in the function even if is not visible.<br>Notes: |
|                                              | • In windowed programs, it is usually necessary to take some action in the application to cause the function to be invoked                                                                                                    |
|                                              | This option is not applicable to Memory Profile reports                                                                                                    |
| Create Function Graph                        | Select this option to create an additional tab, which shows the selected function in isolation. For a Call Frequency Profile, this produces a graph showing all the lines that led to this function being called (that is, the callers). For a Memory Profile, this produces a graph showing all lines that emanate from this function (that is, the callees).                                                            |
| Mark Initial Frame for Call<br>Stack Diagram | Use prior to creating a Call Stack Sequence diagram to limit the stack length. When this option is selected, the frame is marked and its text is highlighted. Frames above this one will then be excluded from any Sequence diagram produced.                                                                                                    |
|                                              | This option is not applicable to Memory Profile reports.                                                                                                    |
| Remove Mark                                  | Removes the mark from a frame that was previously marked as 'Initial'.                                                                                                    |
|                                              | This option is not applicable to Memory Profile reports.                                                                                                    |
| Create Call Stack Diagram                    | Generates a Sequence diagram for a single stack in the graph. The selected frame is depicted as the terminal frame in the stack. The initial frame of the stack defaults to the root node if no 'Initial' frame has been marked.                                                                                                    |
|                                              | This option is not applicable to Memory Profile reports.                                                                                                    |
| Create Weighted Call<br>Graph Diagram        | Generates a Sequence diagram that presents a sequence for each visible stack<br>branching from the selected frame. By expanding and collapsing the nodes of<br>interest, you can tailor the Sequence diagram content to your liking.                                                                                                    |
|                                              | This option is not applicable to Memory Profile reports.                                                                                                    |
| Display the Heaviest<br>Weighted Use         | Select this option to display the line in the graph with the highest weight in which this function appears.                                                                                                    |
| Display the Next Weighted<br>Use             | Select this option to navigate to the next line in the graph where the function appears.<br>You can use the shortcut key combination Ctrl+Down Arrow.                                                                                                    |
|                                              | Tou can use the shorteut key combination eth Down Arrow.                                                                                                    |
| Display the Previous<br>Weighted Use         | Select this option to navigate to the previous line in the graph where this function appears.                                                                                                    |
|                                              | You can also use the shortcut key combination Ctrl+Up Arrow.                                                                                                    |
| Import Source Code                           | Select this option to import selected source code into the report.<br>This option is not applicable to Memory Profile reports.                                                                                                    |
| Autofit                                      | When enabled, automatically fits the columns to the available display area.                                                                                                    |
|                                              | Select this option to display the 'Save As' dialog, allowing you to choose where to                                                                                                    |

| Save Report to File     | store the report.                                                                                                    |
|-------------------------|----------------------------------------------------------------------------------------------------|
| Save Report to Artifact | Note: Before selecting this option, go to the Browser window and select the Package or element under which to create the Artifact element. |
|                         | You are prompted to provide a name for the report (and element); type this in and click on the OK button.                                  |
|                         | The Artifact element is created in the Browser window, underneath the selected Package or element.                                         |
|                         | If you add the Artifact to a diagram as a simple link, when you double-click on the element the report is re-opened.                       |

#### Notes

• If you add the Profiler report to an Artifact element and also attach a Linked Document, the Profiler report takes precedence and is displayed when you double-click on the element; you can display the Linked Document using the 'Edit Linked Document' context menu option

# Save Report in Model Library

You can save any current report as a resource for a Category, Topic or Document in the Model Library. The report can then be shared and reviewed at any time as it is saved with the model. This helps you to:

- Preserve a Profiler report to compare against future runs
- Allow other people to investigate the profile

#### Access

| Context Menu | Right-click in Library window   Share Resource   Active Profiler Report |  |
|--------------|-------------------------------------------------------------------------|--|
|--------------|-------------------------------------------------------------------------|--|

# **Testpoints**

Testpoints present a scheme by which constraints and rules governing the behavior of objects can be taken from the model and applied to one or more applications. The advantages that schemes such as this offer are tolerance to code changes - adding and subtracting lines from a function has no effect on the constraints that govern it. Another advantage is that changes to the behavioral rules do not require a corresponding change to any source code; *meaning nothing has to be re-compiled*!

Also, the ability to verify multiple applications using a single test domain is a simple rather than onerous matter. The Test Domain is a both a logical and relational model; constraints in the Class model can be partitioned with Test Cuts. These can be aggregated simply into Test Sets and Test Suites using connectors. Due to the decoupling of the Test Domain from the codebase, it is a simple choice of buttons to run a program normally, or run it for a specific Test Domain. This system also delivers practical benefits in that no instrumentation is required at all. Test results are displayed in the report window during the run, in real-time, as the program runs. These results can be retained, and reviewed at any time in the 'Test Details' dialog or using Enterprise Architect's documentation features.

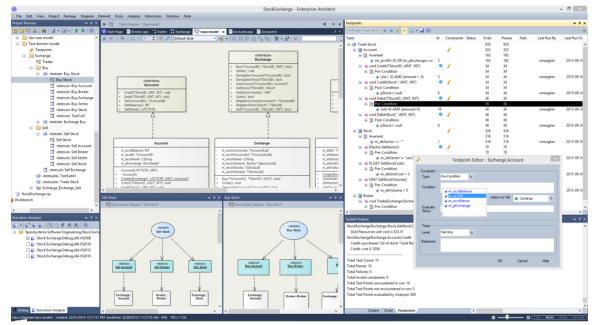

### **Features**

| Feature               | Details                                                                                                    |
|-----------------------|----------------------------------------------------------------------------------------------------|
| Testpoint Composition | Testpoint composition is performed using the Testpoints window. The Testpoints window is context-sensitive and displays the Test Domain for the selected element in either the Browser window or diagram. Selecting a single Class will display the Class structure. A 'pencil' icon is displayed against Classes and methods that have existing constraints.                                                                                                    |
|                       | When you select a Test Cut, Set or Suite Test, the Testpoints window displays the entire Domain structure, including all the Classes that make up the domain. Note: You can navigate the domain hierarchy using the 'Navigation' pane on the right. Testpoints are composed as expressions, using the variable names of the Class members. The Intelli-sense shortcut Ctrl+Space is available within the editor to help you find these. Expressions that evaluate to True are taken to mean a pass. Returning False is taken to mean a fail. |

|                            | Testpoints Tests:Stock                                                                                                    |
|----------------------------|----------------------------------------------------------------------------------------------------|
|                            | Tests Id Constrai Evals Passes Fa Parent Collections:                                                                                                    |
|                            | □ Stock<br>Stock<br>Sto |
|                            | □ 🔄 Stock 356 - Cock 356 - Cock                                                                                                    |
|                            |                                                                                                    |
|                            | Istock* Create(IExchange*, LPCTSTR, F ♥ / 12 12     Iz I2     Iz I2                                                                                                    |
|                            |                                                                                                    |
|                            | ev LPCTSTR GetName()                                                                                                    |
|                            | Esector GetSector()                                                                                                    |
|                            | m_stkSector != "secCount" 5 70 70                                                                                                    |
|                            |                                                                                                    |
|                            |                                                                                                    |
|                            | ale TStockID GetStockID()                                                                                                    |
|                            |                                                                                                    |
|                            | ⊮      B Pre-Condition     70     70     =     void SetStockID(TStockID)                                                                                                    |
|                            | You can add or edit an existing Invariant by double-clicking the Class.                                                                                                    |
|                            |                                                                                                    |
|                            | You can add or edit an existing pre- or post-condition similarly by double-clicking the method.                                                                                                    |
|                            | Double-clicking a Testpoint will automatically display the source code if it is available.                                                                                                    |
|                            | Line conditions are best added from within the code editor using its shortcut menus                                                                                                    |
|                            | This image is of a pre-condition in the Test domain.                                                                                                    |
|                            | Testpoint Editor: : Exchange.Stock::GetStockVolume() ×                                                                                                    |
|                            | Constraint                                                                                                    |
|                            | Type: Pre-Condition                                                                                                    |
|                            |                                                                                                    |
|                            | Condition: m_stkVolume >= 0                                                                                                    |
|                            | Action on Fail: 🔶 Break execution 👻                                                                                                    |
|                            | Evaluate                                                                                                    |
|                            | When:                                                                                                    |
|                            |                                                                                                    |
|                            | - Trace                                                                                                    |
|                            |                                                                                                    |
|                            | Level: Fail Only                                                                                                    |
|                            | Statement: Stock volume: @m_stkVolume is not allowed to be negative                                                                                                    |
|                            | otacement, otace em_actrolancia not allowed to be negative                                                                                                    |
|                            |                                                                                                    |
|                            |                                                                                                    |
|                            | OK Cancel Help                                                                                                    |
|                            |                                                                                                    |
| Testpoint Trace Statements | Each Testpoint can have its own Trace statement. The Trace statement is a dynami<br>message that can reference variables in its object or local scope. They are output<br>during the evaluation of a test. They can be configured to be output every time a<br>constraint is evaluated, or more usually when a test has failed. Trace statements can<br>be directed to the 'Testpoints' tab of the System Output window, or to an external<br>file. You can configure this in any Analyzer Script.                                                                                                    |
| Test Domain Composition    | The Test Domain diagram is a dynamic medium where Testpoints are assembled to                                                                                                    |
| rest Domain Composition    | test Use Cases. Use Cases in a Test Domain diagram are provided in three differen                                                                                                    |
|                            | stereotypes: Test Cut, Test Set and Test Suite. Management of the domain is as                                                                                                    |
|                            | easy as modeling on any diagram. The toolbox and shortcut menus provide access                                                                                                    |
|                            | easy as modering on any diagram. The tooloox and shorteut menus provide access                                                                                                    |

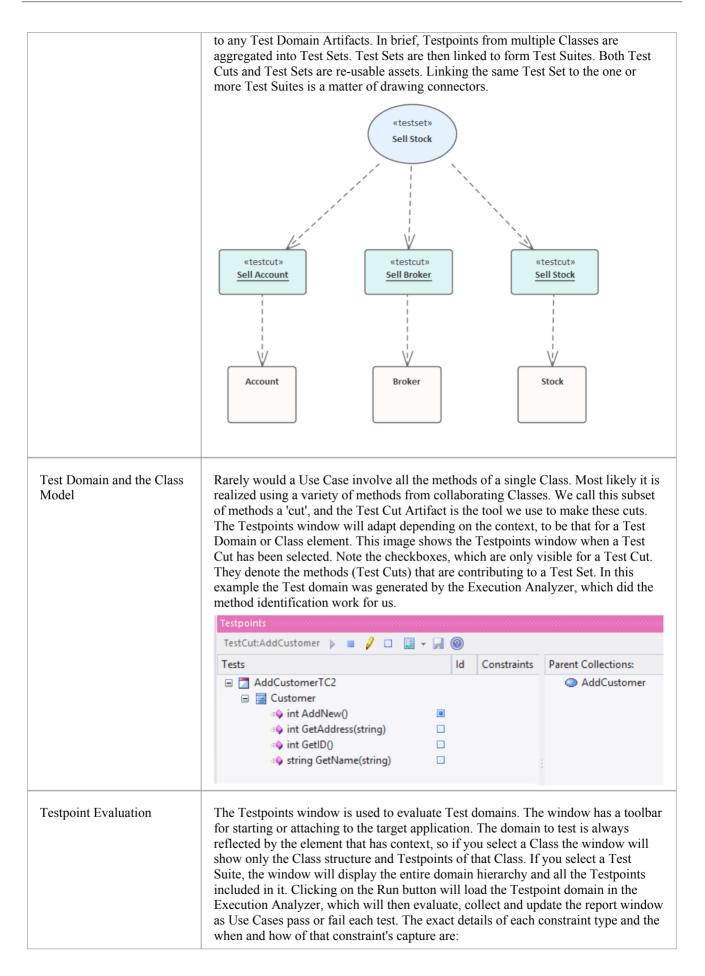

| • A Class Invariant is evaluated by the Analyzer whenever any method called on<br>an object of this Class type is completed; the invariant serves to test that the<br>state of a complying object is both known and permitted |
|----------------------------------------------------------------------------------------------------|
| • Pre-conditions are evaluated immediately before an operation is called                                                                                                    |
| • Post-conditions are evaluated (at the same time as a Class invariant) when the method is completed                                                                                                    |
| • Line-conditions are evaluated if and when their specific line of code comes into scope during program execution                                                                                                    |

# **Test Domain Diagram**

The Test Domain diagram is the medium where you assemble and group test cases for a particular domain. An example of a Test domain might be 'Customer'. The breadth and depth of the domains you assemble is up to you. You might have separate domains for 'Add Customer' and 'Delete Customer', depending entirely on how you consider best to balance the domain hierarchy. The Diagram Toolbox and Shortcut menu provide a number of Artifacts to help model the domain. Because the medium is dynamic, allowing you to revisit and build on relationships between Test domains, the system is a great model for delivering reusable assets to an organization that are low overhead and integrate with both the UML view of the world, and the Software Engineering nuts and bolts of daily life.

#### **Facilities**

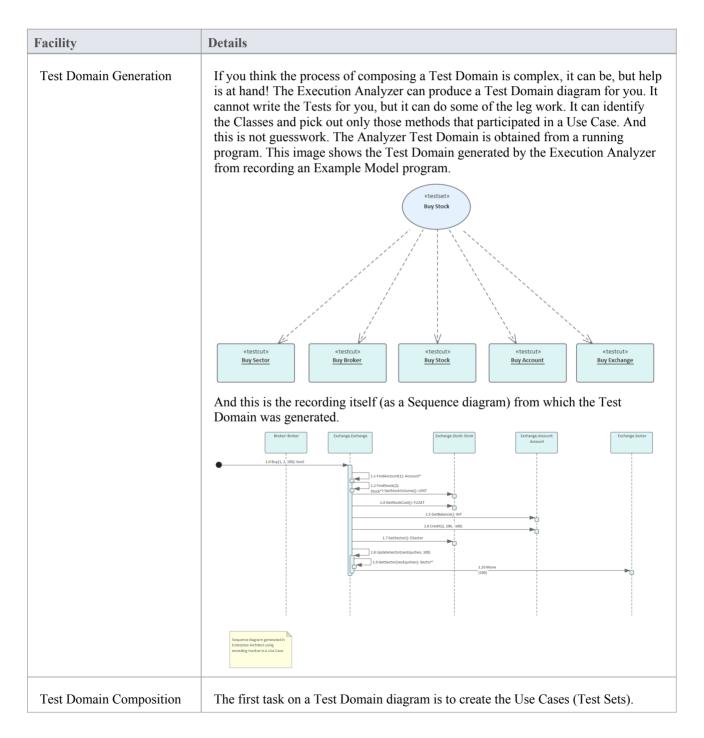

These define this particular domain's responsibility. The Diagram Toolbox and shortcut menu provide Artifacts to help you achieve this. The first of these elements is the Test Cut, which is used in the next step; identifying those methods (from the Class model) that you consider to be participants in the Use Case. The Test Cut Artifact is useful because it allows us to partition a Class, selecting only those methods that are relevant. Test Cuts can be run individually or linked to one or more Test Sets. Test Sets in turn can be linked to one or more Test Suites. In any case, any element of the Test Domain tree can be run individually or as a whole. «testset» Test Set generated from **Buy Stock** recording history of Exchange:Buy Use Case (from Buy) «testsuite» Trade Stock «testset» Test Set generated from Sell Stock recording history of the Exchange::Sell Use Case (from Sell)

# **Test Cut**

| «testcut» |  |
|-----------|--|
| TestCut1  |  |
|           |  |

### Description

A Test Cut element is a stereotyped Object element, used internal to Enterprise Architect for defining Test Sets using the Testpoint code testing facilities.

A task, such as 'Print', might involve operations on different Classes. In order to create a 'Print' test, you would want to include only the 'Print' operations of these Classes and exclude any other operations.

A Test Cut enables you to capture only the operations that represent the behavior (in this case, 'Print') defined for a single Class. You might then place the Test Cut from each of several Classes into a single task as a Test Set.

When you drag a Test Cut element onto a Test Domain diagram, you create a Dependency relationship with the required Class element. As a result, when you select the Test Cut element on the Testpoints window, the operations of the Class are listed in the window, each with a checkbox. You then select the checkbox against each Class operation to include in the Test Cut.

#### **Toolbox icon**

🔁 Test Cut

# **Test Set**

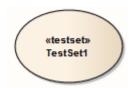

### Description

A Test Set element is a stereotyped Use Case element used to aggregate one or more groups of methods (Test Cuts), which perhaps span multiple Classes, into a single task. Test Sets can also be aggregated into Test Suites.

You link the Test Cut elements to the Test Set using Dependency connectors.

### **Toolbox icon**

## Test Set

# **Test Suite**

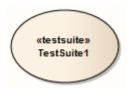

### Description

A Test Suite element is a stereotyped Use Case element, used to aggregate one or more groups of tasks (Test Sets). You link the Test Set elements to the Test Suite using Dependency connectors.

#### **Toolbox icon**

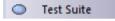

# The Testpoints Window

The Testpoints Window is the hub where Test Domain constraints are composed. It is also the control that lets you verify a particular Test Domain on a program. The program might be already running or it can be launched using the control's Toolbar. Here you will also be able to see the results of your tests, as they happen. This control is context-sensitive, responding to the selection of elements in the Browser window or on a diagram. Depending on the selection, tests can be carried out on a single Class, a Use Case (Test Set) or a collection of Use Cases (A Test Suite).

#### Access

| Ribbon         Execute > Tools > Tester > Show Testpoint Window |  |
|-----------------------------------------------------------------|--|
|-----------------------------------------------------------------|--|

### **Testpoints Window Columns**

| Column      | Usage                                                                                                    |
|-------------|----------------------------------------------------------------------------------------------------|
| Tests       | Displays the name of the selected Testpoint object and the hierarchy of objects beneath it.                                                                                                    |
|             | The selected object can be a:                                                                                                    |
|             | • Class                                                                                                    |
|             | • Operation                                                                                                    |
|             | • Test Cut                                                                                                    |
|             | • Test Set or                                                                                                    |
|             | • Test Suite                                                                                                    |
| Id          | For an Operation, this column shows a Testpoint marker icon ( $\checkmark$ ) when the Analyzer has successfully bound this operation in the target application. If no icon appears in this column during a run, it indicates that the model and code base might not be synchronized; perhaps the signature of the function has changed, or the operation is a new method you are working on that exists in the source code but not yet in your model. |
|             | For a Testpoint, this column shows a generated id number. This id number is used<br>in trace output to indicate which constraint is being referenced.                                                                                                    |
| Constraints | A pencil icon ( $\checkmark$ ) in this column indicates that one or more constraints are defined for this Class or Operation.                                                                                                    |
| Status      | During a test run, indicates these possible statuses:                                                                                                    |
|             | • (×) Failed - Constraint has evaluated as false one or more times.                                                                                                    |
|             | • (!) Invalid Statement - Constraint failed to parse due to invalid syntax.                                                                                                    |
|             | • (?) Variable not found - A referenced variable name was not found at the location where the constraint was evaluated.                                                                                                    |
|             | No icon is shown if a constraint has Passed.                                                                                                    |
|             |                                                                                                    |

| Evals                   | During a test run, indicates the number of times the Execution Analyzer has evaluated this constraint.                                                                                                    |
|-------------------------|----------------------------------------------------------------------------------------------------|
| Passes                  | During a test run, indicates the number of times the test passed.                                                                                                    |
| Fails                   | During a test run, indicates the number of times the test failed.                                                                                                    |
| Last Run By             | Displays the username of the last person to run this test. (Values are derived from the Project Author definitions in the 'People' dialog - 'Settings > Reference Data > Model Types > People > Project Authors'.)                                                                                                   |
| Last Run Date           | Displays the date and time this test was last evaluated.                                                                                                    |
| Last Run Result         | Displays the result of the last test run.                                                                                                    |
| Parent Collections Pane | Lists any parent collections that include the selected object as part of their design.<br>Double-click this collection to make it the selected object in the left pane.<br>The Parent Collections pane can be hidden by clicking the Show / Hide Parent<br>Collections pane button on the Testpoints Window Toolbar. |

# **Testpoints Toolbar**

The Testpoints Window Toolbar provides options to execute configured tests on the currently selected Testpoint object, stop a test run currently in progress, filter the displayed items, and save the results of a completed test run.

#### Access

| Ribbon         Execute > Tools > Tester > Show Testpoint Window |
|-----------------------------------------------------------------|
|-----------------------------------------------------------------|

### **Testpoints toolbar options**

| Toolbar Button | Action                                                                                                    |
|----------------|----------------------------------------------------------------------------------------------------|
| TestCut:CTrain | Field showing the name of the currently selected Testpoint object.                                                                                                    |
| •              | Execute the test run.                                                                                                    |
|                | Stop the test run currently in progress.                                                                                                    |
| 2              | Toggle between showing all items and showing only those items that have constraints defined.                                                                                                    |
|                | Toggle between showing all items and showing only operations that have been marked for inclusion in this Test Cut; this button is only enabled when a Test Cut object is selected.                    |
|                | When a Test Cut is selected, each of the operations of its associated Class are displayed with a checkbox; you use this checkbox to mark the operations that apply to this Test Cut.                  |
| •              | Click on the drop arrow next to this icon to display the 'Test Run Options' menu, providing these options:                                                                                            |
|                | • 'Prefix Trace output With Function Call' - Prefix all trace output lines with the executing function name                                                                                           |
|                | • 'Enable Standard Breakpoints during Testing' - When not checked, the test run ignores any breakpoints in the current breakpoint set, and any attempts to set breakpoints during the run are ignored |
|                | • 'View Trace output' - Display the 'Testpoints' tab of the System Output window                                                                                                    |
| я              | Click on this icon after completion of a test run to save the results to Test item on the current object. Saved tests can be viewed using the Testing Workspace.                                      |
|                | A prompt displays to select the Test Class - Unit, Integration, System, Inspection, Acceptance or Scenario. Select the appropriate Test Class and click on the OK button.                             |
|                | Display the Testpoint Management Help topic.                                                                                                    |

| ۲ |                                           |
|---|-------------------------------------------|
| ⇒ | Show or hide the Parent Collections pane. |

# **Testpoint Editor**

The Testpoint Editor is used to compose constraints for Classes and Operations. The types of constraint permitted are dependent on the selected object. For Classes, the type will always be Invariant. For operations, the type can be either Pre-Condition, Post-Condition or Line-Condition.

Invariants are evaluated by the Analyzer when any method called on an object of the selected Class type completes. Pre-conditions are evaluated at the beginning of each call to the specified operation. Post-conditions are evaluated upon completion of each call to the specified operation. Line-conditions are evaluated each time the specified line of code is executed.

| 🥖 Testpoint B     | Editor: : Exchange.Stock::GetStockVolume()               | × |
|-------------------|----------------------------------------------------------|---|
| Constraint        | Pre-Condition                                            |   |
| Condition:        | Action on Fail:  Break execution                         | , |
| Evaluate<br>When: |                                                          |   |
| Тгасе             |                                                          |   |
| Level:            | Fail Only -                                              |   |
| Statement:        | Stock volume: @m_stkVolume is not allowed to be negative |   |
|                   | OK Cancel Help                                           |   |

#### Access

| Ribbon | I. Execute > Tools > Tester > Show Testpoint Window.                                                        |  |
|--------|----------------------------------------------------------------------------------------------------|--|
|        | 2. In the Testpoints window, double-click on a Class or Operation to display the 'Testpoint Editor' dialog. |  |

### **Constraint Group fields**

| Field | Usage                                                                                                    |
|-------|----------------------------------------------------------------------------------------------------|
| Туре  | <ul> <li>The type of constraint for the selected Class or Operation:</li> <li>Invariant - Evaluated after any method called on the specified Class has completed</li> </ul>         |
|       | <ul> <li>Pre-Condition - Evaluated at the beginning of each call to a specific Operation</li> <li>Post-Condition - Evaluated after completion of each call to a specific</li> </ul> |

|                | Operation                                                                                                    |
|----------------|----------------------------------------------------------------------------------------------------|
|                | • Line-Condition - Evaluated upon execution of a specific line of code within an Operation                                                                                              |
| Offset         | For Line-Conditions only, the Line number within the specified operation upon which to evaluate the constraint.                                                                         |
|                | An offset value is automatically set if the Testpoint was created using the Code Editor context menu.                                                                                   |
| Condition      | The constraint to be evaluated when this Testpoint is triggered. A status of pass or fail will be recorded depending upon whether this constraint condition evaluates as true or false. |
| Action on Fail | Click on the drop-down arrow and select from the three options:                                                                                                    |
|                | 'Continue' - ignore failure of this constraint and continue execution                                                                                                    |
|                | • 'Break execution' - halt execution and display the Stack trace                                                                                                    |
|                | • 'Disable on fail' - do not execute the constraint again after failing once                                                                                                    |
| Evaluate When  | (Optional) An additional constraint which must be met before the main Testpoint<br>Condition is evaluated, providing greater control over test coverage.                                |

## Trace Group fields

| Option    | Action                                                                                                    |
|-----------|----------------------------------------------------------------------------------------------------|
| Level     | <ul> <li>Specifies when the trace statement (if defined) will be output. Available options are:</li> <li>'Fail Only' - Output trace statement only when this Testpoint condition fails</li> <li>'Always' - Output trace statement every time this Testpoint is evaluated</li> </ul>  |
| Statement | (Optional) A message to be output when this Testpoint is evaluated.<br>Variables currently in scope can be included in a trace statement output by<br>prefixing the variable name with a \$ token for string variables, or a @ token for<br>primitive types such as 'int' or 'long'. |
|           | Output from a Trace Statement can be directed either to the 'Testpoints' tab of the System Output window, or to an external file, as configured by the Analyzer Script for the parent Package.                                                                                       |

# **Testpoint Constraints**

A Constraint is typically composed using local and member variables in expressions, separated by operators to define one or more specific criteria that must be met. A constraint must evaluate as true to be considered as Passed. If a constraint evaluates as false, it is considered as Failed.

Any variables referenced within the constraint must be in scope at the position where the Testpoint or Breakpoint is evaluated.

### **General/Arithmetic Operators**

| Operator | Description                                                     |
|----------|-----------------------------------------------------------------|
| +        | Add                                                             |
|          | Example: $a + b > 0$                                            |
| -        | Subtract                                                        |
|          | Example: $a - b > 0$                                            |
| /        | Divide                                                          |
|          | Example: $a / b == 2$                                           |
| *        |                                                                 |
| <b>*</b> | Multiply<br>Example: a * b == c                                 |
|          |                                                                 |
| %        | Modulus                                                         |
|          | Example: a % 2 == 1                                             |
| 0        | Parentheses - Used to define precedence in complex expressions. |
|          | Example: ((a / b) * c) <= 100                                   |
| []       | Square Brackets - Used for accessing Arrays.                    |
|          | Example: Names[0].Surname == "Smith"                            |
|          | Dot operator - Used to access member variables of a Class.      |
|          | Example: Station.Name == "Flinders"                             |
| ->       | Alternative notation for the Dot operator.                      |
|          | Example: Station->Name == "Flinders"                            |

### **Comparison Operators**

| Operator | Description |
|----------|-------------|
| =        | Equal To    |

|    | Example: $a = b$                            |
|----|---------------------------------------------|
| == | Equal To<br>Example: a == b                 |
| != | Not Equal To<br>Example: a != b             |
| <  | Not Equal To<br>Example: a $>$ b            |
| >  | Greater Than                                |
|    | Example: a > b                              |
| >= | Greater Than or Equal To<br>Example: a >= b |
| <  | Less Than<br>Example: a < b                 |
| <= | Less Than or Equal To<br>Example: a <= b    |

## **Logical Operators**

| Operator | Description                                    |
|----------|------------------------------------------------|
| AND      | Logical AND<br>Example: (a >= 1) AND (a <= 10) |
| OR       | Logical OR<br>Example: (a == 1) OR (b == 1)    |

### **Bitwise Operators**

| Operator | Description                                           |
|----------|-------------------------------------------------------|
| &        | Bitwise AND<br>Example: $(1 \& 1) = 1$<br>(1 & 0) = 0 |
|          | Bitwise OR<br>Example: (1   1) = 1                    |

|   | $(1 \mid 0) = 1$                                                              |
|---|-------------------------------------------------------------------------------|
| ^ | Bitwise XOR (exclusive OR)<br>Example: $(1 \land 1) = 0$<br>$(1 \land 0) = 1$ |

## Additional Examples

| Example                           | Description                                                                                                    |
|-----------------------------------|----------------------------------------------------------------------------------------------------|
| ((m_nValue &<br>0xFFFF0000) == 0) | Use a Bitwise AND operator (&) with a hexadecimal value as the right operand to test that no bits are set in high order bytes of the variable.          |
| ((m_nValue &<br>0x0000FFFF) == 0) | Use a Bitwise AND operator (&) with a hexadecimal value as the right operand to test that no bits are set in low order bytes of the variable.           |
| m_value[0][1] = 2                 | Accessing a multi-dimensional array                                                                                                    |
| a AND (b OR c)                    | Combining AND and OR operators, using parentheses to ensure precedence. In this example, variable 'a' must be true, and either 'b' or 'c' must be true. |

### Notes

• String comparisons are case-sensitive

# **Unit Testing**

Enterprise Architect supports integration with unit testing tools in order to make it easier to develop good quality software.

In sequence:

- You download and install the NUnit and JUnit applications (NUnit <u>http://www.nunit.org/</u> JUnit <u>http://www.junit.org/</u>); Enterprise Architect does not include these applications in the installer
- Enterprise Architect helps you to create test Class stubs with the NUnit and JUnit transformations
- You define your test code within the Class stubs
- You set up and run a test script against any Package
- All test results are automatically recorded inside Enterprise Architect

# Set Up Unit Testing

This topic explains the actions you should take in setting up Unit Testing, after having downloaded and installed the JUnit and/or NUnit applications.

### Actions

| Action                 | Details                                                                                                    |
|------------------------|----------------------------------------------------------------------------------------------------|
| Create Unit Test Stubs | By using the JUnit or NUnit transformations and code generation you can create test method stubs for all of the public methods in each of your Classes. |
|                        | (TestFixture)                                                                                                    |
|                        | public class CalculatorTest                                                                                                    |
|                        | {                                                                                                    |
|                        | (Test)                                                                                                    |
|                        | <pre>public void testAdd(){</pre>                                                                                                    |
|                        | }                                                                                                    |
|                        | (Test)                                                                                                    |
|                        | public void testDivide(){                                                                                                    |
|                        | }                                                                                                    |
|                        | (Test)                                                                                                    |
|                        | public void testMultiply(){                                                                                                    |
|                        | }<br>(Test)                                                                                                    |
|                        | public void testSubtract(){                                                                                                    |
|                        | }                                                                                                    |
|                        | }                                                                                                    |
| Define Test Cases      | Write your unit test in the generated code stubs (either in Enterprise Architect or in your preferred IDE).                                             |
|                        | This is an NUnit example in C#, although it could also be any other .NET language, or Java and JUnit.                                                   |
|                        | (TestFixture)                                                                                                    |
|                        | public class CalculatorTest                                                                                                    |
|                        | {                                                                                                    |
|                        | (Test)                                                                                                    |
|                        | public void testAdd(){                                                                                                    |
|                        | Assert.AreEqual(1+1,2);                                                                                                    |
|                        | }                                                                                                    |
|                        | (Test)                                                                                                    |
|                        | public void testDivide(){                                                                                                    |
|                        | Assert.AreEqual(2/2,1);                                                                                                    |
|                        | }                                                                                                    |

|                         | (Test)<br>public void testMultiply(){                                                                                                    |
|-------------------------|----------------------------------------------------------------------------------------------------|
|                         | Assert.AreEqual(1*1,1);                                                                                                    |
|                         | }<br>(Test)                                                                                                    |
|                         | (Test)<br>public void testSubtract(){                                                                                                    |
|                         | Assert.AreEqual(1-1,1);                                                                                                    |
|                         | }                                                                                                    |
|                         | }                                                                                                    |
|                         | Alternatively, if you have not performed an xUnit transformation, you can reverse engineer the code into Enterprise Architect so that the system can record all test results against this Class. |
| Compile Your Code       | Check that the source code being tested compiles without errors, so that the test scripts can be run against it.                                                                                 |
| Set up the Test Scripts | Set up the Test scripts against the required Package, and then run the tests.                                                                                                    |

# **Run Unit Tests**

On running a test script you generate test results that are stored as Test Cases against the Classes being tested.

#### Access

| Ribbon             | Execute > Run > Start > Test |
|--------------------|------------------------------|
| Execution Analyzer | ToolBar > Run Test Script    |
| Window             | Context Menu > Test          |

### Tasks

| Task         | Details                                                                                                    |
|--------------|----------------------------------------------------------------------------------------------------|
| Run Tests    | Select the appropriate Package in the Browser window.<br>Select the 'Run Test Script' option to run the test script you previously set up for<br>that Package, in the Execution Analyzer. |
| View Results | The results of xUnit tests are displayed in the System Output window, identifying which tests have run and which of these have failed.                                                    |
|              | The results also show which method failed, and the file and line number the failure occurred at.                                                                                          |
|              | Double-click on an error message; Enterprise Architect opens the editor to that line of code, enabling you to quickly find and fix the error.                                             |
|              | Enterprise Architect also records the run status of each test against the Class being tested; these are stored in the element Test Cases.                                                 |
|              | A diagram containing the Class can be set to display these Test Cases, by exposing the test scripts compartment on the diagram elements.                                                  |

# **Record Test Results**

Enterprise Architect is able to automatically record all results from tests through a testing script in Enterprise Architect.

#### Process

In order to use this feature, you must reverse engineer the test Class into the Package containing your test script.

Once your model contains your test Class, on the next run of the test script Enterprise Architect adds Test Cases to the Class for each test method found; on this and all subsequent test runs all Test Cases are updated with the current run time and whether they passed or failed, as shown:

|             | Calculator Test                                                                                                    |
|-------------|----------------------------------------------------------------------------------------------------|
| +<br>+<br>+ | testAdd(): void<br>testDivide(): void<br>testMultiply(): void<br>testSubtrect(): void                                     |
| Un<br>Un    | test scripts<br>it: : (Pass) testAdd<br>it: : (Pass) testDivide<br>it: : (Pass) testMultiply<br>it: : (Fail) testSubtract |

The error description for each failed test is added to any existing results for that Test Case, along with the current date and time.

Over time this provides a log of all test runs where each Test Case has failed, which can then be included in generated documentation, resembling this:

Failed at 05-Jul-2006 1:02:08 PM expected: <0> but was: <1>

Failed at 28-Jun-2006 8:45:36 AM expected: <0> but was: <2>

# Samples

Enterprise Architect enables you to easily import complete sample models (Packages), including all necessary model information, code and build scripts. These sample Patterns make it simple to explore and try out the Visual Execution Analyzer. You can generate an example model for:

- Java
- Microsoft.NET
- Microsoft C++
- PHP Apache

#### Access

| Ribbon | Develop > Source Code > Create From Pattern > VEA Examples |
|--------|------------------------------------------------------------|
|--------|------------------------------------------------------------|

### **Display Samples**

| Field              | Action                                                                                                    |
|--------------------|----------------------------------------------------------------------------------------------------|
| Technology         | Select the appropriate technology.                                                                                                    |
| Name               | Displays the samples available for the selected technology; select the required sample to import.                                                                                                    |
| description field  | Displays a description of the selected sample.                                                                                                    |
| Destination folder | Browse for and select the directory in which to load the source code for the sample.                                                                                                    |
| Use Local Path     | Enable the selection of an existing local path to place the source code under; changes the 'Destination folder' field to a drop-down selection.                                                                |
| Compiler command   | Displays the default compiler command path for the selected technology; you must either:                                                                                                    |
|                    | • Confirm that the compiler can be found at this path, or                                                                                                    |
|                    | • Edit the path to the compiler location                                                                                                    |
| Edit Local Paths   | Many VEA examples specify their compiler using a local path.                                                                                                    |
|                    | The first time you use any sample you must click on this button to display the 'Local Paths' dialog, on which you check and - if necessary - correct the local path pointing to the correct compiler location. |

### Notes

• If required, you can define custom samples by adding files to the AppSamples directory in which Enterprise Architect is installed; top-level directories are listed as Technologies and can contain an icon file to customize the icon displayed for the technology

Directories below this are defined as groups in the Patterns list; the Patterns are defined by the presence of four files with a matching name: a zip file (.zip), XMI file (.xml), config file (.cfg) and optional icon (.ico)

- The config file supports these fields:
  - [provider], [language], [platform], [url], [description], [version] all displayed in the 'description' field
  - [xmirootpaths] the root path of the source code in the exported XMI; this is replaced with the selected destination folder when the user applies the application pattern